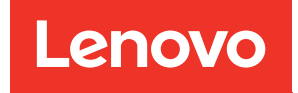

# ThinkSystem SR645 V3 Systemkonfigurationshandbuch

Maschinentypen: 7D9C, 7D9D

#### Anmerkung

Vor Verwendung dieser Informationen und des darin beschriebenen Produkts lesen Sie die Sicherheitsinformationen und -hinweise, die auf der folgenden Website verfügbar sind: [https://pubs.lenovo.com/safety\\_documentation/](https://pubs.lenovo.com/safety_documentation/)

Außerdem müssen Sie sicherstellen, dass Sie mit den Geschäftsbedingungen der Lenovo Warranty für Ihren Server vertraut sind, die Sie hier finden: <http://datacentersupport.lenovo.com/warrantylookup>

#### Sechste Ausgabe (April 2024)

#### © Copyright Lenovo 2022, 2024.

HINWEIS ZU EINGESCHRÄNKTEN RECHTEN: Werden Daten oder Software gemäß einem GSA-Vertrag (General Services Administration) ausgeliefert, unterliegt die Verwendung, Vervielfältigung oder Offenlegung den in Vertrag Nr. GS-35F-05925 festgelegten Einschränkungen.

# <span id="page-2-0"></span>Inhaltsverzeichnis

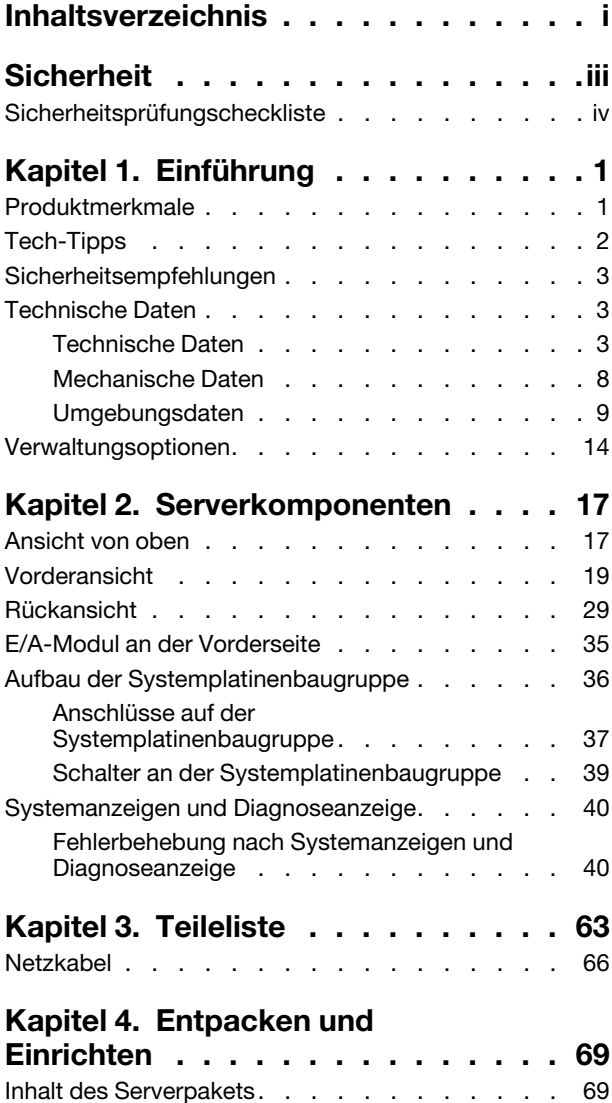

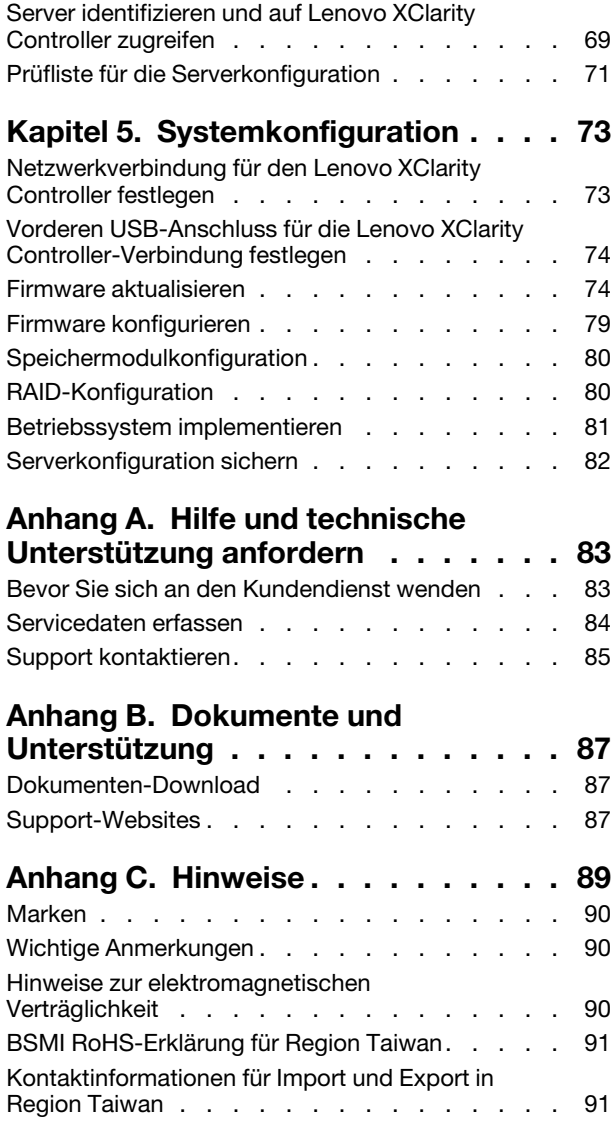

# <span id="page-4-0"></span>**Sicherheit**

Before installing this product, read the Safety Information.

قبل تركيب هذا المنتج، يجب قر اءة الملاحظات الآمنية

Antes de instalar este produto, leia as Informações de Segurança.

在安装本产品之前,请仔细阅读 Safety Information (安全信息)。

安裝本產品之前,請先閱讀「安全資訊」。

Prije instalacije ovog produkta obavezno pročitajte Sigurnosne Upute.

Před instalací tohoto produktu si přečtěte příručku bezpečnostních instrukcí.

Læs sikkerhedsforskrifterne, før du installerer dette produkt.

Lees voordat u dit product installeert eerst de veiligheidsvoorschriften.

Ennen kuin asennat tämän tuotteen, lue turvaohjeet kohdasta Safety Information.

Avant d'installer ce produit, lisez les consignes de sécurité.

Vor der Installation dieses Produkts die Sicherheitshinweise lesen.

Πριν εγκαταστήσετε το προϊόν αυτό, διαβάστε τις πληροφορίες ασφάλειας (safety information).

לפני שתתקינו מוצר זה, קראו את הוראות הבטיחות.

A termék telepítése előtt olvassa el a Biztonsági előírásokat!

Prima di installare questo prodotto, leggere le Informazioni sulla Sicurezza.

製品の設置の前に、安全情報をお読みください。

본 제품을 설치하기 전에 안전 정보를 읽으십시오.

Пред да се инсталира овој продукт, прочитајте информацијата за безбедност.

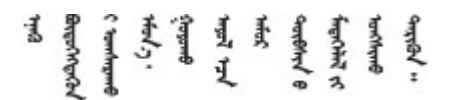

Les sikkerhetsinformasjonen (Safety Information) før du installerer dette produktet.

Przed zainstalowaniem tego produktu, należy zapoznać się z książką "Informacje dotyczące bezpieczeństwa" (Safety Information).

Antes de instalar este produto, leia as Informações sobre Segurança.

Перед установкой продукта прочтите инструкции по технике безопасности.

Pred inštaláciou tohto zariadenia si pečítaje Bezpečnostné predpisy.

Pred namestitvijo tega proizvoda preberite Varnostne informacije.

Antes de instalar este producto, lea la información de seguridad.

Läs säkerhetsinformationen innan du installerar den här produkten.

Bu ürünü kurmadan önce güvenlik bilgilerini okuyun.

مەزكۇر مەھسۇلاتنى ئورنىتىشتىن بۇرۇن بىخەتەرلىك ئۇچۇرلىرىنى ئوقۇپ چىقىڭ.

Youq mwngz yungh canjbinj neix gaxgonq, itdingh aeu doeg aen canjbinj soengq cungj vahgangj ancien siusik.

# <span id="page-5-0"></span>Sicherheitsprüfungscheckliste

Verwenden Sie die Informationen in diesem Abschnitt, um mögliche Gefahrenquellen am Server zu identifizieren. Beim Design und der Herstellung jedes Computers wurden erforderliche Sicherheitselemente installiert, um Benutzer und Kundendiensttechniker vor Verletzungen zu schützen.

Anmerkung: Das Produkt ist gemäß Absatz 2 der Arbeitsstättenverordnung nicht für den Einsatz an Bildschirmarbeitsplätzen geeignet.

Anmerkung: Die Konfiguration des Servers erfolgt ausschließlich im Serverraum.

#### Vorsicht:

Dieses Gerät muss von qualifizierten Kundendiensttechnikern installiert und gewartet werden (gemäß NEC, IEC 62368-1 und IEC 60950-1, den Sicherheitsstandards für elektronische Ausrüstung im Bereich Audio-, Video-, Informations- und Kommunikationstechnologie). Lenovo setzt voraus, dass Sie für die Wartung der Hardware qualifiziert und im Umgang mit Produkten mit gefährlichen Stromstärken geschult sind. Der Zugriff auf das Gerät erfolgt mit einem Werkzeug, mit einer Sperre und einem Schlüssel oder mit anderen Sicherheitsmaßnahmen. Der Zugriff wird von der für den Standort verantwortlichen Stelle kontrolliert.

Wichtig: Die elektrische Erdung des Servers ist für die Sicherheit des Bedieners und die ordnungsgemäße Funktionalität erforderlich. Die ordnungsgemäße Erdung der Netzsteckdose kann von einem zertifizierten Elektriker überprüft werden.

Stellen Sie anhand der folgenden Prüfliste sicher, dass es keine möglichen Gefahrenquellen gibt:

1. Wenn der Server für Ihre Arbeitsbedingung ausgeschaltet sein muss oder Sie ihn ausschalten möchten, stellen Sie sicher, dass das Netzkabel getrennt ist.

S002

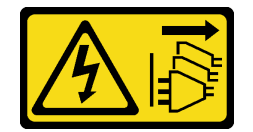

#### Vorsicht:

Mit dem Netzschalter an der Einheit und am Netzteil wird die Stromversorgung für die Einheit nicht unterbrochen. Die Einheit kann auch mit mehreren Netzkabeln ausgestattet sein. Um die Stromversorgung für die Einheit vollständig zu unterbrechen, müssen alle zum Gerät führenden Netzkabel vom Netz getrennt werden.

Anmerkung: Unter gewissen Umständen ist das Ausschalten des Servers keine Voraussetzung. Beachten Sie die Vorsichtsmaßnahmen, bevor Sie Aufgaben ausführen.

- 2. Prüfen Sie das Netzkabel.
	- Stellen Sie sicher, dass der Erdungsanschluss in gutem Zustand ist. Messen Sie mit einem Messgerät, ob die Schutzleiterverbindung zwischen dem externen Schutzleiterkontakt und der Rahmenerdung 0,1 Ohm oder weniger beträgt.
	- Stellen Sie sicher, dass Sie den richtigen Typ Netzkabel verwenden.

Um die für den Server verfügbaren Netzkabel anzuzeigen: a. Rufen Sie die folgende Website auf:

#### <http://dcsc.lenovo.com/#/>

- b. Klicken Sie auf Preconfigured Model (Vorkonfiguriertes Modell) oder Configure to order (Für Bestellung konfigurieren).
- c. Geben Sie Maschinentyp und Modell Ihres Servers ein, damit die Konfigurationsseite angezeigt wird.
- d. Klicken Sie auf Power (Strom) → Power Cables (Netzkabel), um alle Netzkabel anzuzeigen.
- Stellen Sie sicher, dass die Isolierung nicht verschlissen oder abgenutzt ist.
- 3. Prüfen Sie das Produkt auf Änderungen hin, die nicht durch Lenovo vorgenommen wurden. Achten Sie bei Änderungen, die nicht von Lenovo vorgenommen wurden, besonders auf die Sicherheit.
- 4. Überprüfen Sie den Server auf Gefahrenquellen wie Metallspäne, Verunreinigungen, Wasser oder Feuchtigkeit, Brand- oder Rauchschäden, Metallteilchen, Staub etc.
- 5. Prüfen Sie, ob Kabel abgenutzt, durchgescheuert oder eingequetscht sind.
- 6. Prüfen Sie, ob die Abdeckungen des Netzteils (Schrauben oder Nieten) vorhanden und unbeschädigt sind.

# <span id="page-8-0"></span>Kapitel 1. Einführung

Der ThinkSystem SR645 V3 Server (7D9C, 7D9D) ist ein 1U-Rack-Server, der so konzipiert ist, dass er flexibel viele verschiedene IT-Workloads unterstützen kann. Dieser leistungsfähige Multi-Core-Server ist ideal für IT-Umgebungen geeignet, die eine leistungsfähige Prozessorleistung, Ein-/Ausgabe-Flexibilität und flexiblen Verwaltungskomfort erfordern.

Abbildung 1. ThinkSystem SR645 V3

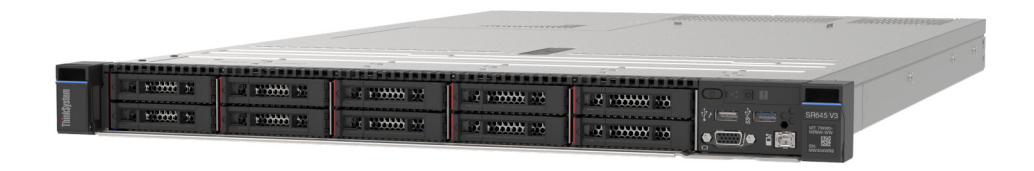

### <span id="page-8-1"></span>Produktmerkmale

Bei der Entwicklung Ihres Servers standen die Kriterien Leistung, Benutzerfreundlichkeit, Zuverlässigkeit und Erweiterungsfähigkeit im Vordergrund. Diese Produktmerkmale ermöglichen es Ihnen, die Systemhardware so anzupassen, dass bereits bestehende Anforderungen erfüllt und zugleich flexible Erweiterungsmöglichkeiten für die Zukunft bereitgestellt werden.

Der Server bietet die folgenden Produktmerkmale und Technologien:

#### • Features on Demand

Wenn eine "Features on Demand"-Funktion in den Server oder in eine im Server installierte Zusatzeinrichtung integriert ist, können Sie einen Aktivierungsschlüssel erwerben, um diese Funktion zu aktivieren. Informationen zu "Features on Demand" finden Sie unter:

<https://fod.lenovo.com/lkms>

#### • Lenovo XClarity Controller (XCC)

Der Lenovo XClarity Controller ist der allgemeine Management-Controller für die Lenovo ThinkSystem-Serverhardware. Der Lenovo XClarity Controller konsolidiert verschiedene Managementfunktion in einem einzigen Chip auf der Systemplatine (Systemplatinenbaugruppe). Zu den einzigartigen Funktionen von Lenovo XClarity Controller gehören die verbesserte Leistung, Remote-Video mit höherer Auflösung und erweiterte Sicherheitsoptionen.

Der Server unterstützt Lenovo XClarity Controller 2 (XCC2). Weitere Informationen zu Lenovo XClarity Controller 2 (XCC2) finden Sie unter [https://sysmgt.lenovofiles.com/help/topic/lxcc\\_frontend/lxcc\\_](https://sysmgt.lenovofiles.com/help/topic/lxcc_frontend/lxcc_overview.html) [overview.html](https://sysmgt.lenovofiles.com/help/topic/lxcc_frontend/lxcc_overview.html).

#### • UEFI-kompatible Server-Firmware

Die Lenovo ThinkSystem-Firmware ist kompatibel mit der Unified Extensible Firmware Interface (UEFI). UEFI ersetzt das BIOS und definiert eine Standardschnittstelle zwischen dem Betriebssystem, der Plattform-Firmware und externen Einheiten.

Lenovo ThinkSystem Server können UEFI-konforme Betriebssysteme, BIOS-basierte Betriebssysteme und BIOS-basierte Adapter sowie UEFI-konforme Adapter booten.

Anmerkung: Der Server bietet keine DOS-Unterstützung (Disk Operating System).

• Große Systemspeicherkapazität

Der Server unterstützt bis zu 24 TruDDR5 Speicher-DIMMs, die mit bis zu 4.800 MHz betrieben werden. Weitere Informationen zu den bestimmten Typen und der maximalen Speicherkapazität finden Sie unter ["Technische Daten" auf Seite 3.](#page-10-2)

#### • Integrierte Netzunterstützung

Der Server wird mit einem integrierten 1-Port-Gigabit-Ethernet-Controller mit RJ-45-Anschluss geliefert, der Verbindungen zu Netzwerken mit 10 Mb/s/100 Mb/s/1.000 Mb/s unterstützt.

#### • Große Datenspeicherkapazität und Hot-Swap-Funktionalität

Dank der Hot-Swap-Funktion können Sie Festplattenlaufwerke hinzufügen, entfernen oder ersetzen, ohne den Server auszuschalten.

Die Speicherkapazität unterscheidet sich je nach Servermodell. Weitere Informationen finden Sie unter ["Technische Daten" auf Seite 3.](#page-10-2)

#### • Funktion "Lightpath Diagnostics"

Die Funktion "Lightpath Diagnostics" stellt Anzeigen bereit, die Ihnen beim Diagnostizieren von Fehlern helfen sollen. Weitere Informationen zur Funktion "Lightpath Diagnostics" finden Sie unter ["Fehlerbehebung nach Systemanzeigen und Diagnoseanzeige" auf Seite 40.](#page-47-1)

#### • Mobiler Zugriff auf die Website mit Lenovo Serviceinformationen

Auf dem Systemserviceetikett, das an der Abdeckung des Servers angebracht ist, befindet sich ein QR-Code. Diesen können Sie mit dem QR-Code-Lesegerät und -Scanner einer mobilen Einheit scannen, um schnellen Zugriff auf die Website mit Lenovo Serviceinformationen zu erhalten. Die Website mit den Lenovo Serviceinformationen stellt weitere Informationen zur Komponenteninstallation sowie Videos zum Ersetzen von Komponenten und Fehlercodes für die Serverunterstützung zur Verfügung.

• Active Energy Manager

Lenovo XClarity Energy Manager ist eine Strom- und Temperaturverwaltungslösung für Rechenzentren. Mit Lenovo XClarity Energy Manager können Sie den Energieverbrauch und die Temperatur von Converged, NeXtScale, System x und ThinkServer Servern überwachen und verwalten sowie die Energieeffizienz verbessern.

#### • Redundante Netzwerk-Verbindung

Lenovo XClarity Controller stellt eine Failover-Funktionalität für eine redundante Ethernet-Verbindung zur entsprechenden installierten Anwendung bereit. Tritt ein Fehler bei der primären Ethernet-Verbindung auf, wird der gesamte Ethernet-Datenverkehr, der der primären Verbindung zugeordnet ist, automatisch auf die optionale redundante Ethernet-Verbindung umgeschaltet. Sind die entsprechenden Einheitentreiber installiert, geschieht dieses Umschalten ohne Datenverlust und ohne Benutzereingriff.

#### • Redundante Kühlung

Das redundante Kühlsystem im Server stellt den weiteren Betrieb sicher, falls der Antrieb eines Lüfters ausfällt.

#### • ThinkSystem RAID-Unterstützung

Der ThinkSystem RAID-Adapter stellt die RAID-Hardwareunterstützung (Redundant Array of Independent Disks) für die Erstellung von Konfigurationen bereit. Der Standard-RAID-Adapter ermöglicht die RAID-Stufen 0 und 1. Ein optionaler RAID-Adapter mit RAID 5, 6, 10, 50 und 60 kann käuflich erworben werden.

### <span id="page-9-0"></span>Tech-Tipps

Die Lenovo Supportswebsite wird fortlaufend mit den neuesten Tipps und Verfahren aktualisiert, mit deren Hilfe Sie Fehler beheben können, die möglicherweise bei Ihrem Server auftreten. Diese Tech-Tipps (auch als Retain-Tipps oder Service-Bulletins bezeichnet) stellen Vorgehensweisen zur Umgehung von Fehlern oder Lösung von Problemen im Betrieb Ihres Servers zur Verfügung.

So finden Sie die für Ihren Server verfügbaren Tech-Tipps:

1. Navigieren Sie zu <http://datacentersupport.lenovo.com> und geben Sie den Modellnamen oder den Maschinentyp Ihres Servers in der Suchleiste ein, um zur Support-Seite zu gelangen.

- 2. Klicken Sie im Navigationsbereich auf How To's (Anleitungen).
- 3. Wählen Sie im Dropdown-Menü Article Type (Art des Artikels)  $\rightarrow$  Solution (Lösung) aus.

Befolgen Sie die Anweisungen auf dem Bildschirm für die Auswahl der Kategorie Ihres aktuellen Problems.

### <span id="page-10-0"></span>Sicherheitsempfehlungen

Lenovo hat sich der Entwicklung von Produkten und Services verschrieben, die den höchsten Sicherheitsstandards entsprechen, um seine Kunden und ihre Daten zu schützen. Wenn potenzielle Sicherheitsrisiken gemeldet werden, liegt es in der Verantwortung des Lenovo Product Security Incident Response Teams (PSIRT), diese zu untersuchen und die Kunden zu informieren. Sie können dann vorbeugende Maßnahmen ergreifen, während wir an Lösungen arbeiten.

Die Liste der aktuellen Empfehlungen ist unter der folgenden Adresse verfügbar:

<span id="page-10-1"></span>[https://datacentersupport.lenovo.com/product\\_security/home](https://datacentersupport.lenovo.com/product_security/home)

# Technische Daten

Zusammenfassung der Merkmale und technischen Daten des Servers. Je nach Modell treffen einige Angaben möglicherweise nicht zu.

In der folgenden Tabelle erhalten Sie Informationen zu den Kategorien der technischen Daten und den Inhalten der einzelnen Kategorien.

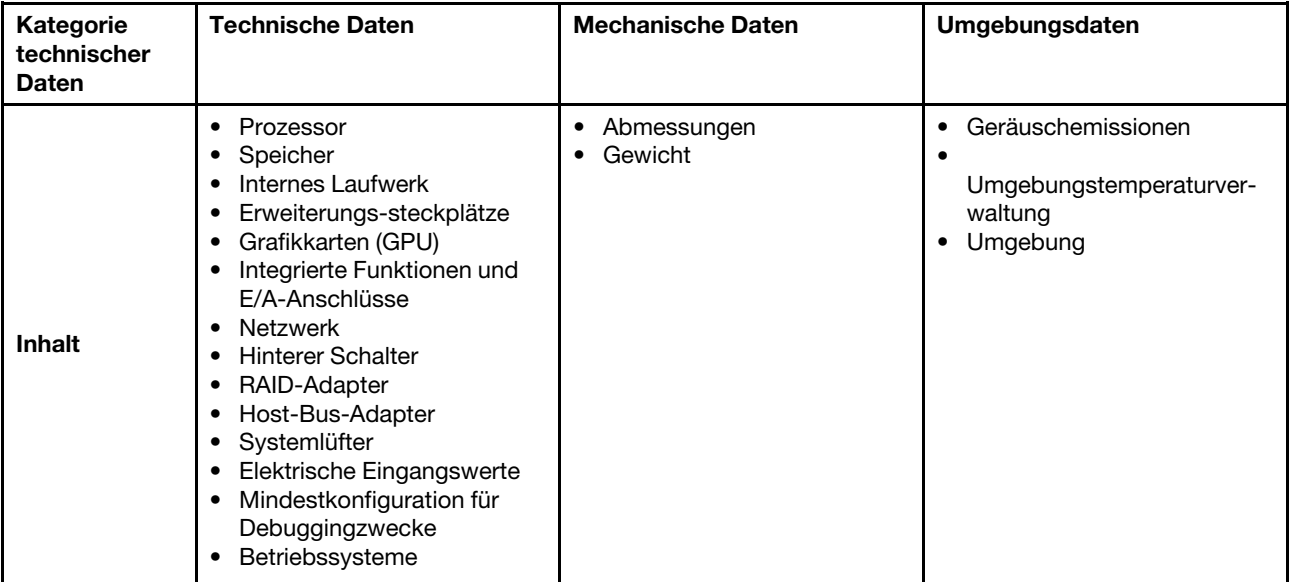

# <span id="page-10-2"></span>Technische Daten

Zusammenfassung der technischen Daten des Servers. Je nach Modell treffen einige Angaben möglicherweise nicht zu.

#### Prozessor

Unterstützt AMD® EPYCTM Prozessoren der 4. Generation mit 5nm-Prozesstechnologie.

- Bis zu zwei Prozessoren mit dem neuen LGA 6096 (SP5) Stecksockel
- Bis zu 96 Zen4-Kerne (192 Threads) pro Stecksockel
- Bis zu 4 xGMI3-Verbindungen mit bis zu 32 GT/s
- Thermal Design Power (TDP): bis zu 360 Watt
- Maximale CPU Thermal Design Power (cTDP): bis zu 400 Watt
- Eine Liste der unterstützten Prozessoren finden Sie unter: <https://serverproven.lenovo.com/>.

#### Speicher

Ausführliche Informationen zur Speicherkonfiguration finden Sie im Abschnitt "Installationsregeln und -reihenfolge für Speichermodule" im Benutzerhandbuch.

- Steckplätze: 24 DIMM-Steckplätze (Dual Inline Memory Module) mit Unterstützung bis zu:
	- 24 RDIMMs
	- 24 3DS RDIMMs
- Speichermodultypen:
	- TruDDR5 RDIMM: 16 GB (1Rx8), 32 GB (2Rx8)
	- TruDDR5 10x4 RDIMM: 32 GB (1Rx4), 64 GB (2Rx4), 96 GB (2Rx4)
	- TruDDR5 9x4 RDIMM: 32 GB (1Rx4), 64 GB (2Rx4)
	- TruDDR5 3DS RDIMM: 128 GB (4Rx4), 256 GB (8Rx4)
- Geschwindigkeit: Betriebsgeschwindigkeit hängt vom Prozessormodell und den UEFI-Einstellungen ab.
	- Max. Geschwindigkeit: 4.800 MT/s
- Min. Hauptspeicher: 16 GB
- Maximale Speicherkapazität:
	- RDIMM: 2,25 TB: 24 RDIMMs mit 96 GB
	- 3DS RDIMM: 6 TB: 24 3DS RDIMMs mit 256 GB

Eine Liste der unterstützten Speicheroptionen finden Sie hier unter <https://serverproven.lenovo.com/>.

#### Interne Laufwerke

#### Vorderseite:

- Bis zu zwei 3,5-Zoll-SATA- und zwei 3,5-Zoll-NVMe/SATA-Laufwerke mit Hot-Swap-Unterstützung
- Bis zu vier 3,5-Zoll-SATA-Laufwerke mit Hot-Swap-Unterstützung
- Bis zu vier 3,5-Zoll-SAS/SATA-Laufwerke mit Hot-Swap-Unterstützung
- Bis zu vier 3,5-Zoll-AnyBay-Laufwerke (SAS/SATA/NVMe) mit Hot-Swap-Unterstützung
- Bis zu vier 3,5-Zoll-AnyBay-Laufwerke (SAS/SATA/NVMe) mit Hot-Swap-Unterstützung für U.3-Konfiguration
- Bis zu vier 2,5-Zoll-SATA-Laufwerke mit Hot-Swap-Unterstützung
- Bis zu vier 2,5-Zoll-SAS/SATA-Laufwerke mit Hot-Swap-Unterstützung
- Bis zu vier 2,5-Zoll-NVMe-Laufwerke mit Hot-Swap-Unterstützung
- Bis zu vier 2,5-Zoll-AnyBay-Laufwerke (SAS/SATA/NVMe) mit Hot-Swap-Unterstützung
- Bis zu acht 2,5-Zoll-SATA-Laufwerke mit Hot-Swap-Unterstützung
- Bis zu acht 2,5-Zoll-SAS/SATA-Laufwerke mit Hot-Swap-Unterstützung
- Bis zu acht 2,5-Zoll-AnyBay-Laufwerke (SAS/SATA/NVMe) mit Hot-Swap-Unterstützung für U.3-Konfiguration
- Bis zu sechs 2,5-Zoll-SAS/SATA- und zwei 2,5-Zoll-AnyBay- (SAS/SATA/NVMe) und zwei 2,5-Zoll-NVMe-Laufwerke mit Hot-Swap-Unterstützung
- Bis zu sechs 2,5-Zoll-SAS/SATA- und vier 2,5-Zoll-AnyBay-Laufwerke (SAS/SATA/NVMe) mit Hot-Swap-Unterstützung
- Bis zu zehn 2,5-Zoll-SATA-Laufwerke mit Hot-Swap-Unterstützung
- Bis zu zehn 2,5-Zoll-SAS/SATA-Laufwerke mit Hot-Swap-Unterstützung
- Bis zu zehn 2,5-Zoll-NVMe-Laufwerke mit Hot-Swap-Unterstützung
- Bis zu zehn 2,5-Zoll-AnyBay-Laufwerke (SAS/SATA/NVMe) mit Hot-Swap-Unterstützung
- Bis zu zehn 2,5-Zoll-AnyBay-Laufwerke (SAS/SATA/NVMe) mit Hot-Swap-Unterstützung für U.3-Konfiguration
- Bis zu 16 EDSFF-Laufwerke mit Hot-Swap-Unterstützung

#### Innen:

• Bis zu zwei interne SATA- oder NVMe M.2-Laufwerke

#### Rückseite:

- Bis zu zwei 2,5-Zoll-SAS/SATA-Laufwerke mit Hot-Swap-Unterstützung
- Bis zu zwei 2,5-Zoll-NVMe-Laufwerke mit Hot-Swap-Unterstützung
- Bis zu zwei 7-mm-SATA- oder RAID-NVMe-Laufwerke mit Hot-Swap-Unterstützung

#### Erweiterungssteckplätze

Je nach Servermodell unterstützt Ihr Server bis zu drei PCIe-Steckplätze auf der Rückseite.

- PCIe x16/x8-Adapter, flach
- PCIe x16/x8, volle Höhe

Anmerkung: Die beiden PCIe-Steckplätze an der Vorderseite werden nur unterstützt, wenn das 4 x 2,5-Zoll-Gehäuse verwendet wird. Für Gehäuse mit 10 x 2,5-Zoll-Gehäusen werden sie nicht unterstützt.

Es werden maximal fünf externe Steckplätze unterstützt.

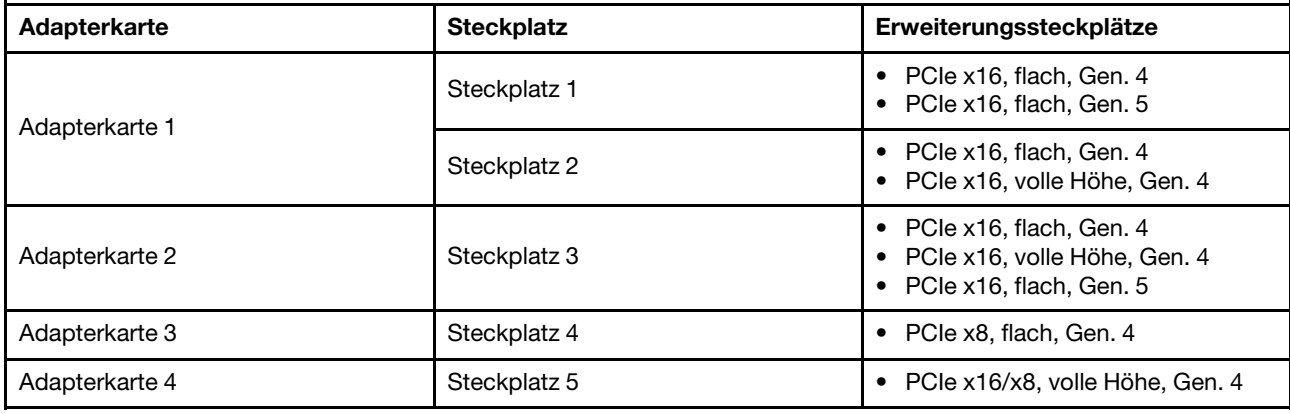

#### Graphics Processing Unit (GPU)

Der Server unterstützt die folgenden GPUs:

- Mit halber Länge und einfacher Breite:
	- NVIDIA® A2
	- NVIDIA® L4

#### Integrierte Funktionen und E/A-Anschlüsse

- Lenovo XClarity Controller (XCC) mit Funktionen zur Serviceprozessorsteuerung und Überwachung, Videocontroller und Funktionen zur Remotenutzung von Tastatur, Bildschirm, Maus und Festplattenlaufwerken.
	- Der Server unterstützt Lenovo XClarity Controller 2 (XCC2). Weitere Informationen zu Lenovo XClarity Controller 2 (XCC2) finden Sie unter [https://sysmgt.lenovofiles.com/help/topic/lxcc\\_frontend/lxcc\\_overview.html](https://sysmgt.lenovofiles.com/help/topic/lxcc_frontend/lxcc_overview.html).
- Ein XCC-Systemmanagement-Anschluss an der Rückseite zur Verbindung mit einem Systemmanagementnetzwerk. Dieser RJ45-Anschluss ist für die Lenovo XClarity Controller-Funktionen vorgesehen und arbeitet mit einer Übertragungsgeschwindigkeit von 1 Gbit/s.
- Eine Gruppe aus zwei oder vier Ethernet-Anschlüssen auf dem OCP 3.0-Modul
- Bis zu vier USB 3.2 Gen 1-Anschlüsse (5 Gbit/s):
	- Drei an der Rückseite des Servers
	- (Optional) Einer an der Vorderseite des Servers<sup>1</sup>.
- Ein interner USB 3.2 Gen 1-Anschluss (5 Gbit/s)
- (Optional) Ein USB 2.0-Anschluss an der Vorderseite des Servers<sup>1</sup>.
- (Optional) Anschluss für externes LCD-Diagnosegerät an der Vorderseite des Servers<sup>1</sup>
- Bis zu zwei VGA-Anschlüsse
	- Einer an der Rückseite des Servers
	- (Optional) Einer an der Vorderseite des Servers<sup>1</sup>.
- (Optional) Ein serieller Anschluss an der Rückseite des Servers<sup>2</sup>.

#### Anmerkungen:

- 1. Verfügbar, wenn das vordere E/A-Modul am Server installiert ist.
- 2. Verfügbar, wenn das serielle Anschlusskabel am Server installiert ist.

#### Netzwerk

#### OCP-Modul

Anmerkung: Wenn das ThinkSystem V3 NIC-Verwaltungsadapter-Kit im Server installiert ist, wird es nicht in der Liste mit PCIe-Karten in Systemmanagementsoftware wie XCC, LXPM usw. angezeigt.

#### Hinterer Schalter

NMI-Schalter an der Rückseite des Servers

#### RAID-Adapter

#### Hardware-RAID 0, 1, 10:

- ThinkSystem RAID 540-8i PCIe Gen4 12 Gb-Adapter
- ThinkSystem RAID 540-16i PCIe-Adapter Gen4 mit 12 Gbit/s

#### Hardware-RAID 0, 1, 5, 10:

• ThinkSystem RAID 5350-8i PCIe 12 Gbit Adapter

#### Hardware-RAID 0, 1, 5, 6, 10, 50, 60:

- ThinkSystem RAID 9350-8i 2 GB Flash Interner PCIe-Adapter mit 12 Gbit/s
- ThinkSystem RAID 9350-8i 2 GB Flash PCIe 12 Gbit Adapter
- ThinkSystem RAID 9350-16i 4 GB Flash Interner PCIe-Adapter mit 12 Gbit/s
- ThinkSystem RAID 940-8i 4 GB Flash PCIe Gen4 12 Gbit Adapter
- ThinkSystem RAID 940-16i 4 GB Flash PCIe-Adapter Gen4 mit 12 Gbit/s
- ThinkSystem RAID 940-16i 8 GB Flash PCIe Gen4 12 Gbit Adapter
- ThinkSystem RAID 940-16i 8 GB Flash PCIe Gen4 12 Gbit interner Adapter
- ThinkSystem RAID 940-8e 4 GB Flash PCIe Gen4 12 Gbit Adapter

Andere RAID-Adapter ohne RAID-Stufen:

- ThinkSystem 4350-8i SAS/SATA HBA mit 12 Gbit/s
- ThinkSystem 4350-16i SAS/SATA 12 Gb HBA
- ThinkSystem 440-8i SAS/SATA PCIe Gen4 12 Gb HBA
- ThinkSystem 440-16i SAS/SATA PCIe Gen4 12 Gb HBA
- ThinkSystem 440-16i SAS/SATA PCIe Gen4 12 Gb interner HBA
- ThinkSystem 440-8e SAS/SATA PCIe Gen4 12 Gb HBA
- ThinkSystem 440-16e SAS/SATA PCIe Gen4 12 Gbit HBA

#### Host-Bus-Adapter

#### Unterstützung für die folgenden HBAs:

- ThinkSystem 4350-8i SAS/SATA HBA mit 12 Gbit/sAnmerkung
- ThinkSystem 4350-16i SAS/SATA 12 Gb HBA
- ThinkSystem 440-8e SAS/SATA PCIe Gen4 12 Gb HBA
- ThinkSystem 440-8i SAS/SATA PCIe Gen4 12 Gb HBA
- ThinkSystem 440-16e SAS/SATA-HBA mit 12 Gbit/s
- ThinkSystem 440-16i SAS/SATA PCIe Gen4 12 Gb HBA
- ThinkSystem 440-16i SAS/SATA PCIe Gen4 12 Gb interner HBA
- ThinkSystem Emulex 16 Gb Gen6 FC-HBA mit einem Anschluss
- ThinkSystem Emulex 16 Gb Gen6 FC-Hostbusadapter mit zwei Anschlüssen
- ThinkSystem QLogic 16 Gb Enhanced Gen5 FC-HBA mit einem Anschluss
- ThinkSystem QLogic 16 Gb Enhanced Gen5 FC-HBA mit zwei Anschlüssen

Anmerkung: ThinkSystem 4350-8i SAS/SATA 12 Gb HBA und ThinkSystem Intel E810-DA2 10/25GbE SFP28 PCIe-Ethernet-Adapter mit zwei Anschlüssen können nicht kombiniert werden.

#### Systemlüfter

Unterstützte Lüftertypen:

- Standardlüfter 4056 (Doppelantrieb, 21.000 U/min)
- Hochleistungslüfter 4056 (Doppelantrieb, 28.000 U/min)

Lüfterredundanz: N+1-Redundanz, ein redundanter Lüfterrotor

- Ein Prozessor: sechs Hot-Swap-Lüfter mit Doppelantrieb (einschl. einem mit redundantem Lüfterrotor)
- Zwei Prozessoren: acht Hot-Swap-Lüfter mit Doppelantrieb (einschl. einem mit redundantem Lüfterrotor)

#### Anmerkungen:

- Das redundante Kühlsystem im Server stellt den weiteren Betrieb sicher, falls der Antrieb eines Lüfters ausfällt.
- Wenn das System ausgeschaltet, aber dennoch an den Netzstrom angeschlossen ist, drehen sich Lüfter 1 und 2 ggf. mit einer viel niedrigeren Geschwindigkeit weiter. Dies entspricht dem Systemdesign, um eine ordnungsgemäße Kühlung sicherzustellen.

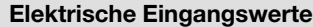

Ein oder zwei Hot-Swap-Netzteile zur Unterstützung von Redundanz:

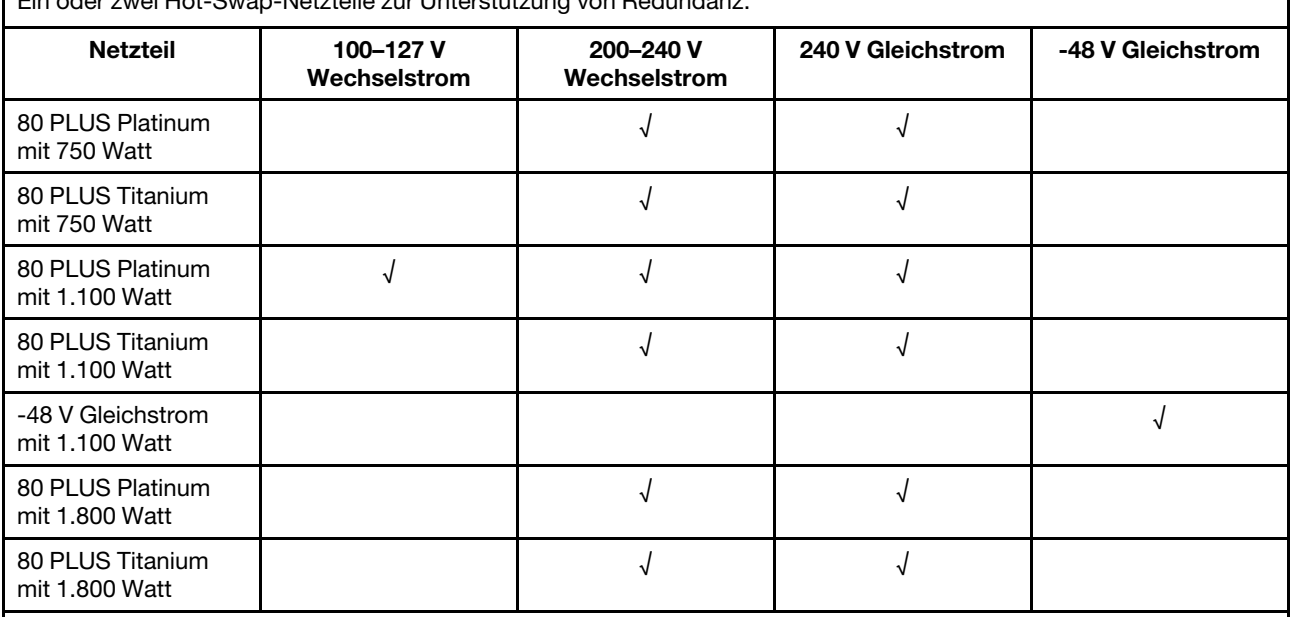

VORSICHT:

• 240 VDC wird NUR auf dem chinesischen Kontinent unterstützt.

• Netzteile mit 240-V-Gleichstromeingang unterstützen keine Hot-Plug-Netzkabelfunktionen. Bevor Sie das Netzteil mit Gleichstromeingang entfernen, schalten Sie den Server aus oder trennen Sie die Verbindung mit den Gleichstromquellen am Unterbrechungsschalter oder durch Ausschalten der Stromquelle. Trennen Sie anschließend das Netzkabel.

#### Mindestkonfiguration für Debuggingzwecke

- Ein Prozessor in Prozessorstecksockel 1
- Ein Speichermodul in Steckplatz 7
- Ein Netzteil
- Ein Festplatten-/Solid-State-Laufwerk oder ein M.2-Laufwerk oder ein 7-mm-Laufwerk (falls Betriebssystem für Debuggingzwecke benötigt wird)
- Sechs Systemlüfter (einer mit Prozessor)

#### Betriebssysteme

Unterstützte und zertifizierte Betriebssysteme:

- Canonical Ubuntu
- Microsoft Windows
- Microsoft Windows Server
- Red Hat Enterprise Linux
- SUSE Linux Enterprise Server
- VMware ESXi
- Verweise:
- Vollständige Liste der verfügbaren Betriebssysteme: <https://lenovopress.com/osig>.
- Anweisungen zur BS-Implementierung siehe ["Betriebssystem implementieren" auf Seite 81.](#page-88-0)

## <span id="page-15-0"></span>Mechanische Daten

Zusammenfassung der mechanischen Daten des Servers. Je nach Modell treffen einige Angaben möglicherweise nicht zu.

#### Abmessungen

#### 1U-Server

- Höhe: 43 mm (1,69 Zoll)
- Breite (mit EIA-Flansch): 481,7 mm (18,96 Zoll)
- Tiefe: 827,3 mm (32,57 Zoll)

#### Gewicht

• Bis zu 26,3 kg (57,98 lb)

# <span id="page-16-0"></span>Umgebungsdaten

Zusammenfassung der Umgebungsdaten des Servers. Je nach Modell treffen einige Angaben möglicherweise nicht zu.

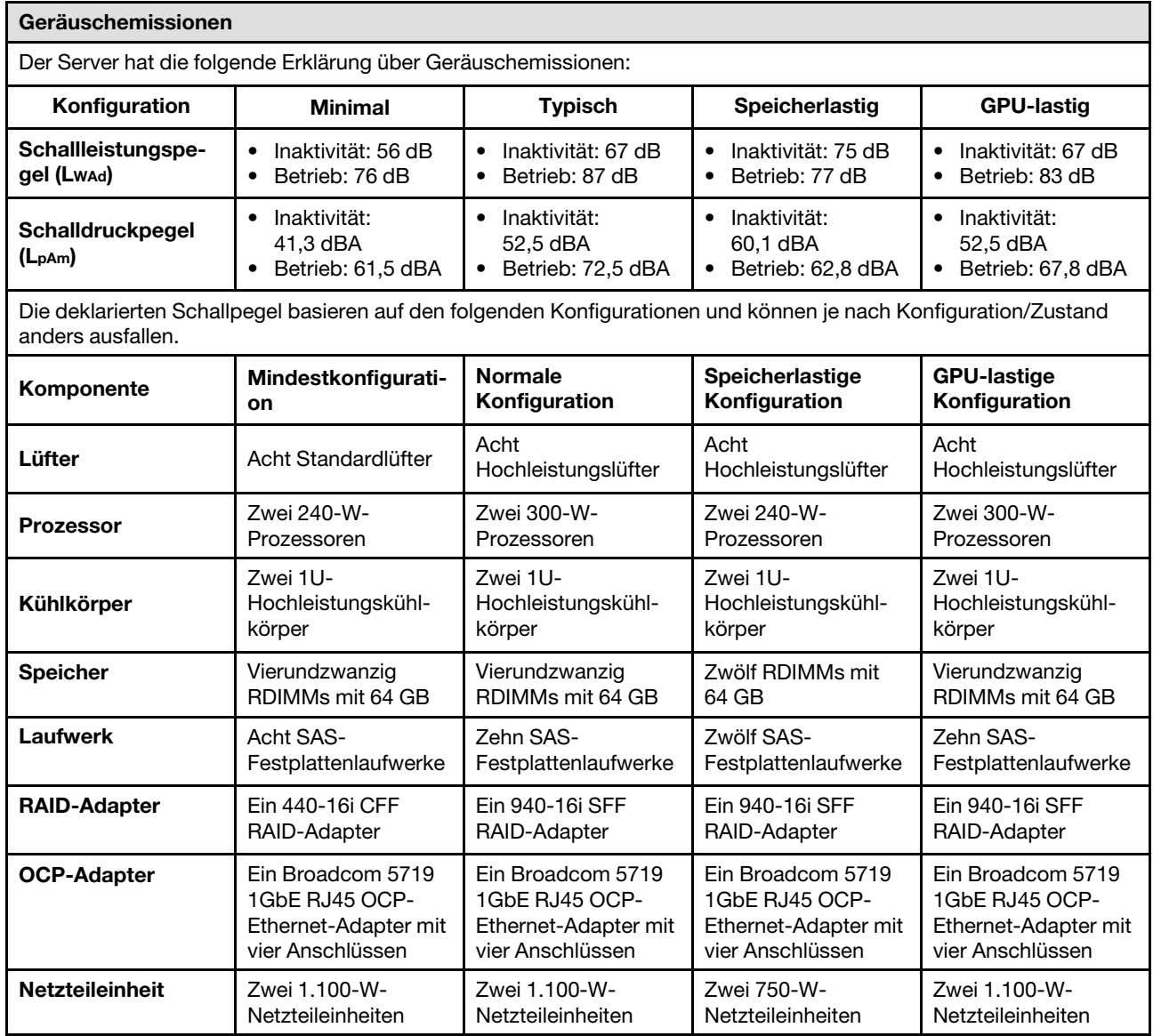

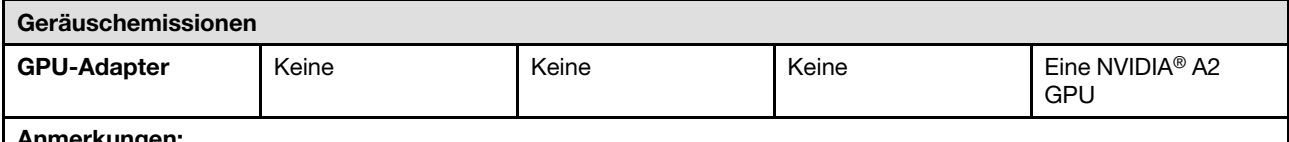

#### Anmerkungen:

- Diese Geräuschpegel werden in kontrollierten akustischen Umgebungen entsprechend den in ISO 7779 angegebenen Prozeduren gemessen und gemäß ISO 9296 dokumentiert.
- Die deklarierten Schallpegel können je nach Konfiguration/Bedingungen variieren, z. B. mit Hochleistungs-NICs, Hochleistungsprozessoren und -GPUs wie ThinkSystem Mellanox ConnectX-6 HDR/200 GbE QSFP56 PCIe-Adapter mit 1 Anschluss/2 Anschlüssen, ThinkSystem Broadcom 57454 10GBASE-T OCP-Modul mit 4 Anschlüssen.
- Unter Umständen müssen bei Ihrer Serverinstallation behördliche Verordnungen zum Geräuschpegel am Arbeitsplatz berücksichtigt werden, wie sie beispielsweise von OSHA oder durch EU-Richtlinien vorgegeben werden. Die tatsächlichen Schalldruckpegel in Ihrer Installation sind von verschiedenen Faktoren abhängig, beispielsweise Anzahl der Racks, Größe und Ausstattung des Raums sowie Anordnung der Komponenten im Raum, Geräuschpegel anderer Geräte, Raumumgebungstemperatur und Abstand zwischen Mitarbeitern und den Geräten. Die Einhaltung dieser behördlichen Bestimmungen hängt von einer Vielzahl weiterer Faktoren ab, beispielsweise der Dauer der Lärmbelastung und dem Tragen von Hörschutz. Lenovo empfiehlt, von einem Experten prüfen lassen, ob die geltenden Verordnungen bei Ihnen eingehalten werden.

#### Umgebungstemperaturverwaltung

Der Server wird in der folgenden Umgebung unterstützt:

- Lufttemperatur:
- Betrieb:
	- ASHRAE-Klasse H1: 5 25 °C (41 77 °F); wenn die Höhe 900 m (2.953 ft.) übersteigt, nimmt die maximale Umgebungstemperatur pro 500 m (984 ft.) Höhenanstieg um 1 °C (1,8 °F) ab.
	- ASHRAE-Klasse A2: 10 35 °C (50 95 °F); wenn die Höhe 900 m (2.953 ft.) übersteigt, nimmt die maximale Umgebungstemperatur pro 300 m (984 ft.) Höhenanstieg um 1 °C (1,8 °F) ab.
	- ASHRAE-Klasse A3: 5 40 °C (41 104 °F); wenn die Höhe 900 m (2.953 ft.) übersteigt, nimmt die maximale Umgebungstemperatur pro 175 m (574 ft.) Höhenanstieg um 1 °C (1,8 °F) ab.
	- ASHRAE-Klasse A4: 5 45 °C (41 113 °F); wenn die Höhe 900 m (2.953 ft.) übersteigt, nimmt die maximale Umgebungstemperatur pro 125 m (410 ft.) Höhenanstieg um 1 °C (1,8 °F) ab.
- Ausgeschalteter Server: 5 45 °C (41 113 °F)
- Versand oder Lagerung:  $-40 60$  °C ( $-40 140$  °F)
- Maximale Höhe: 3.050 m (10.000 ft.)
- Relative Feuchtigkeit (nicht kondensierend):
	- Betrieb:
		- ASHRAE-Klasse H1: 8 % 80 %; maximaler Taupunkt: 17 °C (62,6 °F)
		- ASHRAE-Klasse A2: 8 80 %, maximaler Taupunkt: 21 °C (70 °F)
		- ASHRAE-Klasse A3:  $8 85$  %, maximaler Taupunkt:  $24$  °C (75 °F)
		- ASHRAE-Klasse A4: 8 90 %, maximaler Taupunkt: 24 °C (75 °F)
	- Transport oder Lagerung: 8 90 %
- Verunreinigung durch Staubpartikel

Achtung: Staubpartikel in der Luft (beispielsweise Metallsplitter oder andere Teilchen) und reaktionsfreudige Gase, die alleine oder in Kombination mit anderen Umgebungsfaktoren, wie Luftfeuchtigkeit oder Temperatur, auftreten, können für den in diesem Dokument beschriebenen Server ein Risiko darstellen. Informationen zu den Grenzwerten für Partikel und Gase finden Sie im Abschnitt ["Verunreinigung durch Staubpartikel" auf Seite 13](#page-20-0).

#### Umgebung

ThinkSystem SR645 V3 entspricht den ASHRAE Klasse A2-Spezifikationen. Die Systemleistung wird möglicherweise beeinflusst, wenn die Betriebstemperatur außerhalb der ASHRAE A2-Spezifikationen liegt.

- Lufttemperatur:
	- Eingeschaltet
		- ASHRAE Klasse A2: 10 bis 35 °C (50 bis 95 °F); die maximale Umgebungstemperatur nimmt ab einer Höhe von 900 m (2.953 ft.) pro 300 m (984 ft.) Höhenanstieg um 1 °C ab.
	- Ausgeschaltet: 5 °C bis 45 °C (41 °F bis 113 °F)
	- Bei Transport/Lagerung: -40 bis 60 °C (-40 bis 140 °F)
- Maximale Höhe: 3.050 m (10.000 ft.)
- Relative Feuchtigkeit (nicht kondensierend):
	- Betrieb
		- ASHRAE Klasse A2: 8 % bis 80 %, maximaler Taupunkt: 21 °C (70 °F)
	- Transport/Lagerung: 8 % bis 90 %
- Verunreinigung durch Staubpartikel

Achtung: Staubpartikel in der Luft (beispielsweise Metallsplitter oder andere Teilchen) und reaktionsfreudige Gase, die alleine oder in Kombination mit anderen Umgebungsfaktoren, wie Luftfeuchtigkeit oder Temperatur, auftreten, können für den in diesem Dokument beschriebenen Server ein Risiko darstellen. Informationen zu den Grenzwerten für Partikel und Gase finden Sie unter ["Verunreinigung durch Staubpartikel" auf Seite 13](#page-20-0).

#### Anmerkungen:

- Der Server ist für eine standardisierte Rechenzentrumsumgebung konzipiert. Es empfiehlt sich, ihn in einem industriellen Rechenzentrum einzusetzen.
- Wenn die Umgebungstemperatur über der maximal unterstützten Temperatur liegt (ASHRAE A4: 45 °C), wird der Server heruntergefahren. Der Server kann erst wieder eingeschaltet werden, wenn die Umgebungstemperatur wieder innerhalb des unterstützten Temperaturbereichs liegt.

Der Server ist für eine standardisierte Rechenzentrumsumgebung konzipiert. Es empfiehlt sich, ihn in einem industriellen Rechenzentrum einzusetzen. Je nach Hardwarekonfigurationen entspricht der Server den technischen Daten von ASHRAE Klasse A2, A3 oder A4 bei bestimmten Temperatureinschränkungen. Die Systemleistung wird möglicherweise beeinflusst, wenn die Betriebstemperatur außerhalb der zulässigen Bedingungen liegt.

#### Anforderungen für Liquid-to-Air-Modul

Für die ASHRAE-Unterstützung gelten die folgenden Einschränkungen (Kühlung mit Liquid-to-Air-Modul (L2AM)):

- Die Umgebungstemperatur darf nicht mehr als 30 °C betragen, wenn der Server die folgenden Anforderungen erfüllt:
	- Zwei Prozessoren installiert
	- AOC in Steckplatz 1 < 100 GB

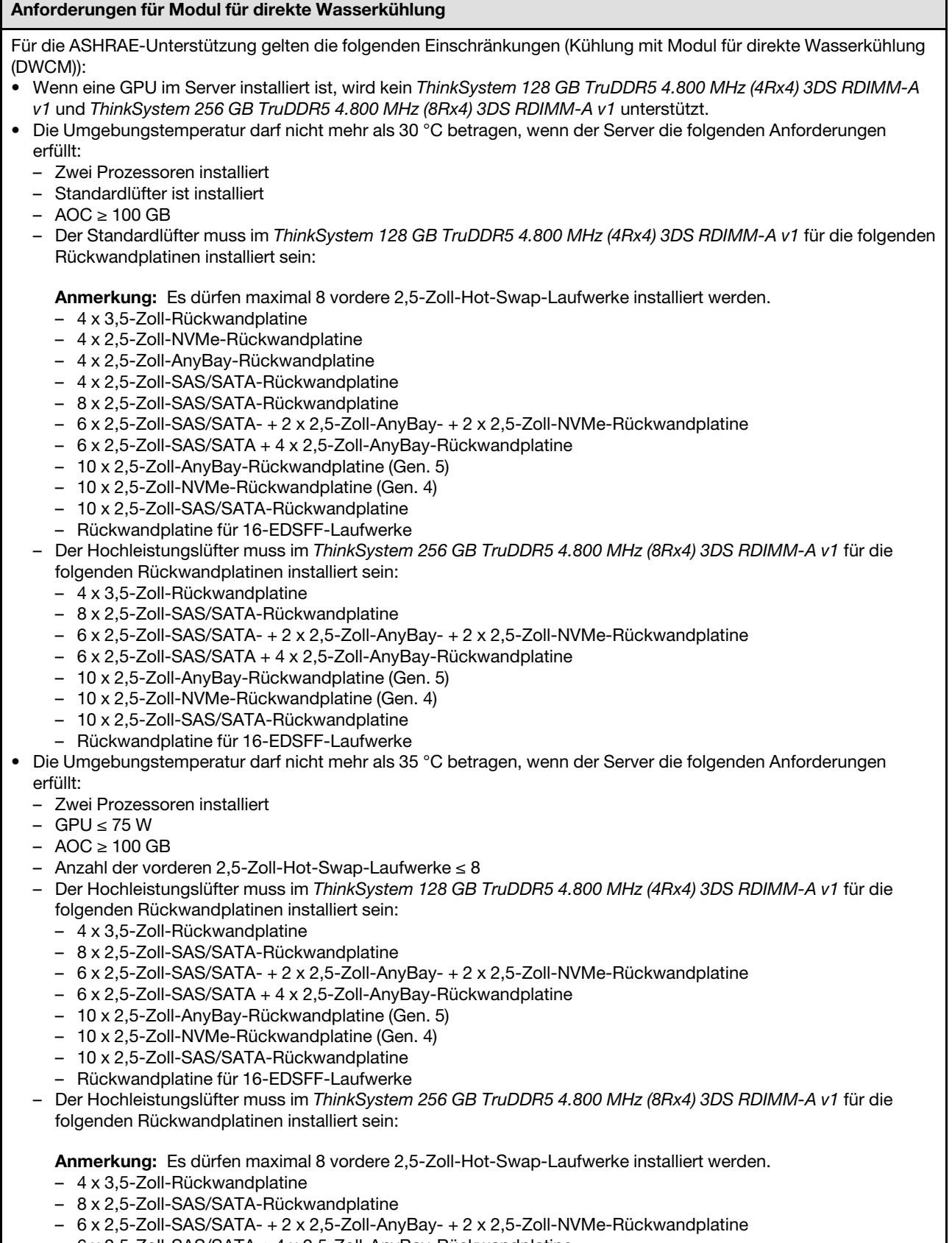

- 6 x 2,5-Zoll-SAS/SATA + 4 x 2,5-Zoll-AnyBay-Rückwandplatine
- 10 x 2,5-Zoll-AnyBay-Rückwandplatine (Gen. 5)

#### Anforderungen für Modul für direkte Wasserkühlung

- 10 x 2,5-Zoll-NVMe-Rückwandplatine (Gen. 4)
- 10 x 2,5-Zoll-SAS/SATA-Rückwandplatine
- Rückwandplatine für 16-EDSFF-Laufwerke

#### **Wasserbedarf**

ThinkSystem SR645 V3 wird in der folgenden Umgebung unterstützt:

- Maximaler Druck: 3 bar
- Wassereintrittstemperatur und -durchflussgeschwindigkeit:

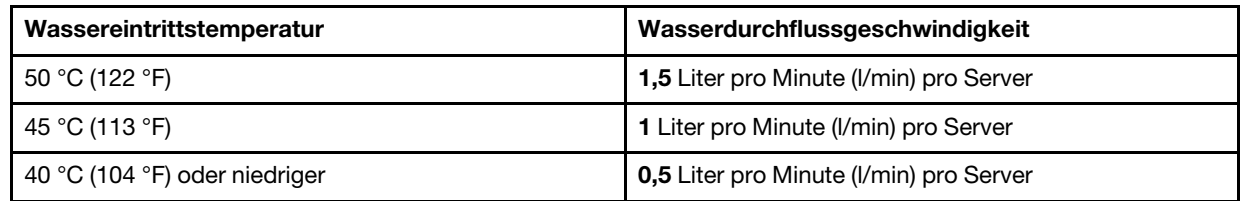

Anmerkung: Das Wasser, das erforderlich ist, um den systemseitigen Kühlkreislauf zu füllen, muss ausreichend sauberes, bakterienfreies Wasser (<100 KBE/ml) wie entmineralisiertes Wasser, Umkehrosmosewasser, deionisiertes Wasser oder destilliertes Wasser sein. Das Wasser muss mit einem Inline-50-Mikron-Filter (ungefähr 288 Maschen) gefiltert werden. Das Wasser muss mit anti-biologischen und korrosionsschützenden Maßnahmen behandelt werden.

### <span id="page-20-0"></span>Verunreinigung durch Staubpartikel

Achtung: Staubpartikel in der Luft (beispielsweise Metallsplitter oder andere Teilchen) und reaktionsfreudige Gase, die alleine oder in Kombination mit anderen Umgebungsfaktoren, wie Luftfeuchtigkeit oder Temperatur, auftreten, können für den in diesem Dokument beschriebenen Server ein Risiko darstellen.

Zu den Risiken, die aufgrund einer vermehrten Staubbelastung oder einer erhöhten Konzentration gefährlicher Gase bestehen, zählen Beschädigungen, die zu einer Störung oder sogar zum Totalausfall der Einheit führen können. Durch die in dieser Spezifikation festgelegten Grenzwerte für Staubpartikel und Gase sollen solche Beschädigungen vermieden werden. Diese Grenzwerte sind nicht als unveränderliche Grenzwerte zu betrachten oder zu verwenden, da viele andere Faktoren, wie z. B. die Temperatur oder der Feuchtigkeitsgehalt der Luft, die Auswirkungen von Staubpartikeln oder korrosionsfördernden Stoffen in der Umgebung sowie die Verbreitung gasförmiger Verunreinigungen beeinflussen können. Sollte ein bestimmter Grenzwert in diesem Dokument fehlen, müssen Sie versuchen, die Verunreinigung durch Staubpartikel und Gase so gering zu halten, dass die Gesundheit und die Sicherheit der beteiligten Personen dadurch nicht gefährdet sind. Wenn Lenovo feststellt, dass die Einheit aufgrund einer erhöhten Konzentration von Staubpartikeln oder Gasen in Ihrer Umgebung beschädigt wurde, kann Lenovo die Reparatur oder den Austausch von Einheiten oder Teilen unter der Bedingung durchführen, dass geeignete Maßnahmen zur Minimierung solcher Verunreinigungen in der Umgebung des Servers ergriffen werden. Die Durchführung dieser Maßnahmen obliegen dem Kunden.

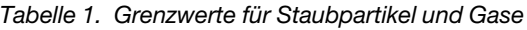

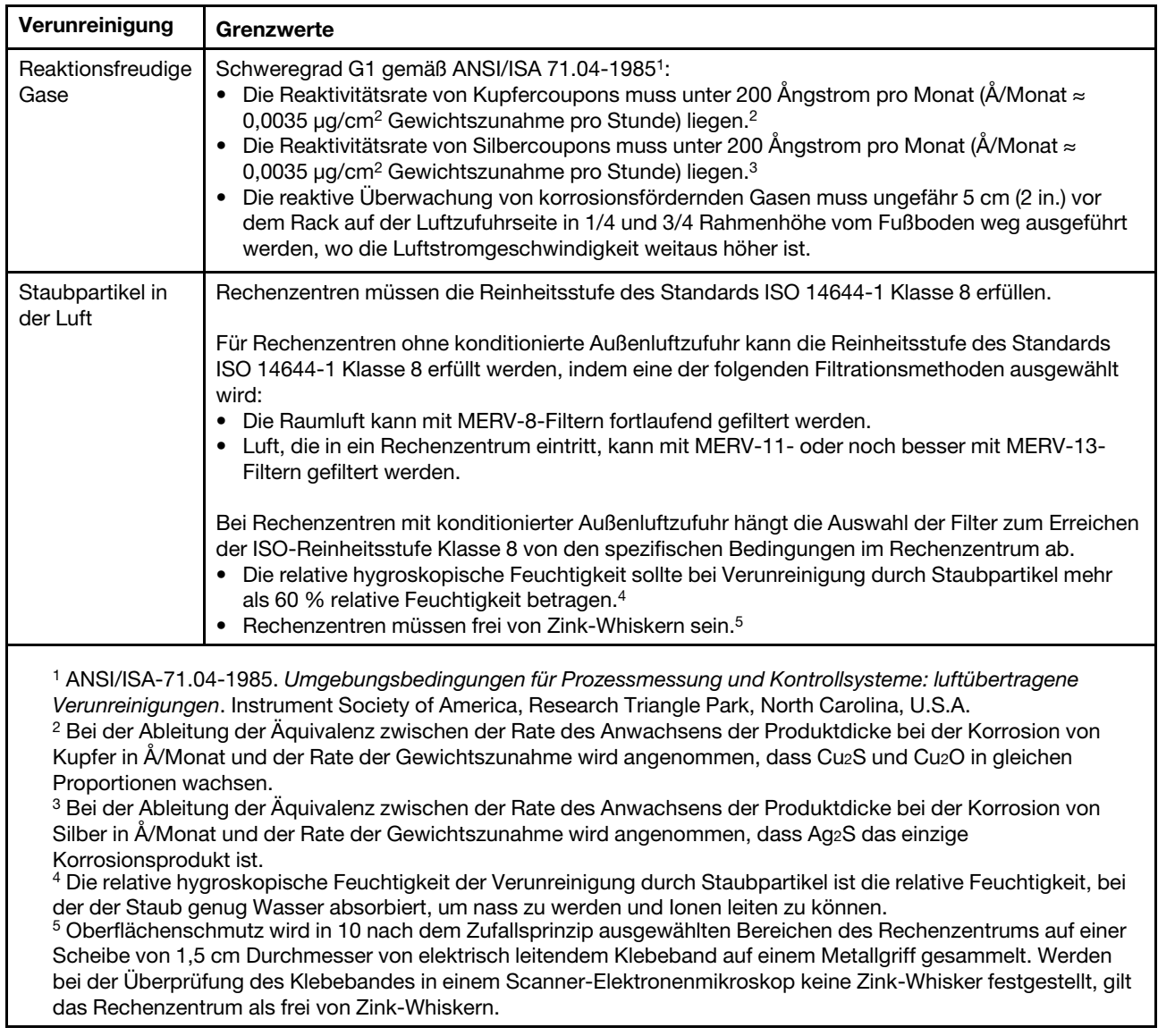

# <span id="page-21-0"></span>Verwaltungsoptionen

Mithilfe des in diesem Abschnitt beschriebenen XClarity-Portfolios und der anderen Optionen zur Systemverwaltung können Sie Server bequemer und effizienter verwalten.

### Übersicht

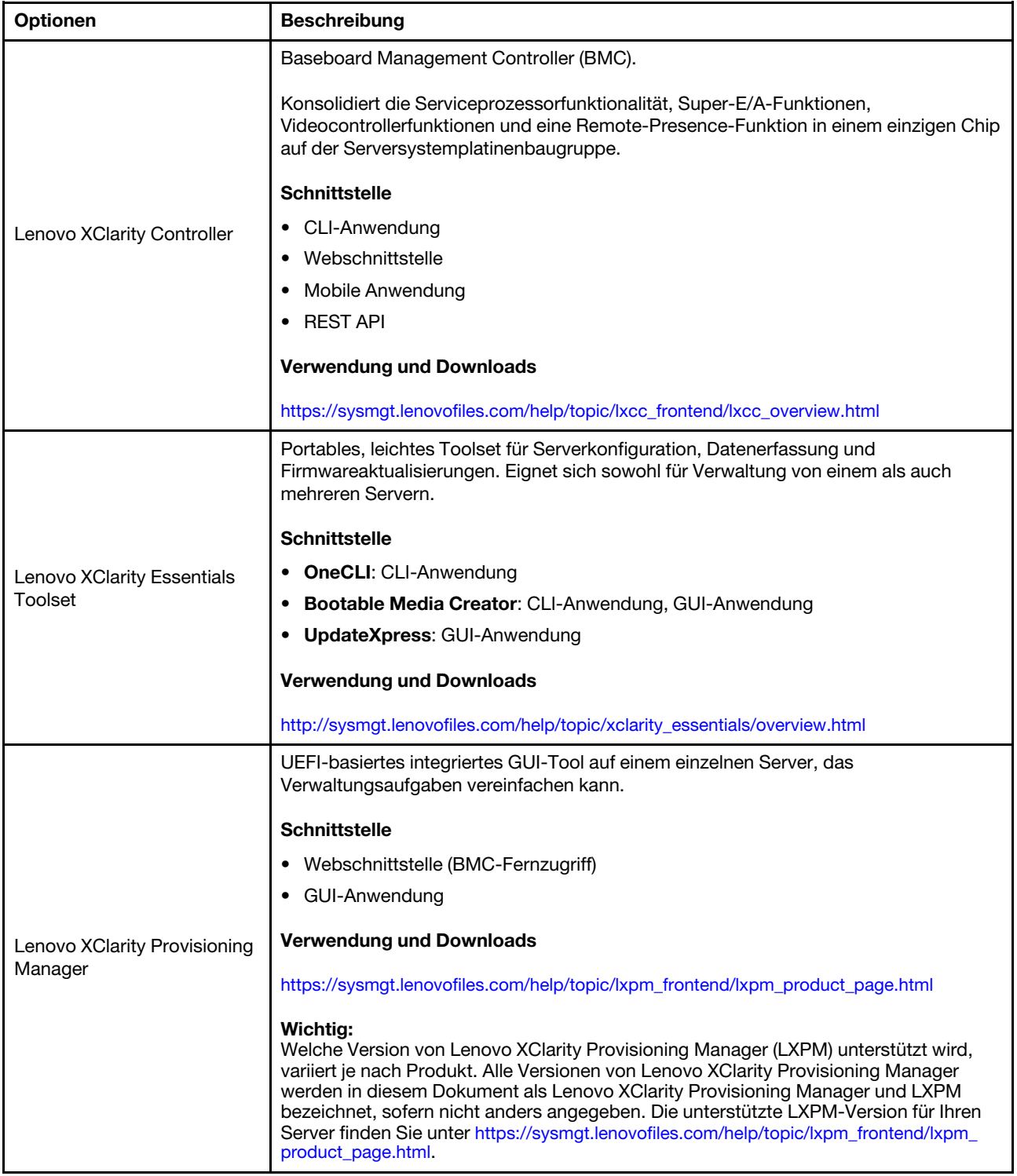

#### Funktionen

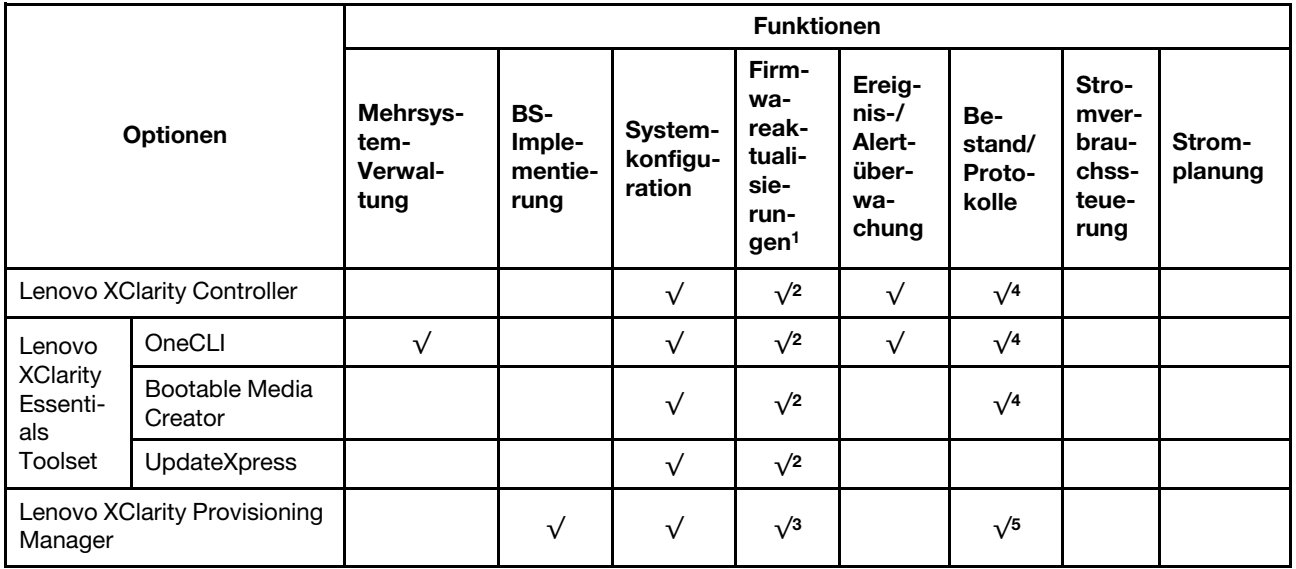

#### Anmerkungen:

- 1. Die meisten Optionen können über die Lenovo-Tools aktualisiert werden. Einige Optionen, wie die GPU-Firmware oder die Omni-Path-Firmware, erfordern die Verwendung von Anbietertools.
- 2. Die Server-UEFI-Einstellungen für ROMs für Zusatzeinrichtungen müssen auf Automatisch oder UEFI festgelegt werden, damit die Firmware mit Lenovo XClarity Essentials oder Lenovo XClarity Controller aktualisiert werden kann.
- 3. Firmwareaktualisierungen gelten nur für Aktualisierungen von Lenovo XClarity Provisioning Manager, Lenovo XClarity Controller und UEFI. Firmwareaktualisierungen für Zusatzeinrichtungen, wie z. B. Adapter, werden nicht unterstützt.
- 4. Die Server-UEFI-Einstellungen für Options-ROMs müssen auf Automatisch oder UEFI festgelegt werden, damit detaillierte Adapterkarteninformationen, z. B. Modellname und Firmwareversion, in Lenovo XClarity Controller oder Lenovo XClarity Essentials angezeigt werden können.
- 5. Begrenzter Bestand.

# <span id="page-24-0"></span>Kapitel 2. Serverkomponenten

<span id="page-24-1"></span>Dieser Abschnitt enthält Informationen zu allen Komponenten Ihres Servers.

# Ansicht von oben

Dieser Abschnitt enthält Informationen zur Ansicht von oben auf den Server.

Anmerkung: Je nach Konfiguration weicht die Abbildung möglicherweise geringfügig von Ihrem Server ab.

Lesen Sie die folgenden Informationen zur Ansicht von oben für verschiedene Servermodelle:

- ["Ansicht von oben für Standard-Kühlkörper" auf Seite 17](#page-24-2)
- ["Ansicht von oben mit Liquid-to-Air-Modul" auf Seite 18](#page-25-0)
- ["Ansicht von oben mit Modul für direkte Wasserkühlung" auf Seite 18](#page-25-1)

#### <span id="page-24-2"></span>Ansicht von oben für Standard-Kühlkörper

Die folgende Ansicht von oben basiert auf der 2,5-Zoll-Laufwerkkonfiguration.

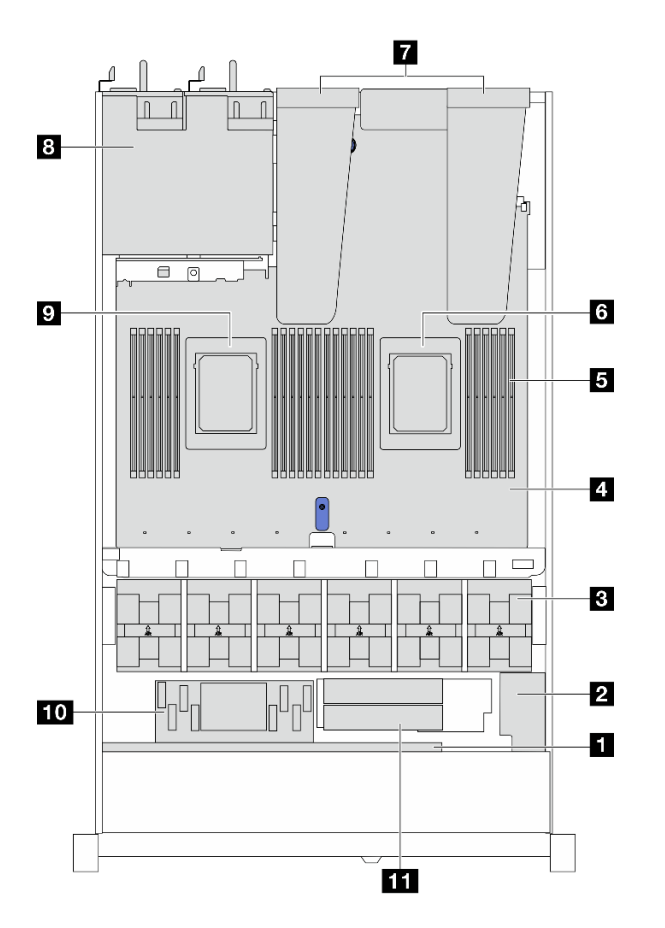

Tabelle 2. Identifikation der Komponenten (Ansicht von oben)

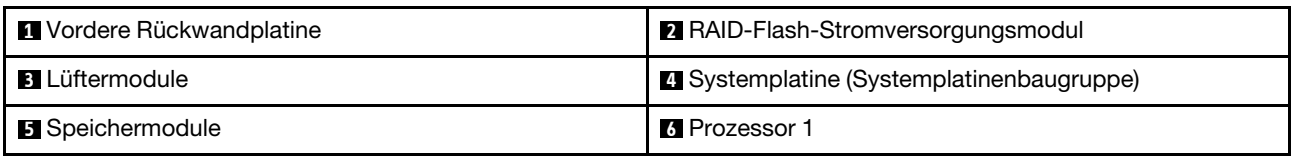

Tabelle 2. Identifikation der Komponenten (Ansicht von oben) (Forts.)

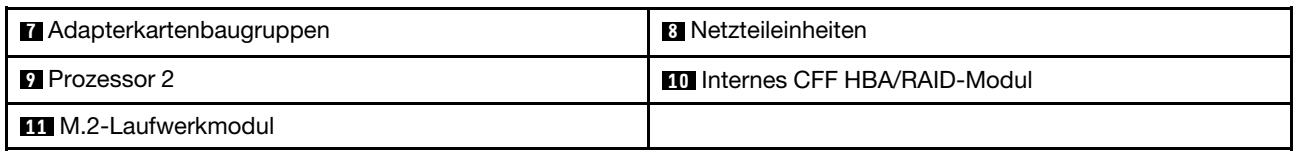

#### <span id="page-25-0"></span>Ansicht von oben mit Liquid-to-Air-Modul

Die folgende Ansicht von oben basiert auf Servermodellen mit dem Liquid-to-Air-Modul (L2AM).

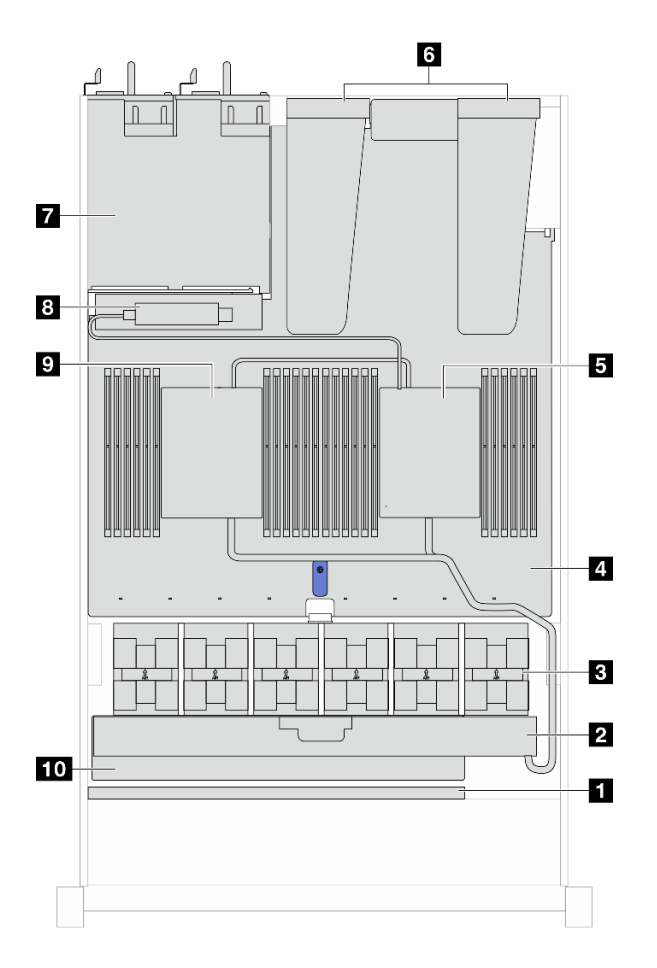

Tabelle 3. Identifikation der Komponenten (Ansicht von oben)

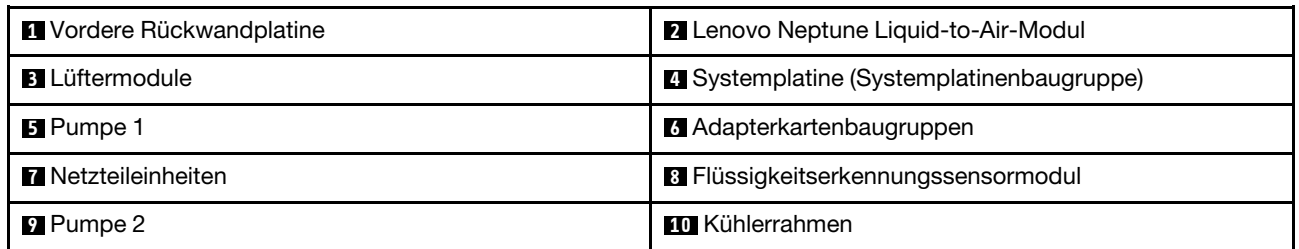

#### <span id="page-25-1"></span>Ansicht von oben mit Modul für direkte Wasserkühlung

In der Abbildung unten wird das DWCM im Gehäuse hervorgehoben. Die enthaltenen Komponenten hängen von der Konfiguration des Servers ab.

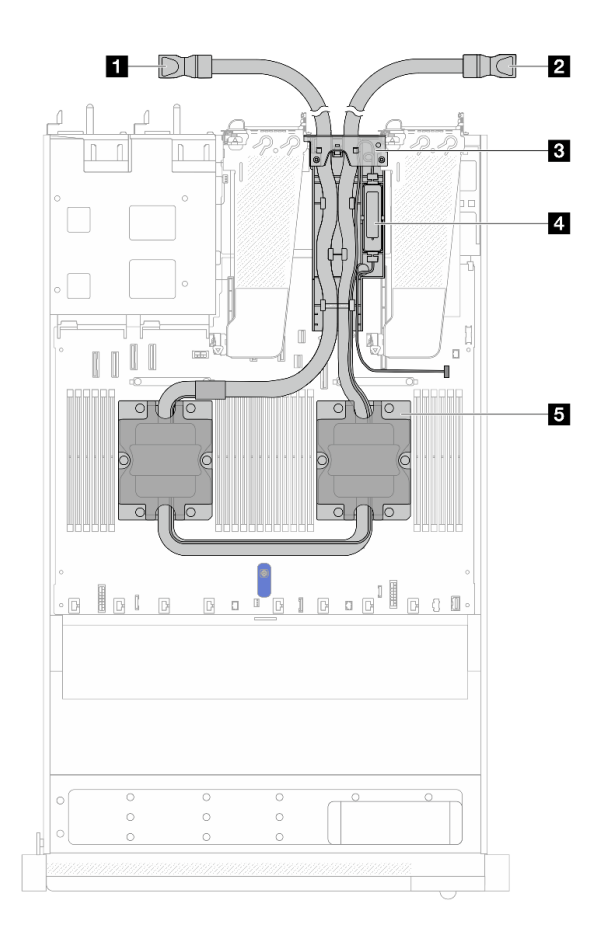

Abbildung 2. Ansicht von oben auf das DWCM

Tabelle 4. DWCM-Komponenten in der Ansicht von oben

| <b>I</b> Auslassschlauch      | 2 Einlassschlauch                   |
|-------------------------------|-------------------------------------|
| <b>B</b> Schlauchhalterung    | 4 Flüssigkeitserkennungssensormodul |
| <b>5</b> Kühlplattenbaugruppe |                                     |

### <span id="page-26-0"></span>Vorderansicht

Die Vorderansicht des Servers variiert je nach Modell. Je nach Modell weichen die Abbildungen in diesem Abschnitt möglicherweise geringfügig von Ihrem Server ab.

Lesen Sie die folgenden Informationen zur Vorderansicht für verschiedene Servermodelle:

- ["Servermodelle mit vier 2,5-Zoll-Laufwerkpositionen" auf Seite 20](#page-27-0)
- "Servermodelle mit vier 2,5-Zoll-Laufwerkpositionen an der Vorderseite und einer vorderen [Adapterkartenbaugruppe" auf Seite 21](#page-28-0)
- ["Servermodell mit vier 2,5-Zoll-AnyBay-Laufwerkpositionen" auf Seite 22](#page-29-0)
- ["Servermodell mit acht 2,5-Zoll-Laufwerkpositionen" auf Seite 23](#page-30-0)
- ["Servermodell mit zehn 2,5-Zoll-Laufwerkpositionen" auf Seite 23](#page-30-1)
- ["Servermodelle mit 16 EDSFF-Laufwerken an der Vorderseite" auf Seite 24](#page-31-0)
- ["Servermodelle mit vier 3,5-Zoll-Laufwerkpositionen" auf Seite 25](#page-32-0)
- ["Servermodell mit 2,5-Zoll-Laufwerkpositionen \(ohne Rückwandplatine\)" auf Seite 25](#page-32-1)
- ["Servermodell mit 3,5-Zoll-Laufwerkpositionen \(ohne Rückwandplatine\)" auf Seite 26](#page-33-0)
- ["Servermodell mit acht 2,5-Zoll-Laufwerkpositionen \(mit LCD-Diagnoseanzeige\)" auf Seite 26](#page-33-1)

• ["Servermodelle mit 16 EDSFF-Laufwerken an der Vorderseite \(mit LCD-Diagnoseanzeige\)" auf Seite 27](#page-34-0)

#### <span id="page-27-0"></span>Servermodelle mit vier 2,5-Zoll-Laufwerkpositionen

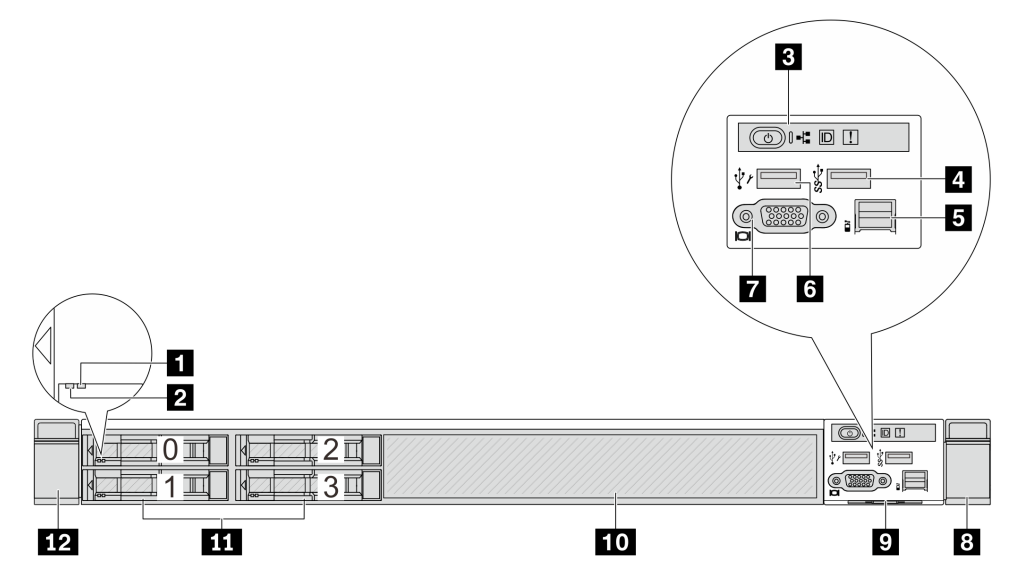

Tabelle 5. Komponenten an der Vorderseite des Servers

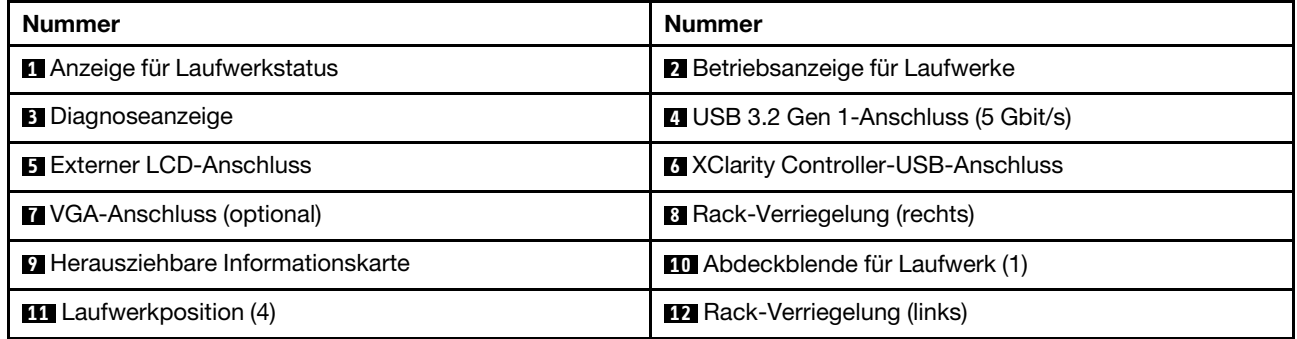

#### <span id="page-28-0"></span>Servermodell mit vier 2,5-Zoll-Laufwerkpositionen und einer vorderen Adapterkartenbaugruppe

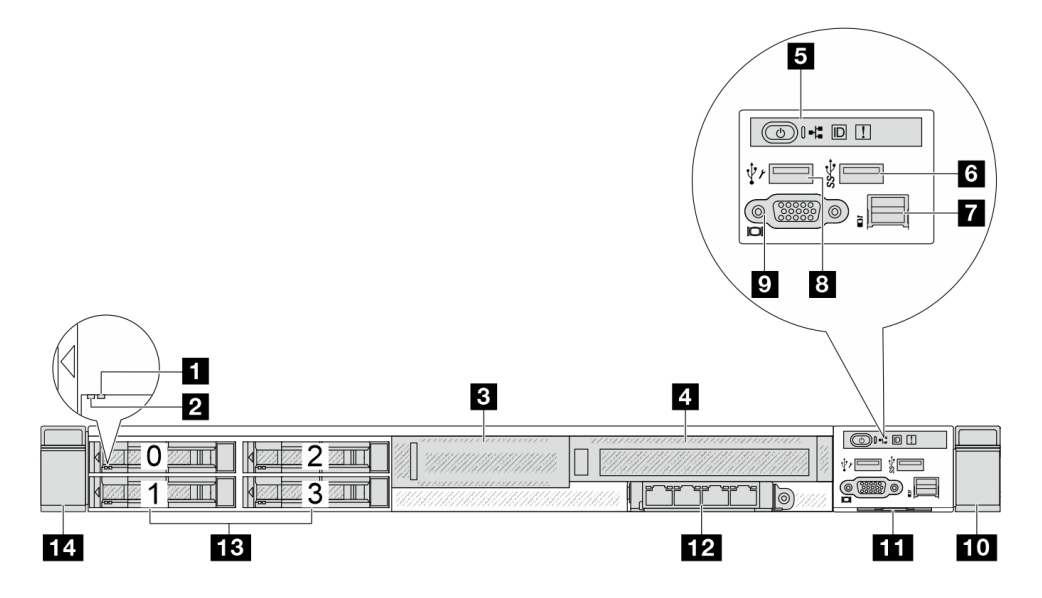

Tabelle 6. Komponenten an der Vorderseite des Servers

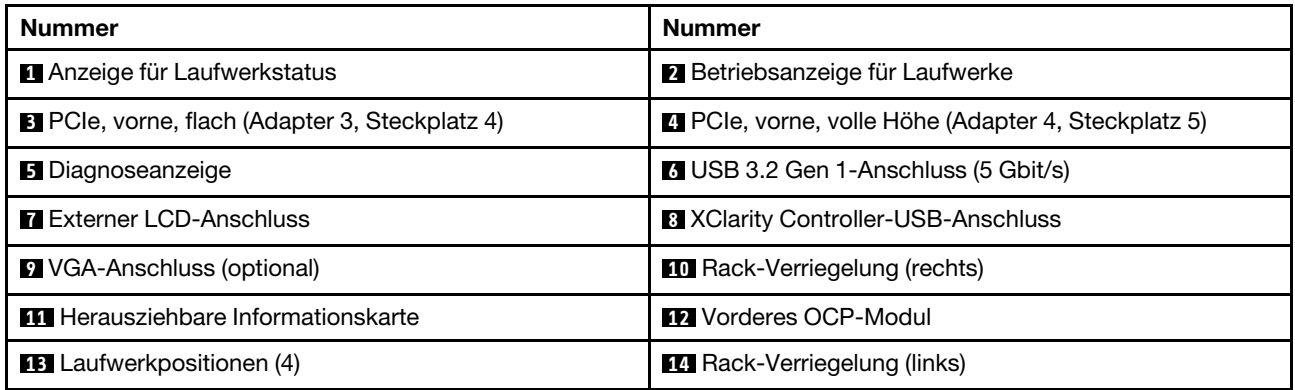

#### <span id="page-29-0"></span>Servermodell mit vier 2,5-Zoll-AnyBay-Laufwerkpositionen

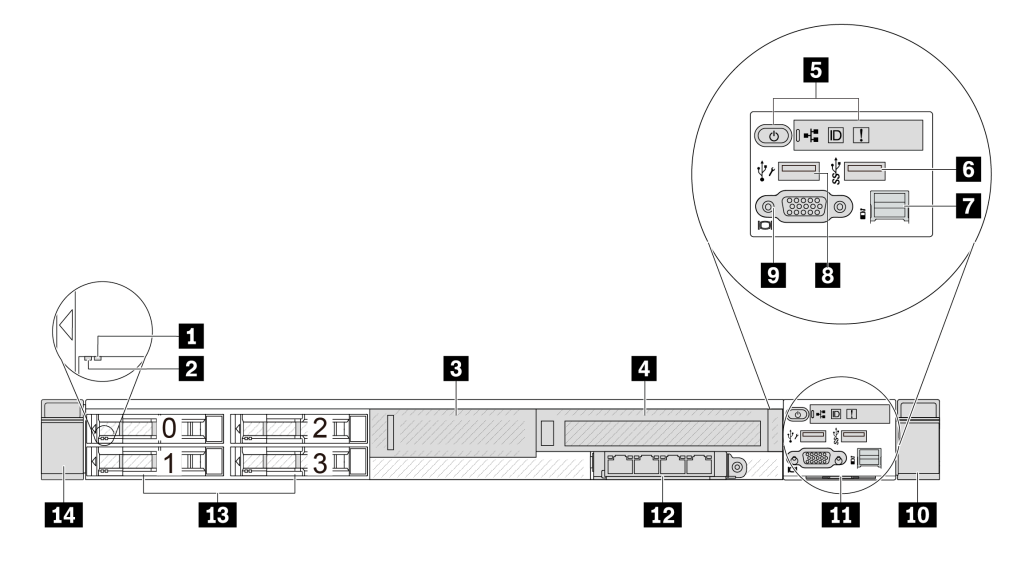

Tabelle 7. Komponenten an der Vorderseite des Servers

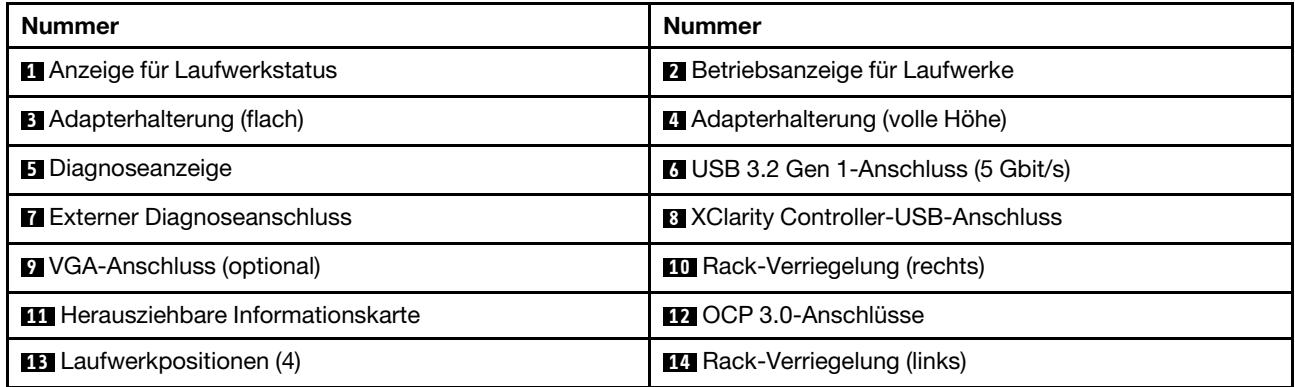

#### <span id="page-30-0"></span>Servermodell mit acht 2,5-Zoll-Laufwerkpositionen

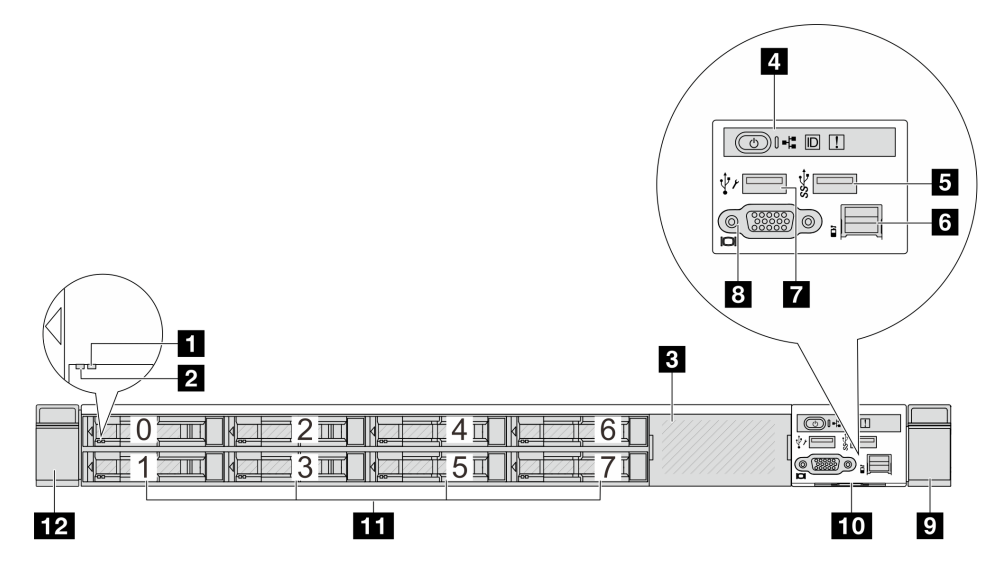

Tabelle 8. Komponenten an der Vorderseite des Servers

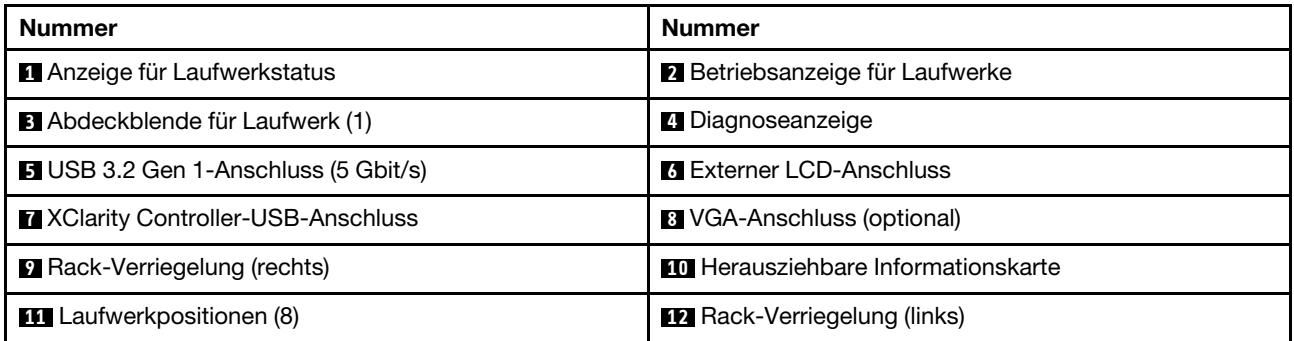

Anmerkung: Weitere Informationen über die einzelnen Komponenten finden Sie im Abschnitt "Übersicht [über Komponenten an der Vorderseite" auf Seite 28](#page-35-0).

#### <span id="page-30-1"></span>Servermodell mit zehn 2,5-Zoll-Laufwerkpositionen

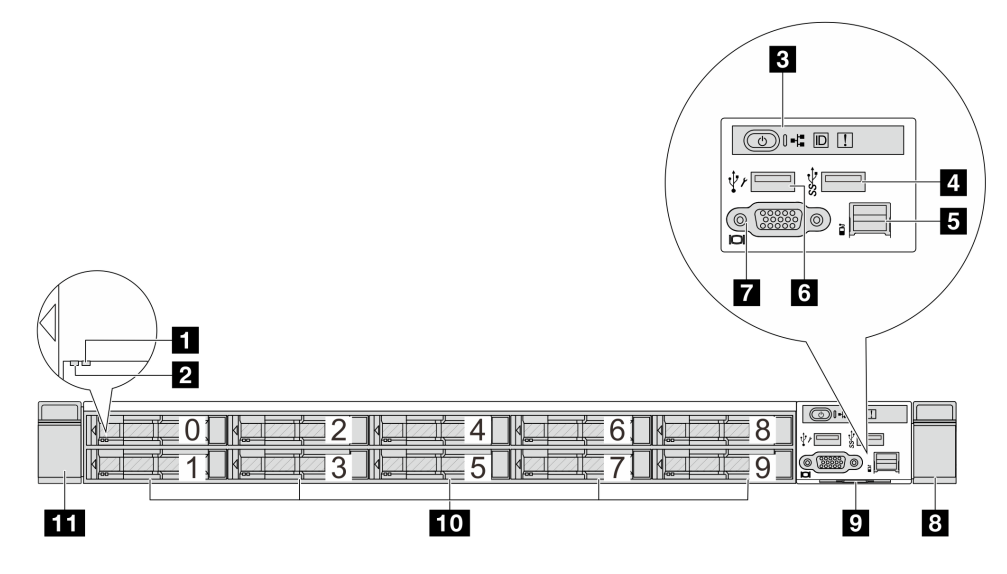

Tabelle 9. Komponenten an der Vorderseite des Servers

| <b>Nummer</b>                              | <b>Nummer</b>                              |
|--------------------------------------------|--------------------------------------------|
| <b>1</b> Anzeige für Laufwerkstatus        | <b>2</b> Betriebsanzeige für Laufwerke     |
| <b>B</b> Diagnoseanzeige                   | USB 3.2 Gen 1-Anschluss (5 Gbit/s)         |
| <b>B</b> Externer LCD-Anschluss            | <b>3 XClarity Controller-USB-Anschluss</b> |
| <b>7</b> VGA-Anschluss (optional)          | 8 Rack-Verriegelung (rechts)               |
| <b>El</b> Herausziehbare Informationskarte | <b>10</b> Laufwerkpositionen (10)          |
| <b>III</b> Rack-Verriegelung (links)       |                                            |

Anmerkung: Weitere Informationen über die einzelnen Komponenten finden Sie im Abschnitt "Übersicht [über Komponenten an der Vorderseite" auf Seite 28.](#page-35-0)

#### <span id="page-31-0"></span>Servermodell mit 16 EDSFF-Laufwerken

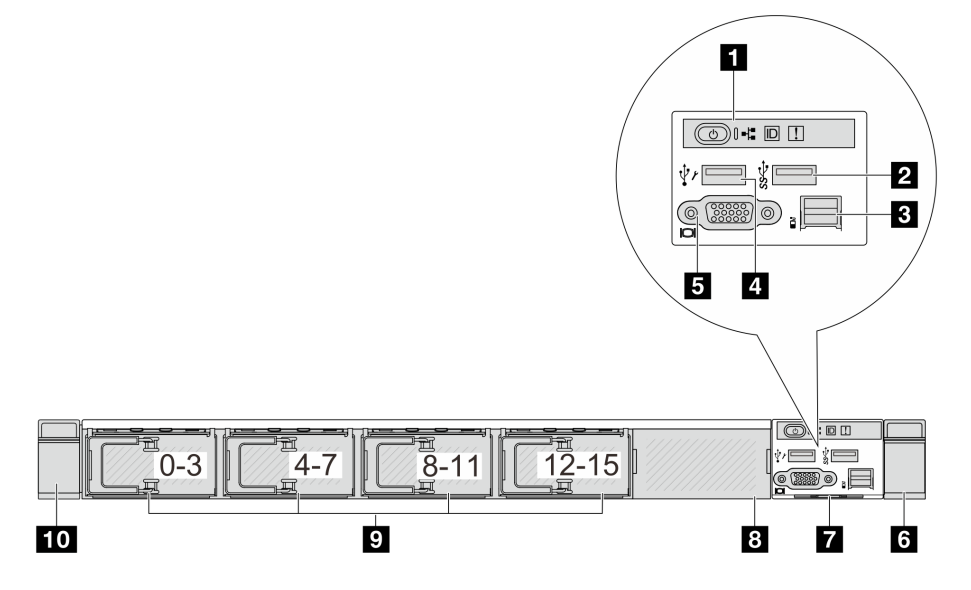

Tabelle 10. Komponenten an der Vorderseite des Servers

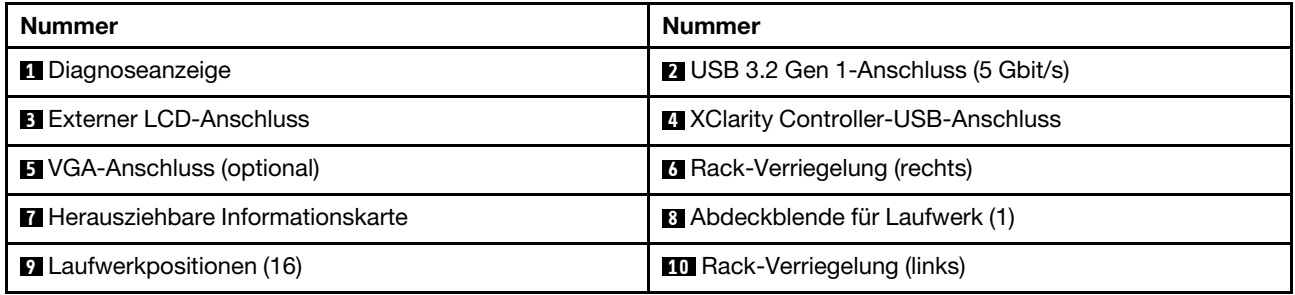

#### <span id="page-32-0"></span>Servermodelle mit vier 3,5-Zoll-Laufwerkpositionen

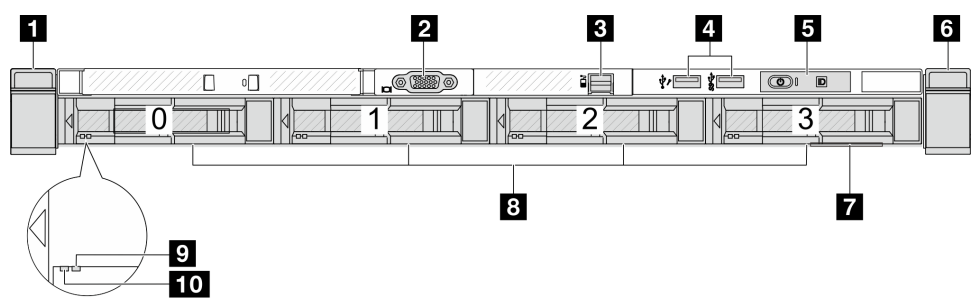

Tabelle 11. Komponenten an der Vorderseite des Servers

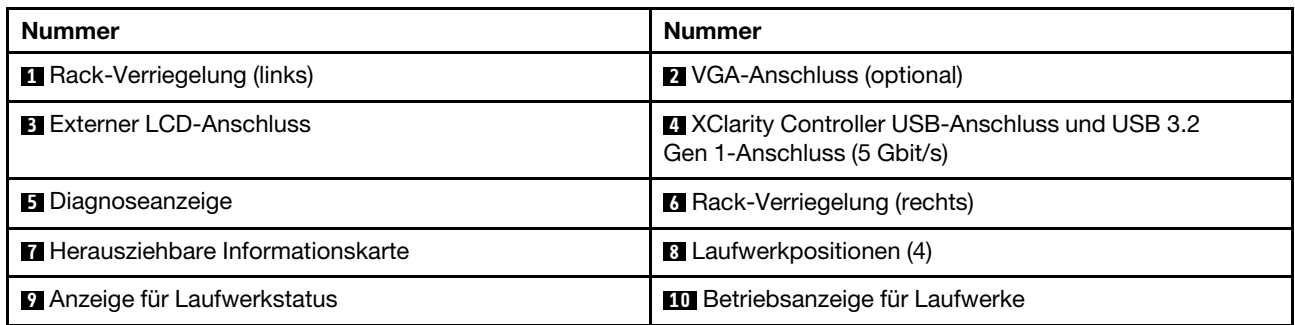

Anmerkung: Weitere Informationen über die einzelnen Komponenten finden Sie im Abschnitt "Übersicht [über Komponenten an der Vorderseite" auf Seite 28](#page-35-0).

#### <span id="page-32-1"></span>Servermodell mit 2,5-Zoll-Laufwerkpositionen (ohne Rückwandplatine)

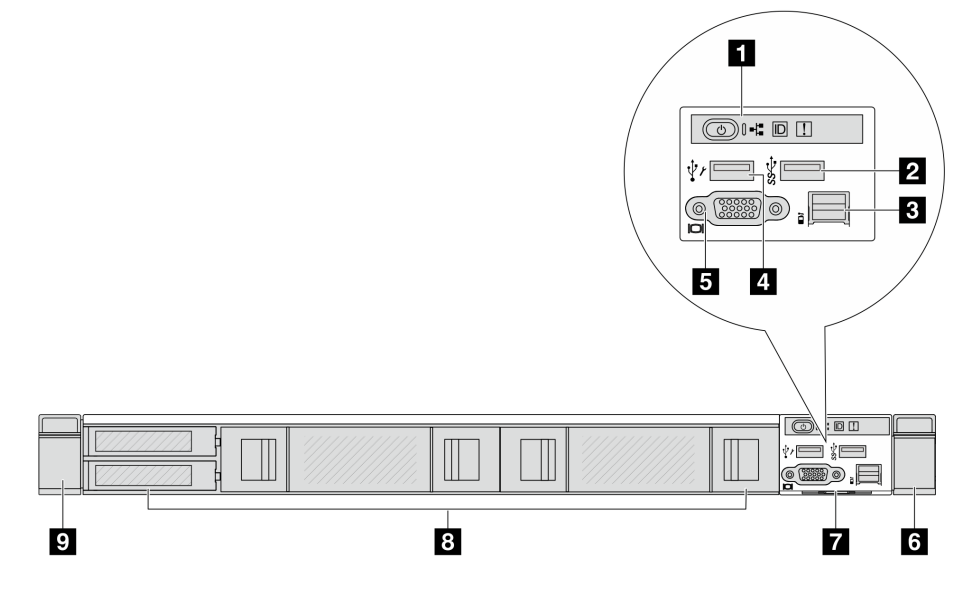

Tabelle 12. Komponenten an der Vorderseite des Servers

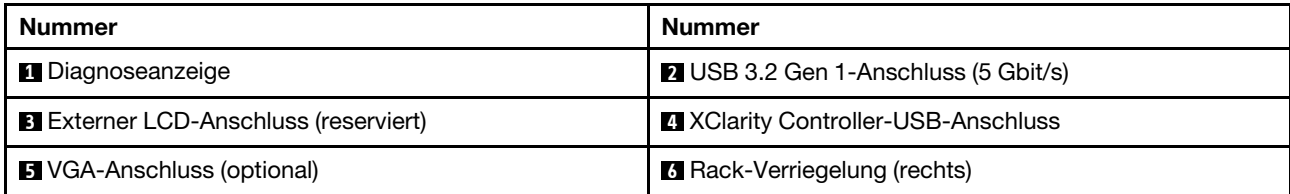

Tabelle 12. Komponenten an der Vorderseite des Servers (Forts.)

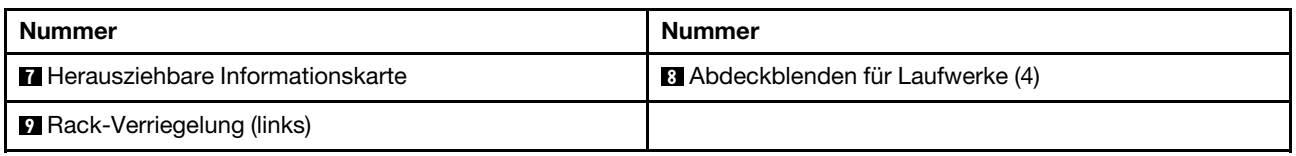

Anmerkung: Weitere Informationen über die einzelnen Komponenten finden Sie im Abschnitt "Übersicht [über Komponenten an der Vorderseite" auf Seite 28.](#page-35-0)

#### <span id="page-33-0"></span>Servermodell mit 3,5-Zoll-Laufwerkpositionen (ohne Rückwandplatine)

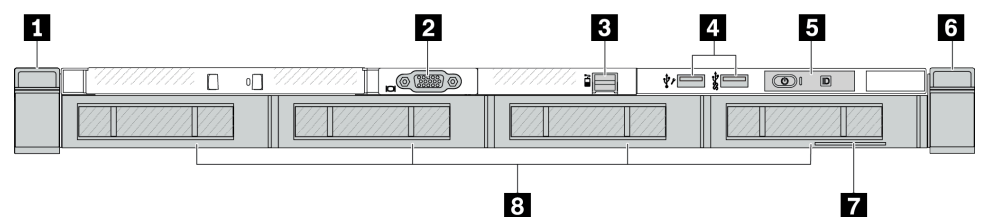

Tabelle 13. Komponenten an der Vorderseite des Servers

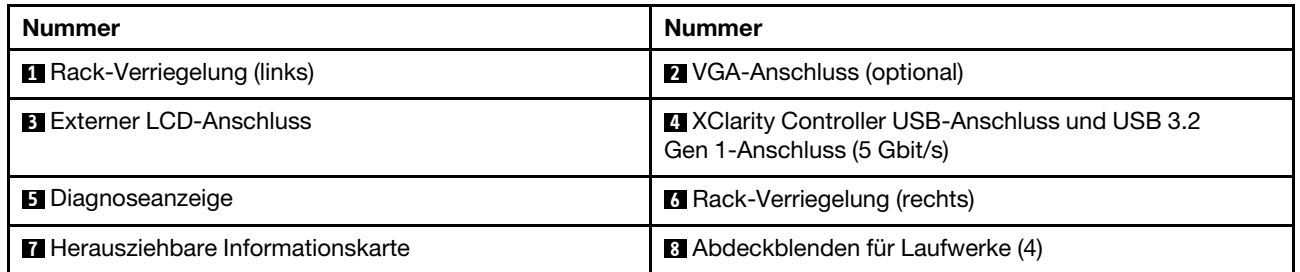

Anmerkung: Weitere Informationen über die einzelnen Komponenten finden Sie im Abschnitt "Übersicht [über Komponenten an der Vorderseite" auf Seite 28.](#page-35-0)

#### <span id="page-33-1"></span>Servermodell mit acht 2,5-Zoll-Laufwerkpositionen (mit LCD-Diagnoseanzeige)

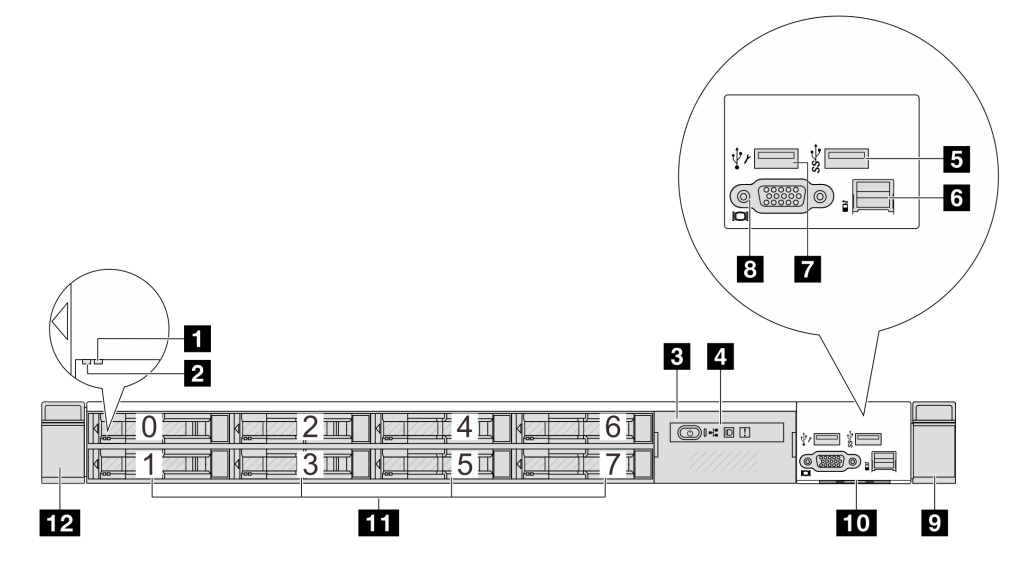

Tabelle 14. Komponenten an der Vorderseite des Servers

| <b>Nummer</b>                               | <b>Nummer</b>                              |
|---------------------------------------------|--------------------------------------------|
| <b>Anzeige für Laufwerkstatus</b>           | 2 Betriebsanzeige für Laufwerke            |
| <b>B</b> Baugruppe mit LCD-Diagnoseanzeige  | 4 LCD-Diagnoseanzeige                      |
| <b>B</b> USB 3.2 Gen 1-Anschluss (5 Gbit/s) | <b>M</b> Externer LCD-Anschluss            |
| XClarity Controller-USB-Anschluss           | <b>8</b> VGA-Anschluss (optional)          |
| <b>P</b> Rack-Verriegelung (rechts)         | <b>TO</b> Herausziehbare Informationskarte |
| 11 Laufwerkpositionen (8)                   | 12 Rack-Verriegelung (links)               |

Anmerkung: Weitere Informationen über die einzelnen Komponenten finden Sie im Abschnitt "Übersicht [über Komponenten an der Vorderseite" auf Seite 28](#page-35-0).

#### <span id="page-34-0"></span>Servermodell mit 16 EDSFF-Laufwerken (mit Baugruppe für LCD-Diagnoseanzeige)

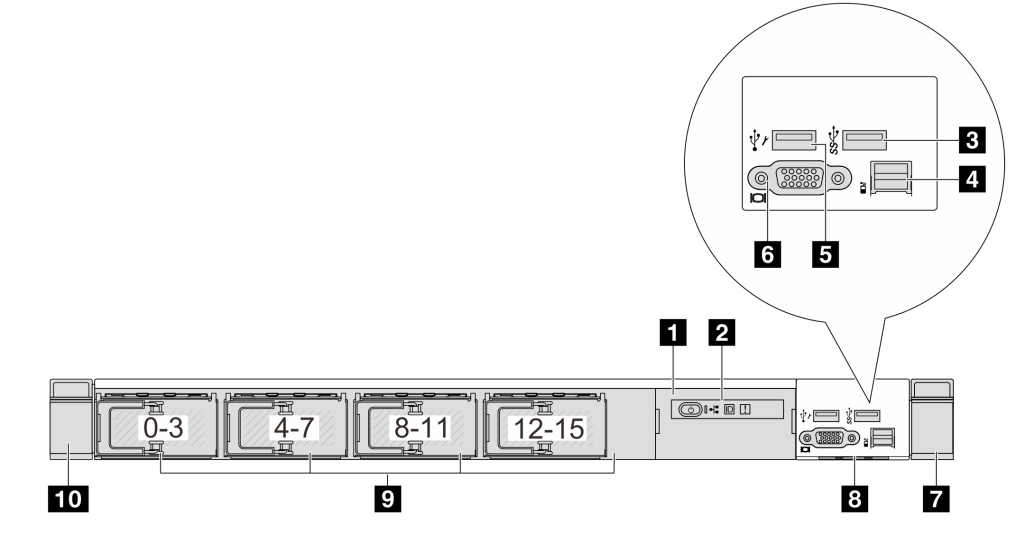

Tabelle 15. Komponenten an der Vorderseite des Servers

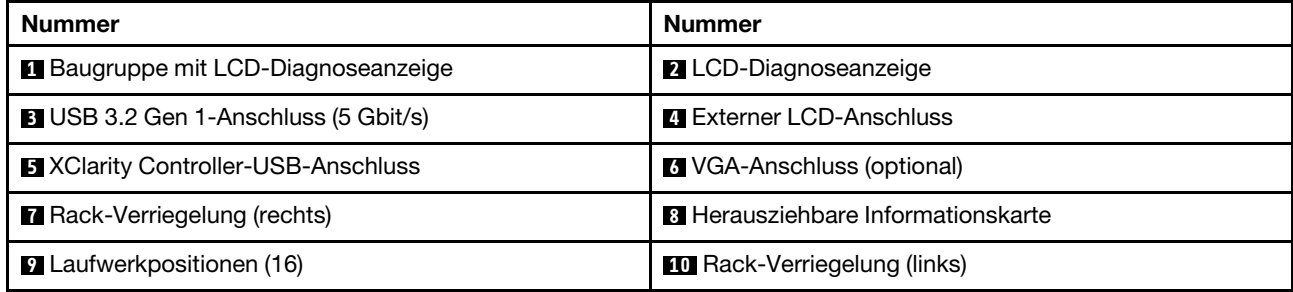

#### <span id="page-35-0"></span>Übersicht über Komponenten an der Vorderseite

#### Integrierte Diagnoseanzeige

Die Diagnoseanzeige ist bei einigen Modellen in der E/A-Baugruppe an der Vorderseite integriert. Informationen zu den Steuerelementen und Statusanzeigen der Diagnoseanzeige finden Sie unter "Integrierte Diagnoseanzeige" im Benutzerhandbuch oder Hardware-Wartungshandbuch.

#### Externer Diagnoseanschluss

Der Anschluss dient zum Verbinden eines externen Diagnosegeräts. Weitere Informationen zu den Funktionen finden Sie unter "Externes Diagnosegerät" im Benutzerhandbuch oder Hardware-Wartungshandbuch.

#### Vordere Bedienerkonsole

Die Baugruppe wird mit einer integrierten LCD-Diagnoseanzeige geliefert, mit der Sie schnell den Systemstatus, die Firmwareversionen, die Netzwerkinformationen und die Integritätsinformationen des Systems abrufen können. Weitere Informationen zu den Funktionen der Anzeige finden Sie unter "Vordere Bedienerkonsole" im Benutzerhandbuch oder Hardware-Wartungshandbuch.

#### Hot-Swap-Laufwerke und Laufwerkpositionen

Die Laufwerkpositionen auf der Vorder- und Rückseite des Servers sind für Hot-Swap-Laufwerke vorgesehen. Die Anzahl der im Server installierten Laufwerke variiert je nach Modell. Beachten Sie beim Einbauen von Laufwerken die Nummern der Laufwerkpositionen.

Zur Vermeidung elektromagnetischer Störungen sowie zur ordnungsgemäßen Kühlung des Servers müssen alle Laufwerkpositionen belegt sein. Freie Laufwerkpositionen müssen mit Abdeckblenden für Laufwerke versehen sein.

#### Herausziehbare Informationskarte

Das Lenovo XClarity Controller-Netzwerkzugriffsetikett ist auf der herausziehbaren Informationskarte angebracht. Auf der Karte finden Sie den Standard-Hostnamen für Lenovo XClarity Controller und die IPv6- Link-Local-Adresse (LLA).

#### Rack-Verriegelungen

Wenn der Server in einem Rack installiert ist, können Sie die Rack-Verriegelungen verwenden, um den Server aus dem Rack herauszuziehen. Außerdem können Sie den Server mithilfe der Rack-Verriegelung und Schrauben im Rack befestigen, sodass er insbesondere in Umgebungen, die Erschütterungen ausgesetzt sind, nicht herausrutschen kann. Weitere Informationen finden Sie in der mit dem Schienensatz gelieferten Rack-Installationsanleitung.

#### USB 3.2 Gen 1-Anschlüsse (5 Gbit/s)

Die USB 3.2 Gen 1-Anschlüsse (5 Gbit/s) können verwendet werden, um eine USB-kompatible Einheit anzuschließen, z. B. eine USB-Tastatur, eine USB-Maus oder eine USB-Speichereinheit.

#### VGA-Anschluss

Über die VGA-Anschlüsse auf der Vorder- und Rückseite des Servers können ein Bildschirm mit hoher Leistung, ein Bildschirm mit Direktsteuerung oder andere Einheiten angeschlossen werden, die über einen VGA-Anschluss verfügen.

#### XClarity Controller-USB-Anschluss

Der XClarity Controller-USB-Anschluss kann auch als regulärer USB 2.0-Anschluss für das Hostbetriebssystem verwendet werden. Außerdem kann er verwendet werden, um den Server mit einer
Android- oder iOS-Einheit zu verbinden, auf der Sie die Lenovo XClarity Mobile-App installieren und das System mit XClarity Controller verwalten können.

Ausführliche Informationen zur Verwendung der Lenovo XClarity Mobile-App finden Sie unter [http://](http://sysmgt.lenovofiles.com/help/topic/com.lenovo.lxca.doc/lxca_usemobileapp.html)  [sysmgt.lenovofiles.com/help/topic/com.lenovo.lxca.doc/lxca\\_usemobileapp.html](http://sysmgt.lenovofiles.com/help/topic/com.lenovo.lxca.doc/lxca_usemobileapp.html).

#### OCP 3.0-Modul

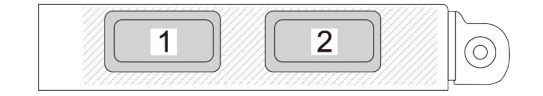

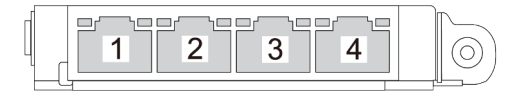

Abbildung 3. OCP-Modul (zwei Anschlüsse) Abbildung 4. OCP-Modul (vier Anschlüsse)

- Das OCP-Modul bietet zwei oder vier zusätzliche Ethernet-Anschlüsse für Netzwerkverbindungen.
- Standardmäßig kann ein beliebiger Ethernet-Anschluss am OCP-Modul auch als Verwaltungsanschluss mit gemeinsam genutzter Verwaltungskapazität fungieren.

# Rückansicht

Die Rückansicht des Servers variiert je nach Modell. Je nach Modell weichen die Abbildungen in diesem Abschnitt möglicherweise geringfügig von Ihrem Server ab.

Lesen Sie die folgenden Informationen zur Rückansicht für verschiedene Servermodelle:

- ["Servermodell mit drei PCIe-Steckplätzen" auf Seite 29](#page-36-0)
- ["Servermodell mit zwei PCIe-Steckplätzen" auf Seite 30](#page-37-0)
- ["Servermodell mit zwei Hot-Swap-fähigen 2,5-Zoll-Laufwerkpositionen an der Rückseite und einem](#page-38-0)  [PCIe-Steckplatz" auf Seite 31](#page-38-0)
- ["Servermodelle mit zwei Hot-Swap-fähigen 7-mm-Laufwerkpositionen an der Rückseite und zwei PCIe-](#page-39-0)[Steckplätzen" auf Seite 32](#page-39-0)
- ["Servermodelle mit zwei Hot-Swap-fähigen 7-mm-Laufwerkpositionen an der Rückseite und einem PCIe-](#page-39-1)[Steckplatz" auf Seite 32](#page-39-1)
- ["Servermodell mit zwei PCIe-Steckplätzen und einem Modul für direkte Wasserkühlung" auf Seite 33](#page-40-0)

#### <span id="page-36-0"></span>Servermodell mit drei PCIe-Steckplätzen

In der folgenden Abbildung wird die Rückansicht eines Servermodells mit drei PCIe-Steckplätzen dargestellt. Je nach Modell weicht die Abbildung unten möglicherweise geringfügig von Ihrem Server ab.

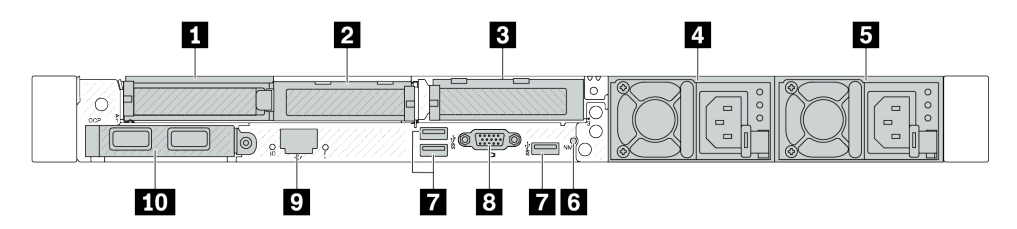

Abbildung 5. Rückansicht mit 3 flachen PCIe-Adaptern

Tabelle 16. Komponenten an der Rückseite des Servers

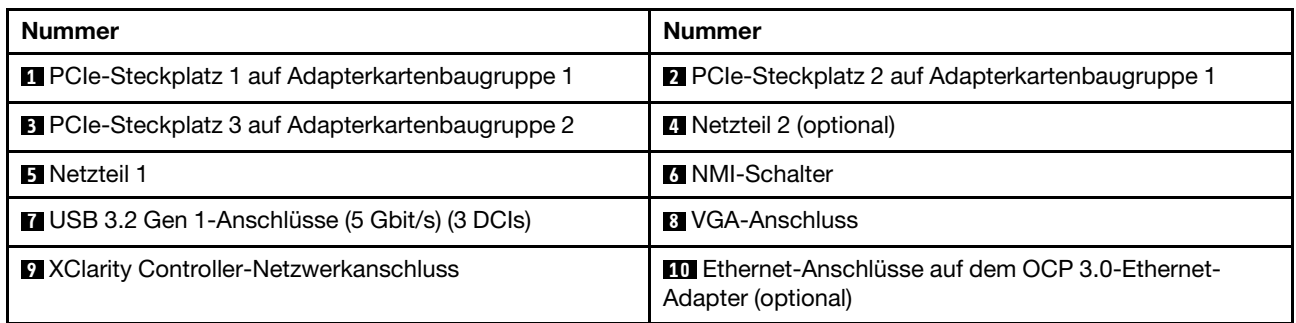

Anmerkung: Weitere Informationen zu den einzelnen Komponenten finden Sie im Abschnitt ["Übersicht der](#page-41-0) [Komponenten an der Rückseite" auf Seite 34](#page-41-0).

#### <span id="page-37-0"></span>Servermodell mit zwei PCIe-Steckplätzen

In der folgenden Abbildung werden die Rückansichten des Servermodells mit zwei PCIe-Steckplätzen dargestellt. Je nach Modell weicht die Abbildung unten möglicherweise geringfügig von Ihrem Server ab.

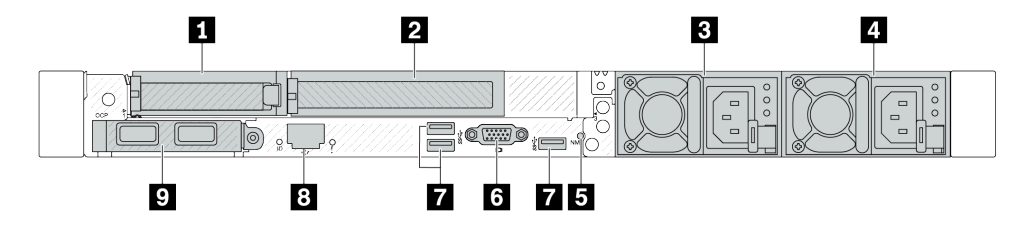

Abbildung 6. Rückansicht mit einem flachen PCIe-Adapter, einem PCIe-Adapter mit voller Höhe und einer Abdeckblende

Tabelle 17. Komponenten an der Rückseite des Servers

| <b>Nummer</b>                                                                                                  | Nummer                                                  |  |  |  |
|----------------------------------------------------------------------------------------------------|---------------------------------------------------------|--|--|--|
| <b>Exercise</b> PCIe-Steckplatz 1 auf Adapterkartenbaugruppe 1                                                 | <b>2</b> PCIe-Steckplatz 2 auf Adapterkartenbaugruppe 1 |  |  |  |
| <b>B</b> Netzteil 2 (optional)                                                                                 | <b>A</b> Netzteil 1                                     |  |  |  |
| <b>El NMI-Schalter</b>                                                                                         | <b>M</b> VGA-Anschluss                                  |  |  |  |
| USB 3.2 Gen 1-Anschlüsse (5 Gbit/s) (3 DCIs)                                                                   | 8 XClarity Controller-Netzwerkanschluss                 |  |  |  |
| Ethernet-Anschlüsse auf dem OCP 3.0-Ethernet-<br>Adapter (optional, zwei oder vier Anschlüsse sind<br>möglich) |                                                         |  |  |  |

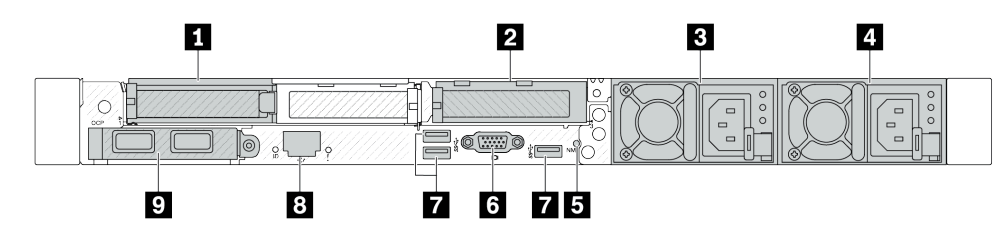

Abbildung 7. Rückansicht mit 2 flachen PCIe-Adaptern

Tabelle 18. Komponenten an der Rückseite des Servers

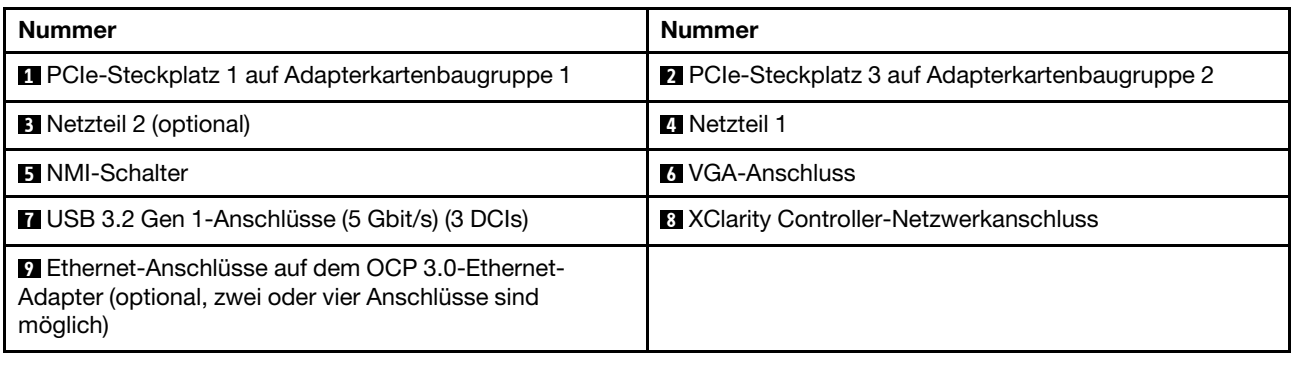

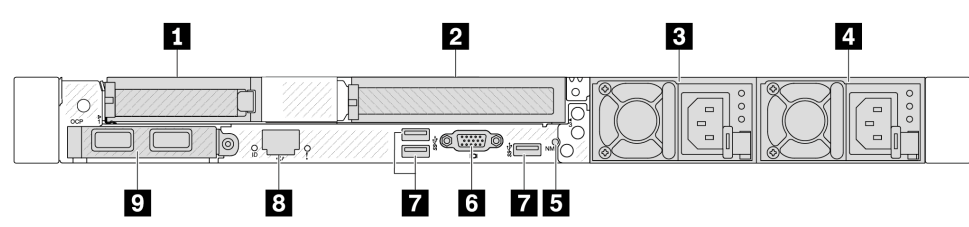

Abbildung 8. Rückansicht mit einem flachen PCIe-Adapter, einer Abdeckblende und einem PCIe-Adapter mit voller Höhe

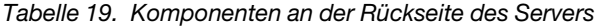

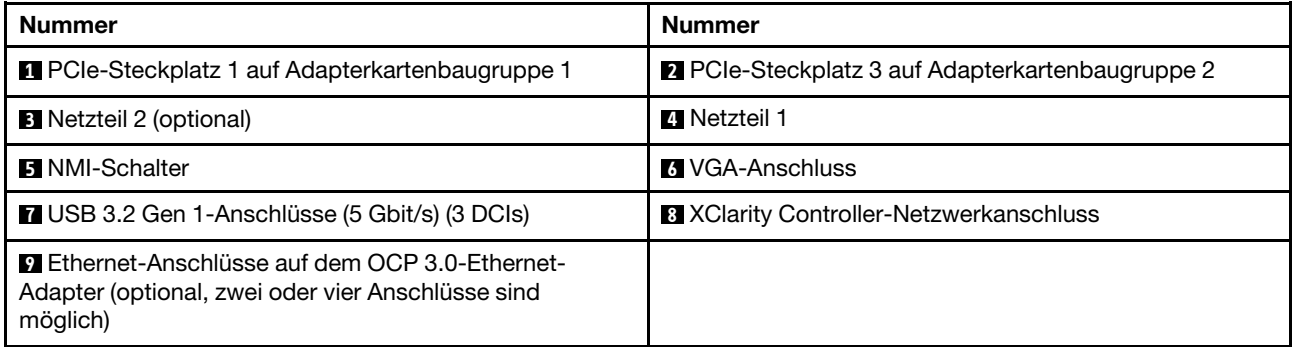

Anmerkung: Weitere Informationen zu den einzelnen Komponenten finden Sie im Abschnitt "Übersicht der [Komponenten an der Rückseite" auf Seite 34.](#page-41-0)

#### <span id="page-38-0"></span>Servermodelle mit zwei Hot-Swap-fähigen 2,5-Zoll-Laufwerkpositionen an der Rückseite und einem PCIe-Steckplatz

In der folgenden Abbildung wird die Rückansicht eines Servermodells mit zwei Hot-Swap-Laufwerkpositionen und einem PCIe-Steckplatz dargestellt. Je nach Modell weicht die Abbildung unten möglicherweise geringfügig von Ihrem Server ab.

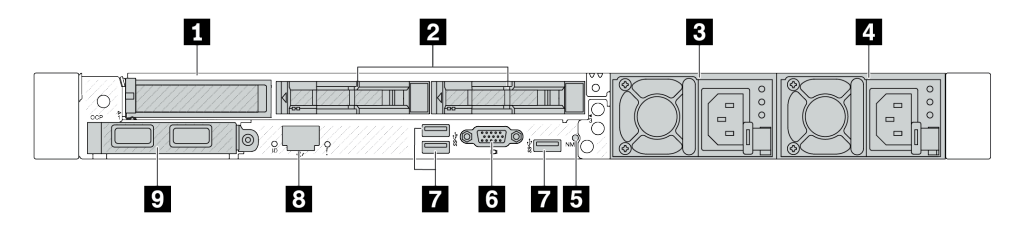

Tabelle 20. Komponenten an der Rückseite des Servers

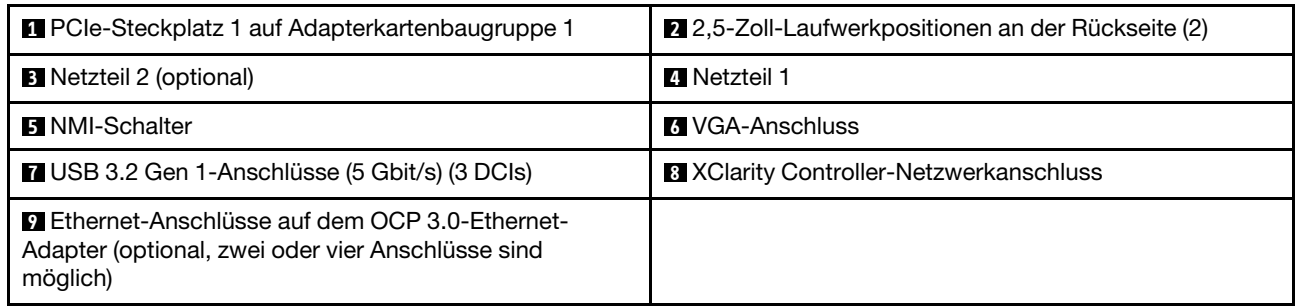

Anmerkung: Weitere Informationen zu den einzelnen Komponenten finden Sie im Abschnitt ["Übersicht der](#page-41-0) [Komponenten an der Rückseite" auf Seite 34](#page-41-0).

#### <span id="page-39-0"></span>Servermodelle mit zwei Hot-Swap-fähigen 7-mm-Laufwerkpositionen an der Rückseite und zwei PCIe-Steckplätzen

In der folgenden Abbildung wird die Rückansicht des Servermodells mit zwei Hot-Swap-fähigen 7-mm-Laufwerkpositionen an der Rückseite und zwei PCIe-Steckplätzen dargestellt. Je nach Modell weicht die Abbildung unten möglicherweise geringfügig von Ihrem Server ab.

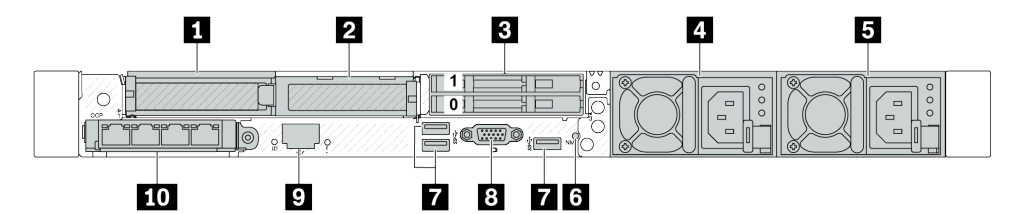

Tabelle 21. Komponenten an der Rückseite des Servers

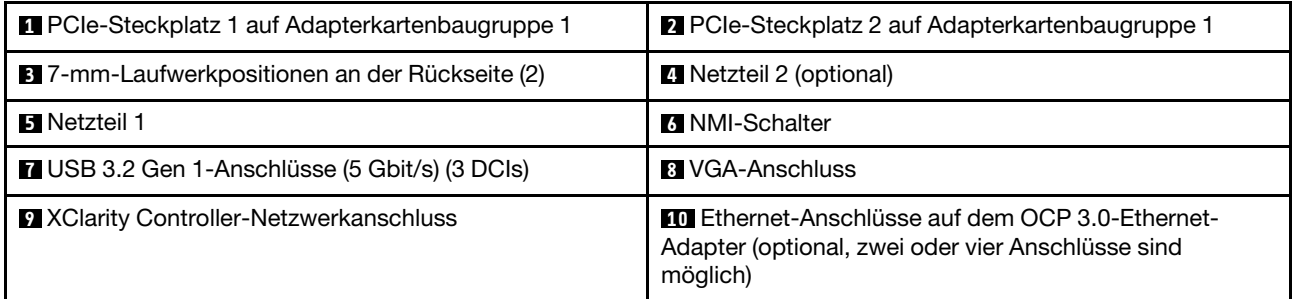

Anmerkung: Weitere Informationen zu den einzelnen Komponenten finden Sie im Abschnitt ["Übersicht der](#page-41-0) [Komponenten an der Rückseite" auf Seite 34](#page-41-0).

#### <span id="page-39-1"></span>Servermodelle mit zwei Hot-Swap-fähigen 7-mm-Laufwerkpositionen an der Rückseite und einem PCIe-Steckplatz

In der folgenden Abbildung wird die Rückansicht des Servermodells mit zwei Hot-Swap-fähigen 7-mm-Laufwerkpositionen an der Rückseite und einem PCIe-Steckplatz dargestellt. Je nach Modell weicht die Abbildung unten möglicherweise geringfügig von Ihrem Server ab.

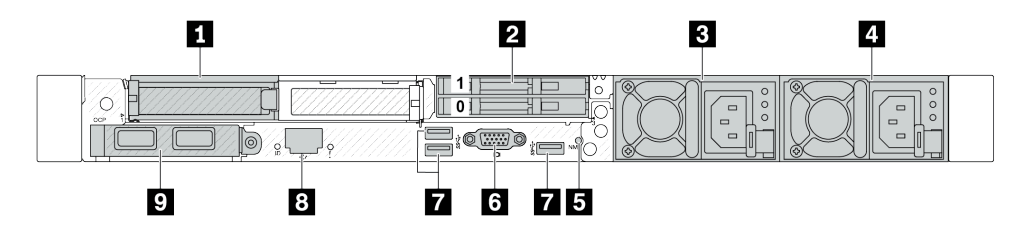

Tabelle 22. Komponenten an der Rückseite des Servers

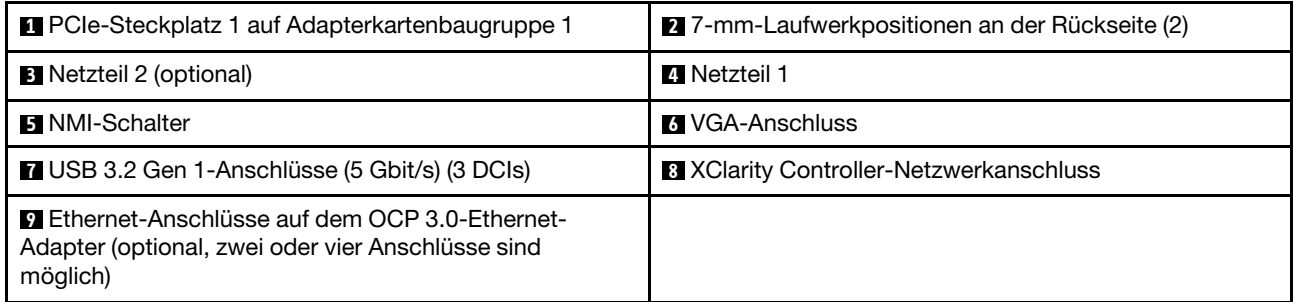

Anmerkung: Weitere Informationen zu den einzelnen Komponenten finden Sie im Abschnitt "Übersicht der [Komponenten an der Rückseite" auf Seite 34.](#page-41-0)

#### <span id="page-40-0"></span>Servermodell mit zwei PCIe-Steckplätzen und einem Modul für direkte Wasserkühlung

In der folgenden Abbildung wird die Rückseite des Servermodells mit zwei PCIe-Steckplätzen und einem Modul für direkte Wasserkühlung dargestellt. Je nach Modell weicht die Abbildung unten möglicherweise geringfügig von Ihrem Server ab.

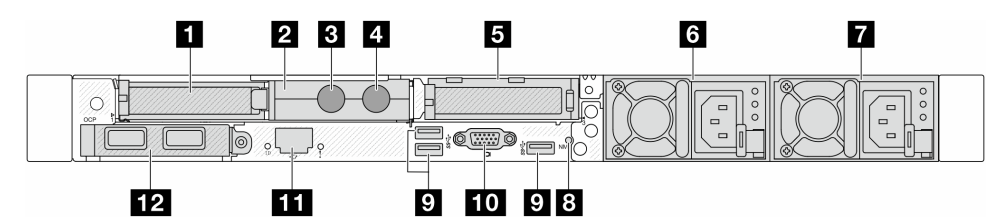

Tabelle 23. Komponenten an der Rückseite des Servers

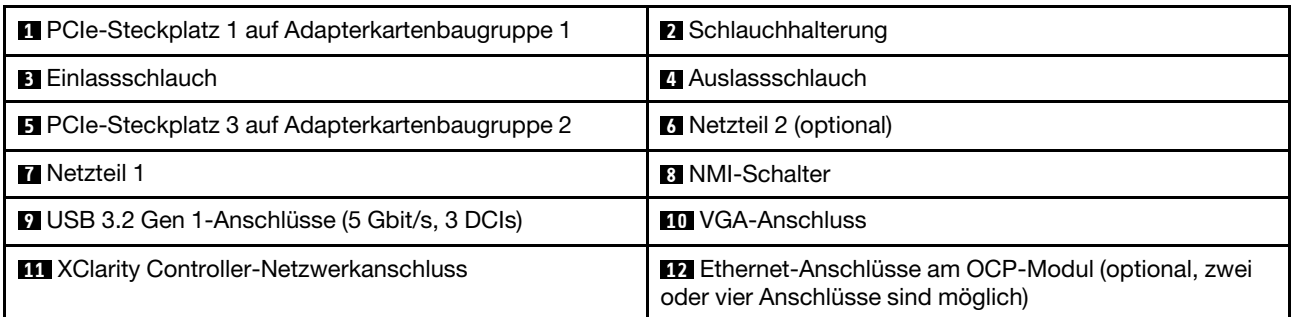

Anmerkung: Weitere Informationen zu den einzelnen Komponenten finden Sie im Abschnitt "Übersicht der [Komponenten an der Rückseite" auf Seite 34.](#page-41-0)

#### <span id="page-41-0"></span>Übersicht der Komponenten an der Rückseite

#### OCP 3.0-Modul

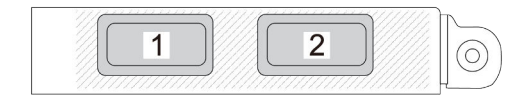

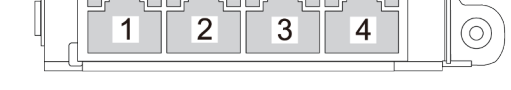

Abbildung 9. OCP-Modul (zwei Anschlüsse) Abbildung 10. OCP-Modul (vier Anschlüsse)

- Das OCP-Modul bietet zwei oder vier zusätzliche Ethernet-Anschlüsse für Netzwerkverbindungen.
- Standardmäßig kann ein beliebiger Ethernet-Anschluss am OCP-Modul auch als Verwaltungsanschluss mit gemeinsam genutzter Verwaltungskapazität fungieren.

Das OCP-Modul bietet zwei oder vier zusätzliche Ethernet-Anschlüsse für Netzwerkverbindungen.

Standardmäßig kann jeder der Anschlüsse des OCP-Moduls als gemeinsamer Verwaltungsanschluss fungieren.

#### Hot-Swap-Laufwerke und Laufwerkpositionen

Die Laufwerkpositionen auf der Vorder- und Rückseite des Servers sind für Hot-Swap-Laufwerke vorgesehen. Die Anzahl der im Server installierten Laufwerke variiert je nach Modell. Beachten Sie beim Einbauen von Laufwerken die Nummern der Laufwerkpositionen.

Zur Vermeidung elektromagnetischer Störungen sowie zur ordnungsgemäßen Kühlung des Servers müssen alle Laufwerkpositionen belegt sein. Freie Laufwerkpositionen müssen mit Abdeckblenden für Laufwerke versehen sein.

#### NMI-Schalter

Drücken Sie diesen Schalter, um für den Prozessor einen nicht maskierbaren Interrupt (NMI) zu erzwingen. Auf diese Weise können Sie das Betriebssystem anhalten (wie beim Blauen Bildschirm des Todes von Windows) und einen Speicherauszug anfertigen. Möglicherweise müssen Sie einen Stift oder eine auseinandergebogene Büroklammer verwenden, um den Knopf zu drücken.

#### PCIe-Steckplätze

Die PCIe-Steckplätze befinden sich an der Rückseite des Servers. Ihr Server bietet bis zu drei PCIe-Steckplätze auf den Adapterkartenbaugruppen 1 und 2.

#### Netzteileinheiten

Das redundante Hot-Swap-Netzteil hilft Ihnen, signifikante Unterbrechungen des Systembetriebs zu verhindern, wenn bei einem Netzteil ein Fehler auftritt. Sie können ein optionales Netzteil bei Lenovo kaufen und es als redundantes Netzteil einbauen, ohne hierzu den Server ausschalten zu müssen.

An jedem Netzteil befinden sich drei Statusanzeigen in der Nähe des Netzkabelanschlusses. Informationen zu den Anzeigen finden Sie im Abschnitt "Fehlerbehebung nach Systemanzeigen und Diagnoseanzeige" auf [Seite 40.](#page-47-0)

### USB 3.2 Gen 1-Anschlüsse (5 Gbit/s)

Die USB 3.2 Gen 1-Anschlüsse (5 Gbit/s) sind Direktverbindungsschnittstellen (DCIs) zu Debuggingzwecken und können verwendet werden, um eine USB-kompatible Einheit anzuschließen, z. B. eine USB-Tastatur, USB-Maus oder USB-Speichereinheit.

#### VGA-Anschluss

Über die VGA-Anschlüsse auf der Vorder- und Rückseite des Servers können ein Bildschirm mit hoher Leistung, ein Bildschirm mit Direktsteuerung oder andere Einheiten angeschlossen werden, die über einen VGA-Anschluss verfügen.

#### XCC-Systemmanagement-Anschluss

Der XCC-Systemmanagement-Anschluss dient zum Anschließen eines Ethernet-Kabels, um das System mithilfe des Baseboard Management Controllers (BMC) zu verwalten.

# E/A-Modul an der Vorderseite

Das E/A-Modul an der Vorderseite des Servers verfügt über Steuerelemente, Anschlüsse und Anzeigen. Das E/A-Modul an der Vorderseite variiert je nach Modell.

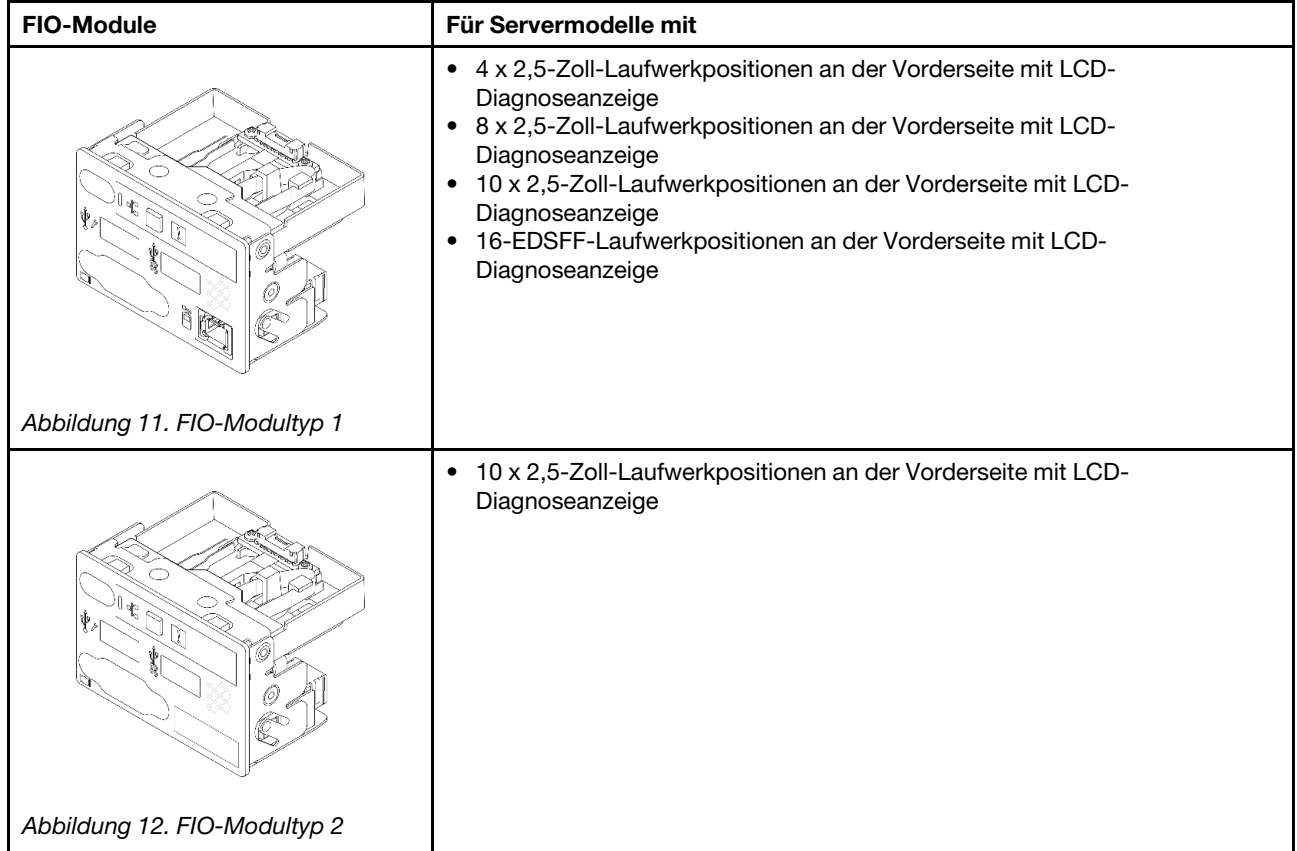

Je nach Servermodell unterstützt Ihr Server die folgenden E/A-Module an der Vorderseite.

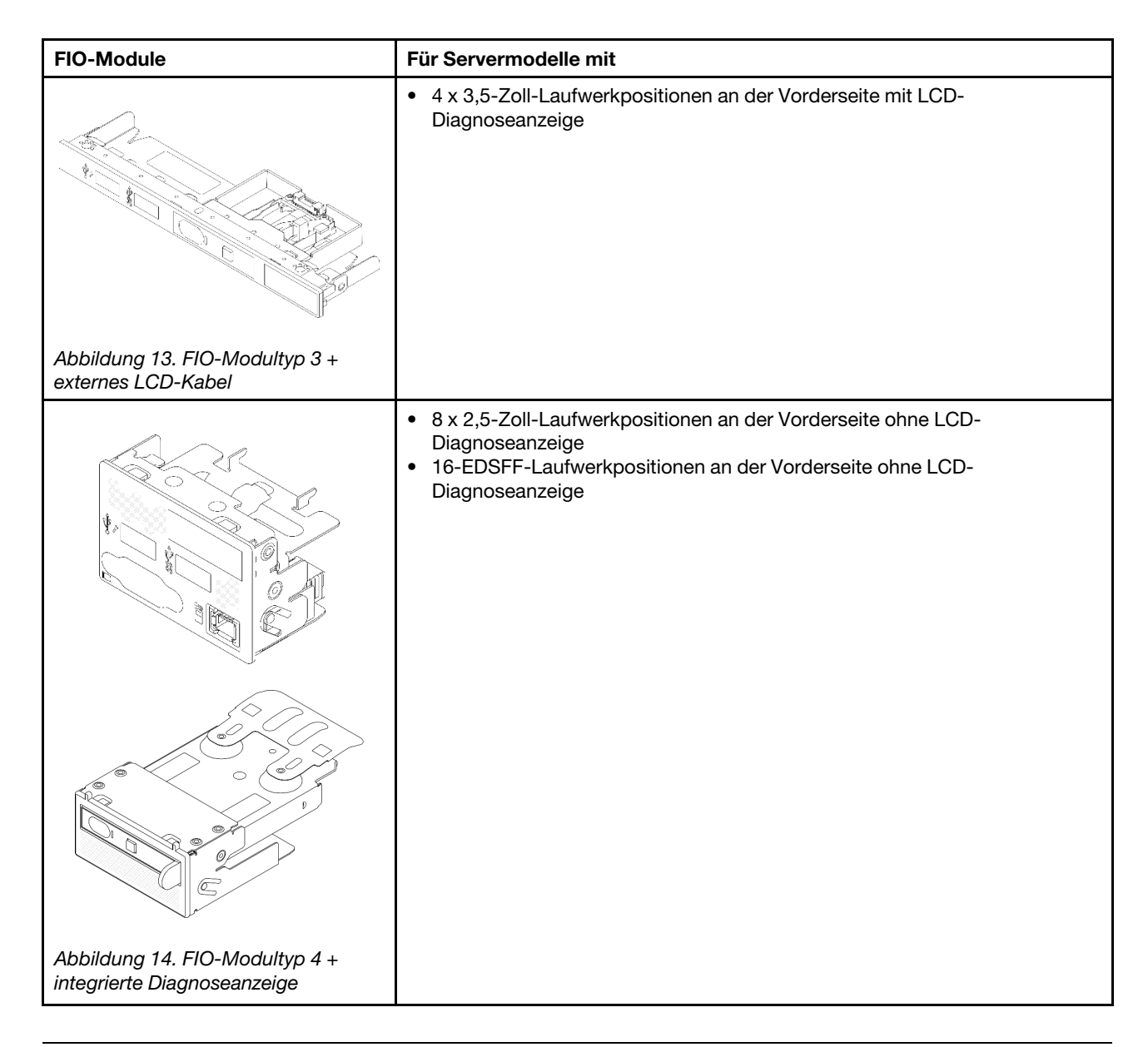

# Aufbau der Systemplatinenbaugruppe

Dieser Abschnitt enthält Informationen zu den Anschlüssen, Schaltern und Brücken, die auf der Systemplatine (Systemplatinenbaugruppe) verfügbar sind.

In der folgenden Abbildung ist der Aufbau der Systemplatine (Systemplatinenbaugruppe) dargestellt, die die System-E/A-Platine und die Prozessorplatine enthält.

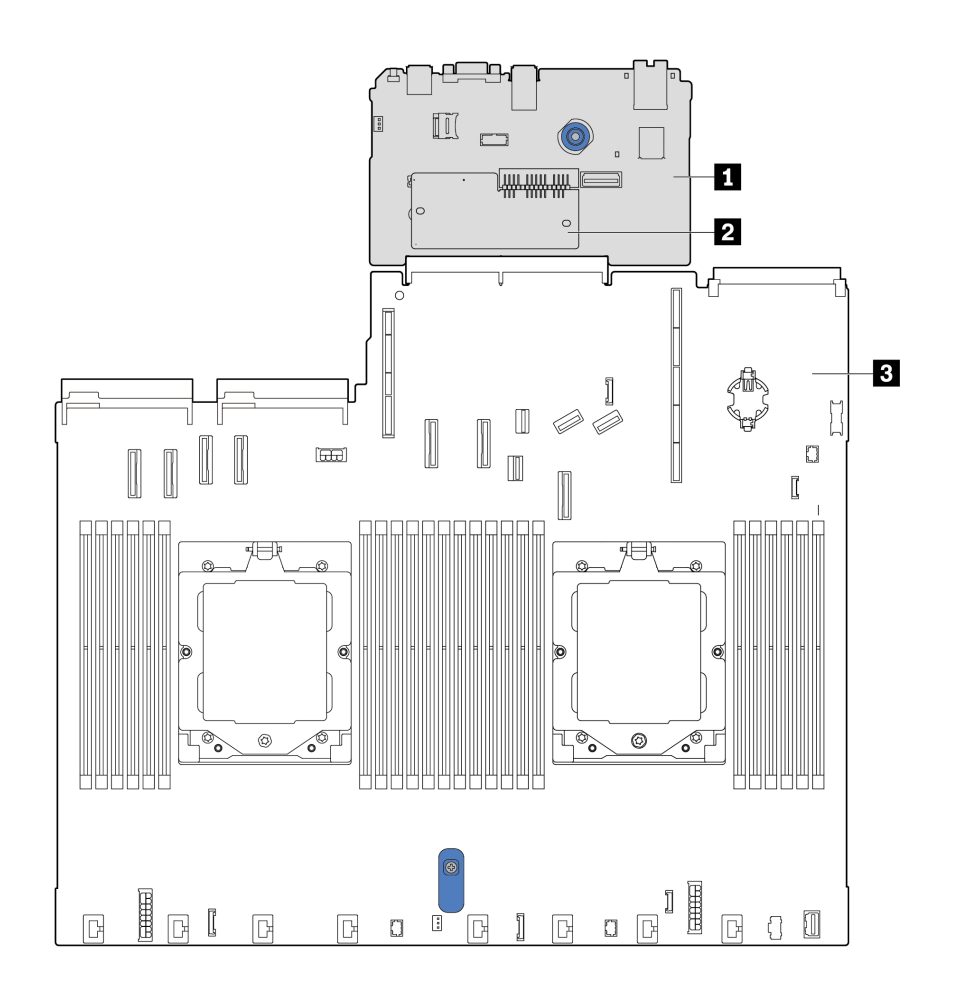

Abbildung 15. Aufbau der Systemplatinenbaugruppe

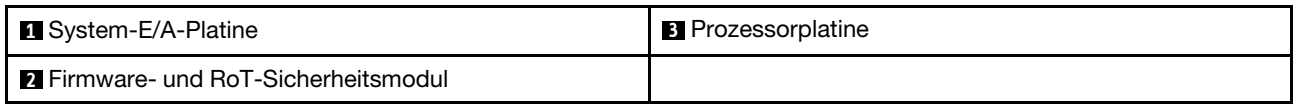

Weitere Informationen zu den Anschlüssen, Schaltern oder Anzeigen auf der Systemplatine (Systemplatinenbaugruppe) finden Sie unter:

- ["Anschlüsse auf der Systemplatinenbaugruppe" auf Seite 37](#page-44-0)
- ["Schalter an der Systemplatinenbaugruppe" auf Seite 39](#page-46-0)
- ["Anzeigen an der Systemplatinenbaugruppe" auf Seite 58](#page-65-0)

# <span id="page-44-0"></span>Anschlüsse auf der Systemplatinenbaugruppe

In den folgenden Abbildungen sind die internen Anschlüsse auf der Systemplatine (Systemplatinenbaugruppe) dargestellt.

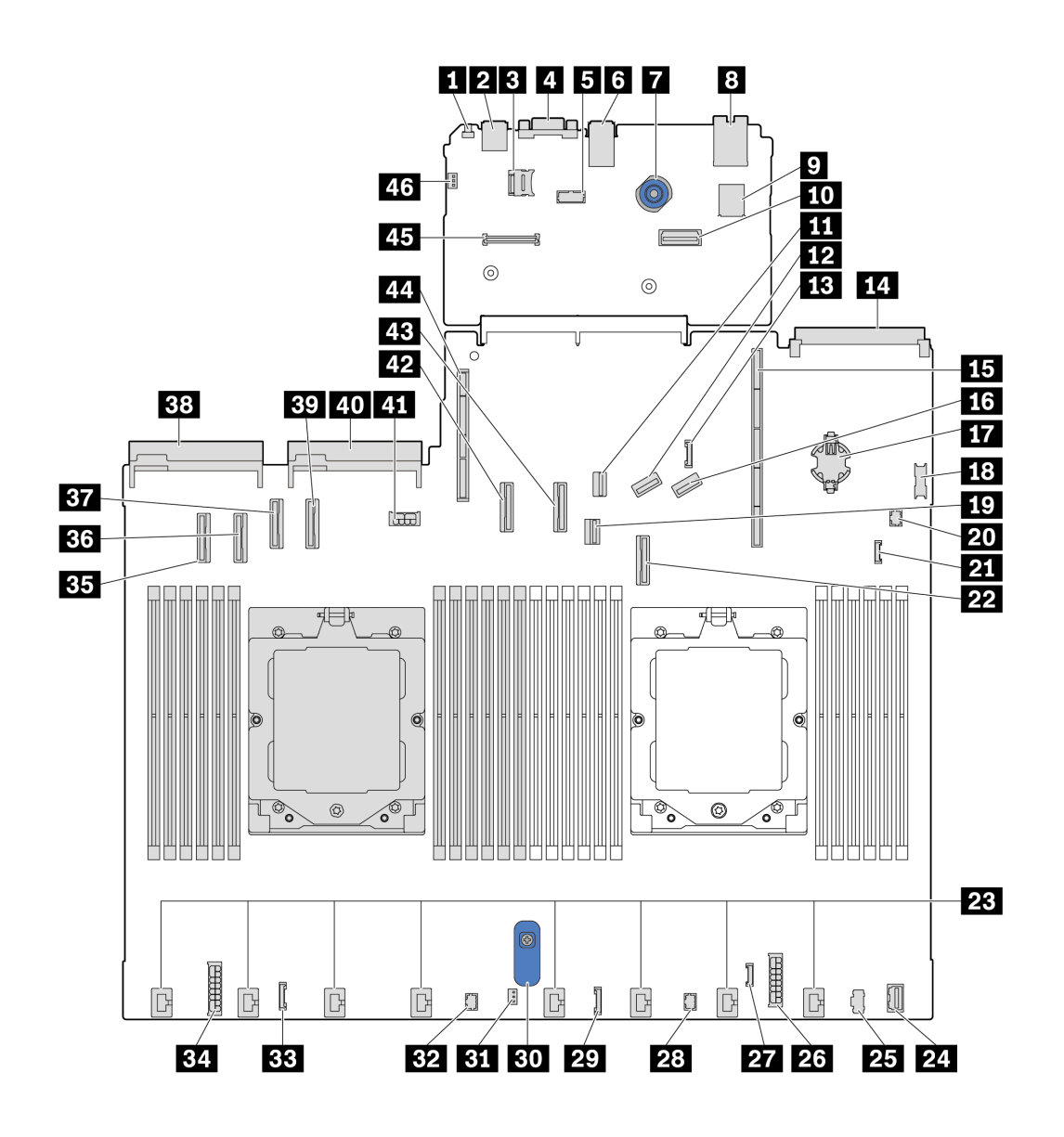

Abbildung 16. Anschlüsse auf der Systemplatinenbaugruppe

Tabelle 24. Anschlüsse auf der Systemplatinenbaugruppe

| <b>N</b> NMI-Schalter                                             | 2 USB-Anschluss an der Rückseite 1                  |  |  |
|-------------------------------------------------------------------|-----------------------------------------------------|--|--|
| <b>B</b> microSD-Steckplatz                                       | <b>4 VGA-Anschluss</b>                              |  |  |
| <b>El</b> Serieller Anschluss                                     | <b>7</b> USB-Anschluss an der Rückseite 2           |  |  |
| <b>M</b> Kolben                                                   | <b>8 NIC-Verwaltungsanschluss</b>                   |  |  |
| <b>D</b> Interner USB-Anschluss                                   | <b>TO</b> Zweiter Ethernet-Anschluss für Verwaltung |  |  |
| <b>III</b> M.2-Signalanschluss                                    | <b>EX</b> PCIe-Anschluss 8/SATA-Anschluss 3         |  |  |
| <b>B</b> Seitenbandanschluss für 7-mm-/hintere<br>Rückwandplatine | <b>EG</b> OCP 3.0-Modulanschluss                    |  |  |
| <b>15 Adaptersteckplatz 1</b>                                     | <b>FM</b> PCIe-Anschluss 9/SATA-Anschluss 4         |  |  |

| <b>TT</b> CMOS-Batterie (CR2032)                                     | <b>FRI</b> USB-Anschluss an der Vorderseite                        |  |  |  |
|----------------------------------------------------------------------|--------------------------------------------------------------------|--|--|--|
| <b>TV</b> Signalanschluss für 7-mm-Rückwandplatine                   | 20 Anschluss für Pumpe 1                                           |  |  |  |
| 21 Leckerkennungsanschluss                                           | <b>22 PCIe-Anschluss 7/SATA-Anschluss 2</b>                        |  |  |  |
| 23 Lüfteranschlüsse 1-8                                              | 24 VGA-Anschluss an der Vorderseite                                |  |  |  |
| 25 M.2-Netzteilanschluss                                             | <b>23</b> Netzteilanschluss für internes RAID                      |  |  |  |
| <b>27</b> Externer LCD-Anschluss                                     | 28 FIO Y-Kabelanschluss                                            |  |  |  |
| <b>29 FIO-Anschluss</b>                                              | <b>30</b> Hebegriff                                                |  |  |  |
| <b>BI</b> Anschluss für Schalter gegen unbefugten Zugriff            | <b>B2</b> Anschluss für Pumpe 2                                    |  |  |  |
| <b>ERI</b> CFF-Retimer-Anschluss                                     | <b>EL</b> Netzteilanschluss für Rückwandplatine                    |  |  |  |
| <b>B3</b> PCIe-Anschluss 1                                           | <b>BG</b> PCIe-Anschluss 2                                         |  |  |  |
| <b>ET PCIe-Anschluss 3/SATA-Anschluss 0</b>                          | <b>B3</b> Anschluss für Netzteil 1                                 |  |  |  |
| <b>EV</b> PCIe-Anschluss 4/SATA-Anschluss 1                          | 40 Anschluss für Netzteil 2                                        |  |  |  |
| <b>EX Netzteilanschluss für GPU/7-mm-/hintere</b><br>Rückwandplatine | <b>42</b> PCIe-Anschluss 5                                         |  |  |  |
| <b>EB</b> PCIe-Anschluss 6                                           | 44 Adaptersteckplatz 2                                             |  |  |  |
| <b>EL RoT-Anschluss</b>                                              | 45 Anschluss für Schalter gegen unbefugten Zugriff<br>(reserviert) |  |  |  |

Tabelle 24. Anschlüsse auf der Systemplatinenbaugruppe (Forts.)

# <span id="page-46-0"></span>Schalter an der Systemplatinenbaugruppe

Die folgenden Abbildungen zeigen die Position der Schalter auf dem Server.

Anmerkung: Wenn sich oben auf den Schalterblöcken eine durchsichtige Schutzfolie befindet, müssen Sie sie entfernen und beiseite legen, um auf die Schalter zugreifen zu können.

### Wichtig:

- 1. Schalten Sie den Server aus, bevor Sie Schaltereinstellungen ändern oder Brücken versetzen. Trennen Sie dann die Verbindungen zu allen Netzkabeln und externen Kabeln. Prüfen Sie die folgenden Informationen:
	- [https://pubs.lenovo.com/safety\\_documentation/](https://pubs.lenovo.com/safety_documentation/)
	- "Installationsrichtlinien", "Umgang mit aufladungsempfindlichen Einheiten" und "Server ausschalten" im Benutzerhandbuch oder Hardware-Wartungshandbuch.
- 2. Alle Schalter- oder Brückenblöcke auf der Systemplatinenbaugruppe, die in den Abbildungen in diesem Dokument nicht dargestellt sind, sind reserviert.

### Schalterblock SW5

In der folgenden Tabelle sind die Funktionen des Schalterblocks SW5 auf der Systemplatine (Systemplatinenbaugruppe) beschrieben.

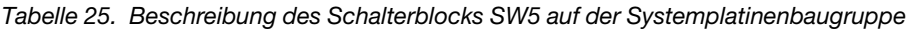

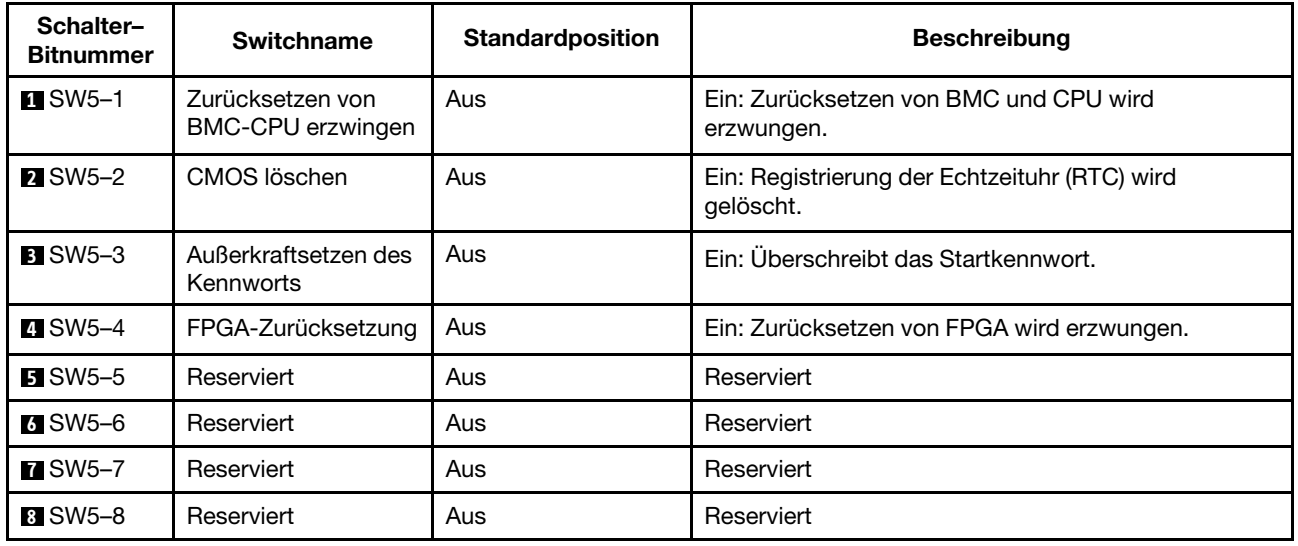

# Systemanzeigen und Diagnoseanzeige

Im folgenden Abschnitt erhalten Sie Informationen zu den verfügbaren Systemanzeigen und der Diagnoseanzeige.

Weitere Informationen finden Sie im Abschnitt ["Fehlerbehebung nach Systemanzeigen und](#page-47-0) [Diagnoseanzeige" auf Seite 40.](#page-47-0)

# <span id="page-47-0"></span>Fehlerbehebung nach Systemanzeigen und Diagnoseanzeige

Im folgenden Abschnitt erhalten Sie Informationen zu den verfügbaren Systemanzeigen und der Diagnoseanzeige.

### <span id="page-47-1"></span>Externes Diagnosegerät

Das externe Diagnosegerät ist eine externe Einheit, die über ein Kabel mit dem Server verbunden ist, und ermöglicht einen schnellen Zugriff auf Systeminformationen wie Fehler, Systemstatus, Firmware, Netzwerk sowie Diagnoseinformationen.

Anmerkung: Das externe Diagnosegerät ist eine optionale Komponente, die separat erworben werden muss.

#### Position des externen Diagnosegeräts

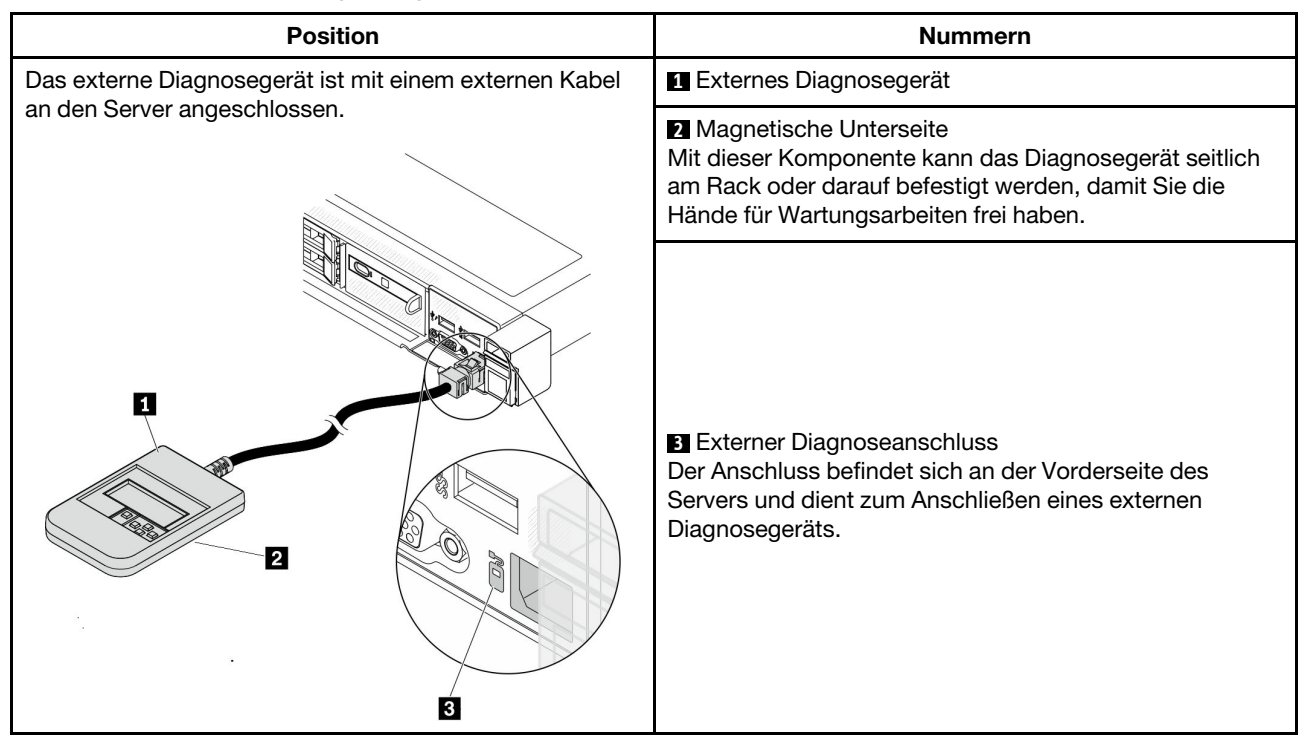

Anmerkung: Folgen Sie diesen Anweisungen, wenn Sie das externe Gerät abziehen:

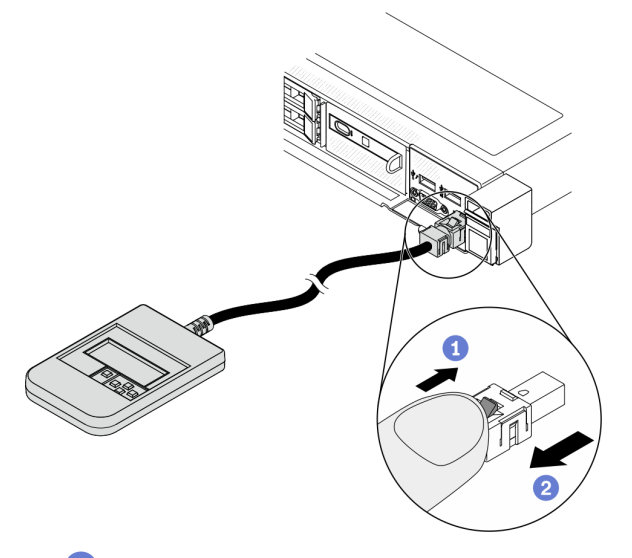

Drücken Sie die Plastikklammer am Stecker nach vorne.

**2** Halten Sie die Klammer gedrückt und ziehen Sie das Kabel aus dem Anschluss.

### Anzeigenübersicht

Das Diagnosegerät bietet eine LCD-Anzeige und fünf Navigationstasten.

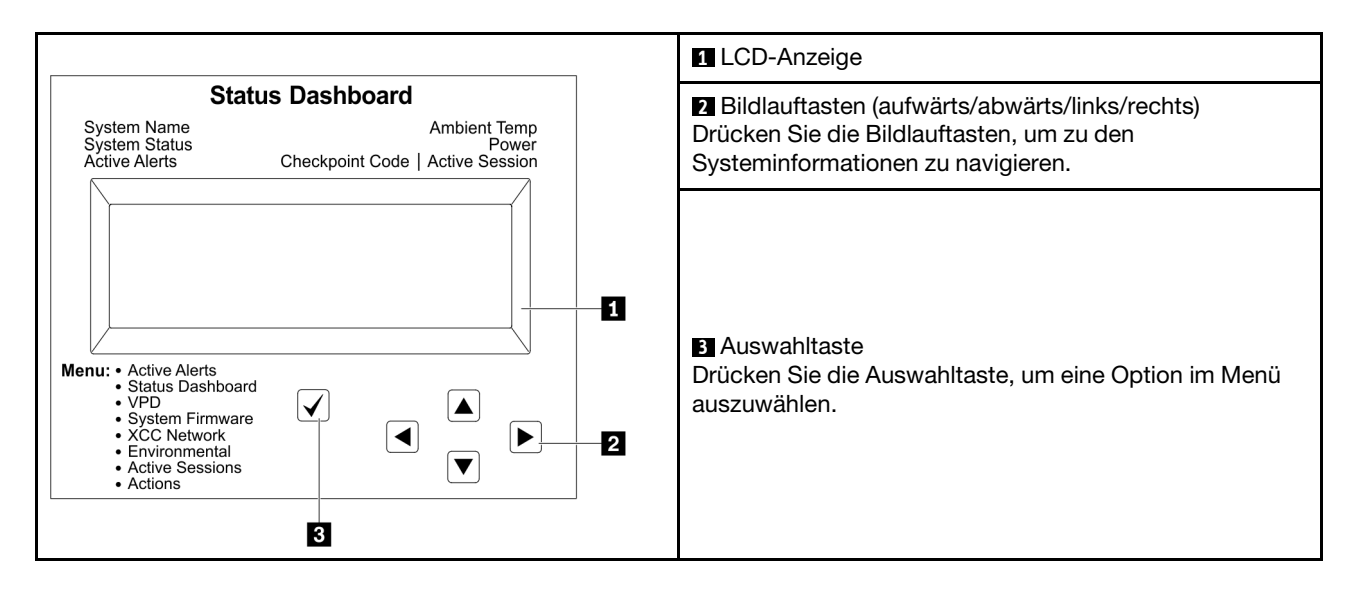

#### Flussdiagramm der Optionen

Die LCD-Anzeige zeigt verschiedene Systeminformationen an. Navigieren Sie mit den Bildlauftasten durch die Optionen.

Je nach Modell können sich die Optionen und Einträge auf der LCD-Anzeige unterscheiden.

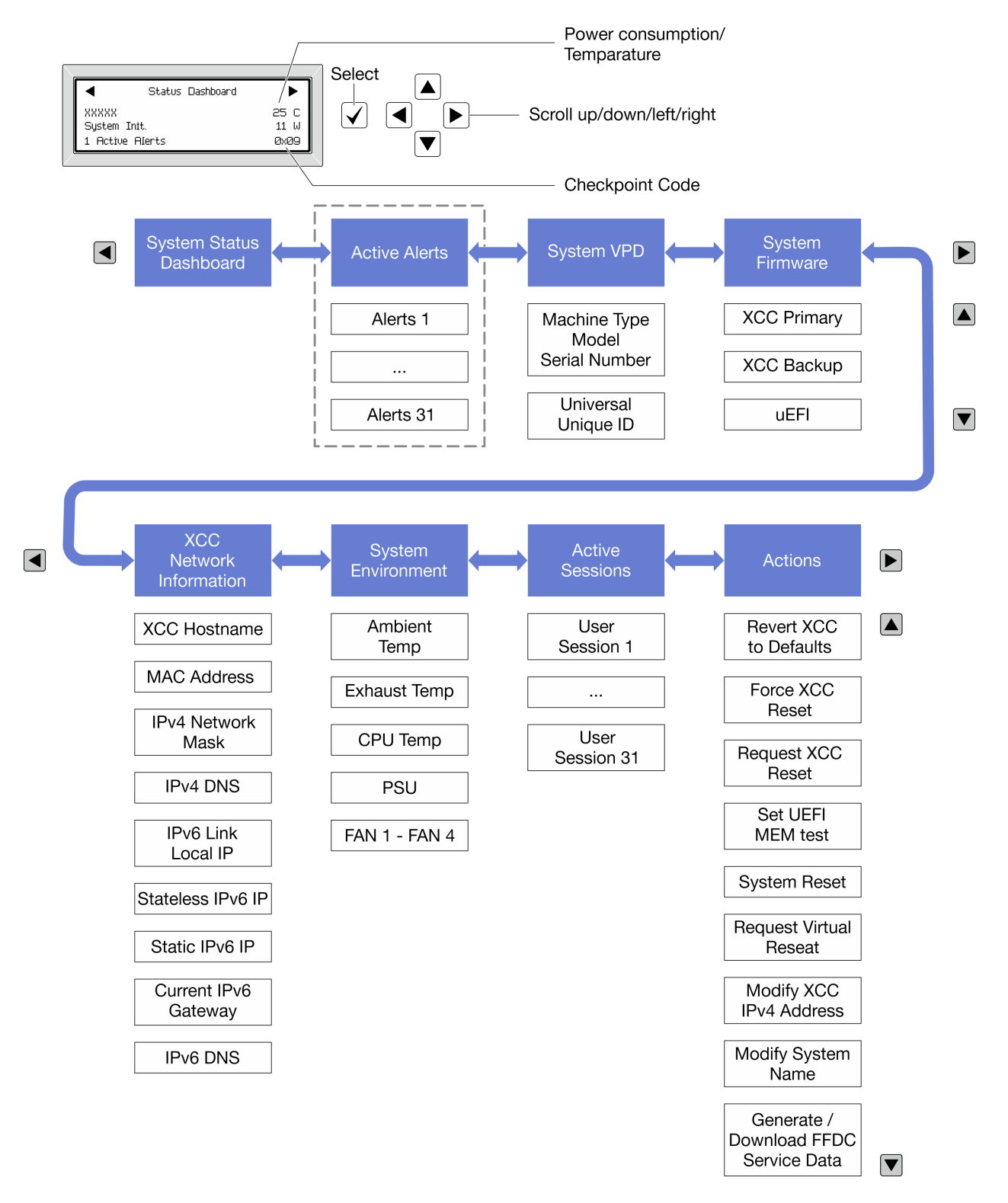

### Vollständiges Menü

Die folgenden Optionen sind verfügbar. Mit der Auswahltaste wechseln Sie zwischen einer Option und den untergeordneten Informationseinträgen und mit den Bildlauftasten wechseln Sie zwischen Optionen oder Informationseinträgen.

Je nach Modell können sich die Optionen und Einträge auf der LCD-Anzeige unterscheiden.

#### Startmenü (Systemstatus-Dashboard)

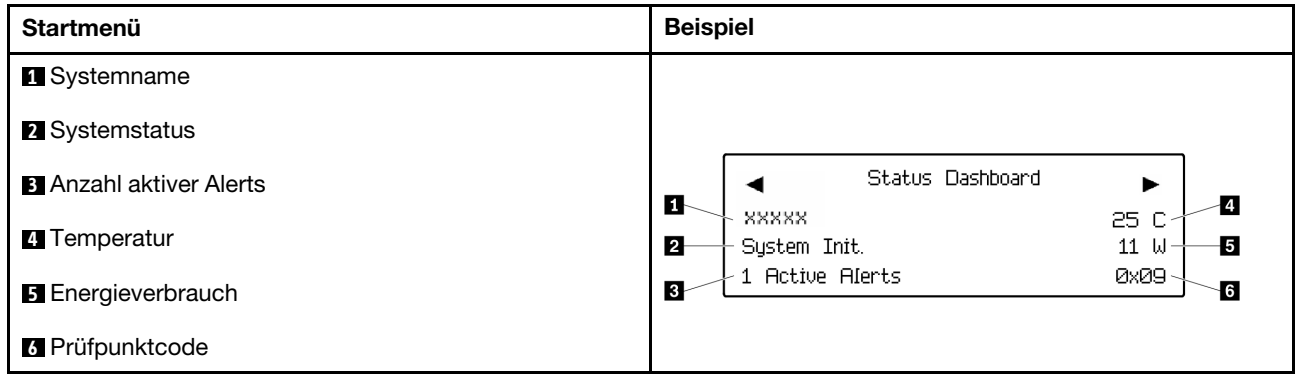

#### Aktive Alerts

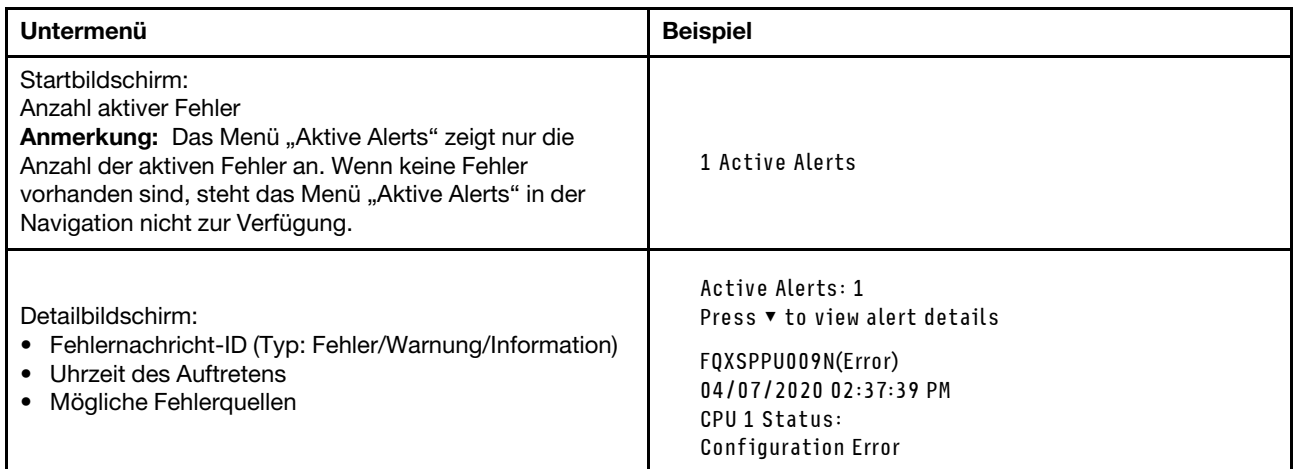

#### Elementare Produktdaten des Systems

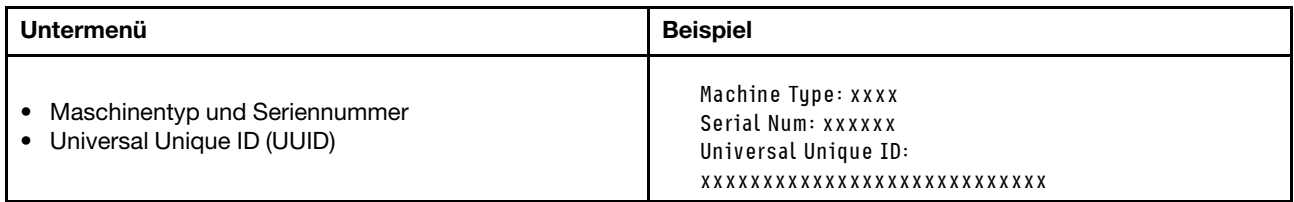

### **Systemfirmware**

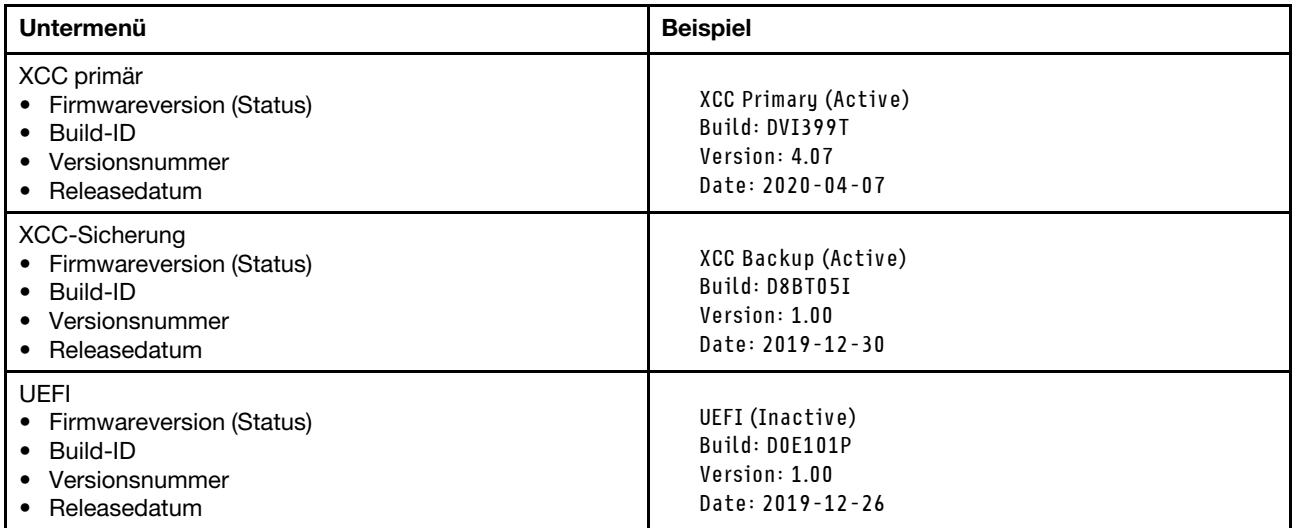

# XCC-Netzwerkinformationen

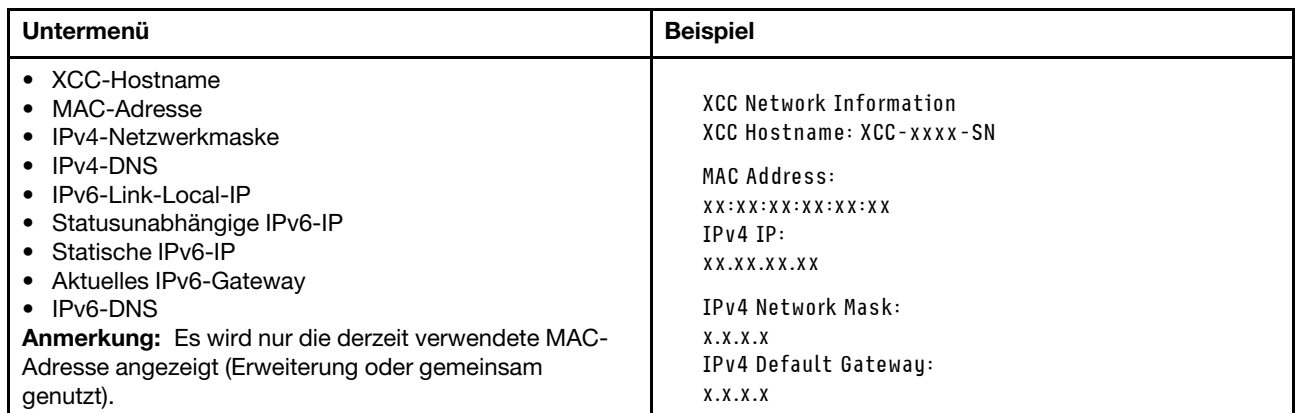

#### Systemumgebungsinformationen

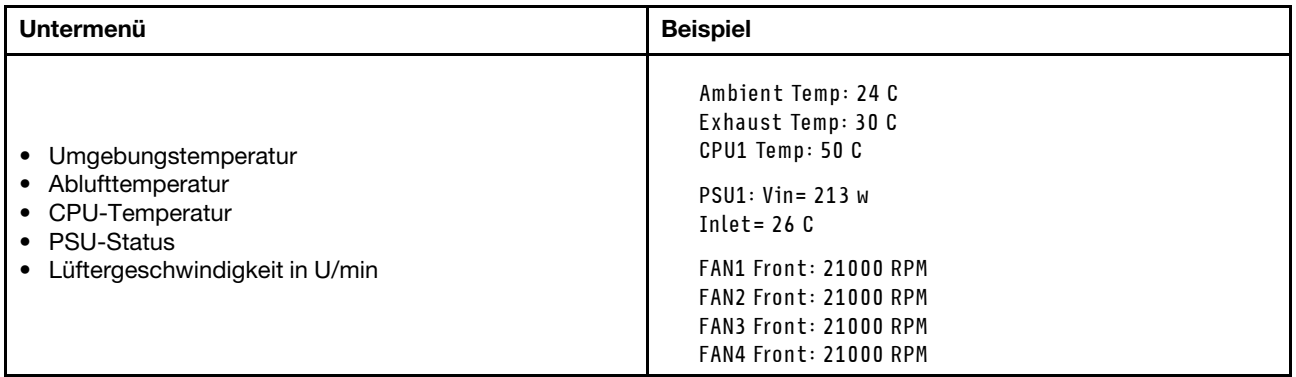

#### Aktive Sitzungen

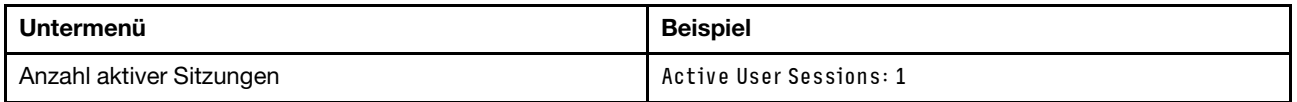

#### Aktionen

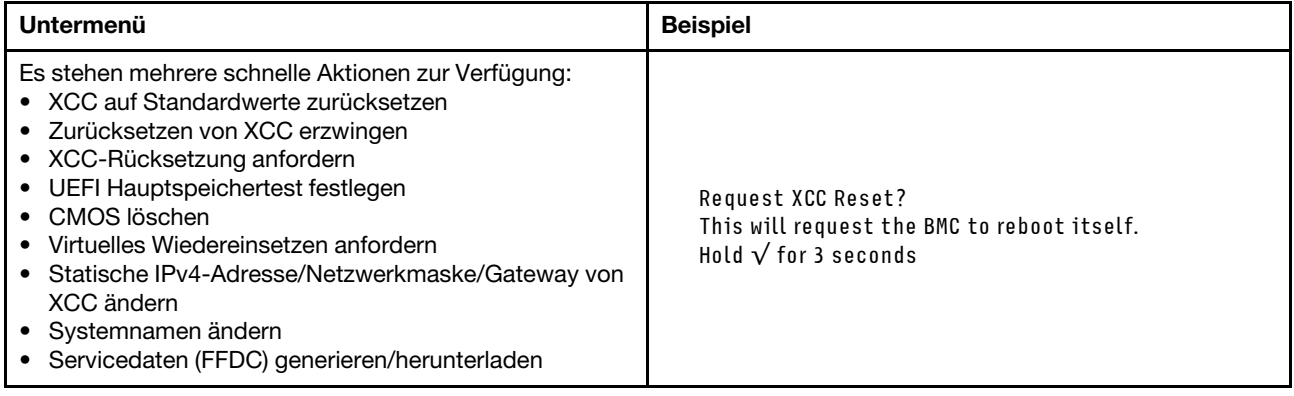

# <span id="page-53-0"></span>Integrierte Diagnoseanzeige

Die integrierte Diagnoseanzeige an der Vorderseite des Servers ermöglicht einen schnellen Zugriff auf Systeminformationen wie Fehler, Systemstatus, Firmware, Netzwerk sowie Diagnoseinformationen. Die integrierte Diagnoseanzeige kann auch Funktionen der vorderen Bedienerkonsole bieten.

#### Position der integrierten Diagnoseanzeige

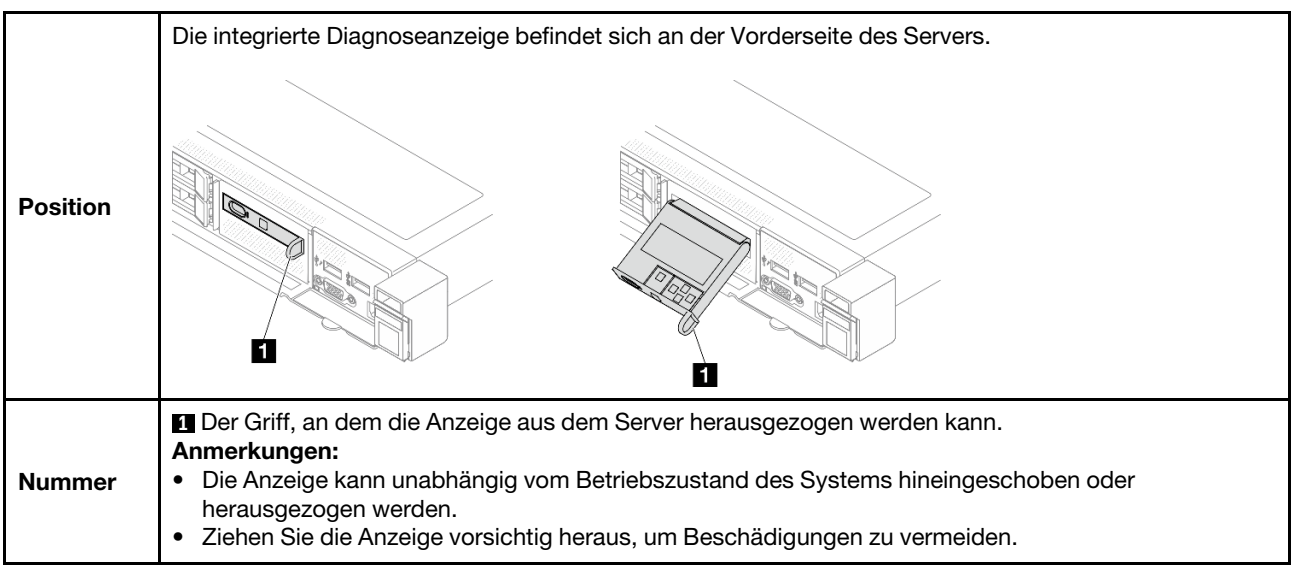

### Anzeigenübersicht

Das Diagnosegerät bietet eine LCD-Anzeige und fünf Navigationstasten.

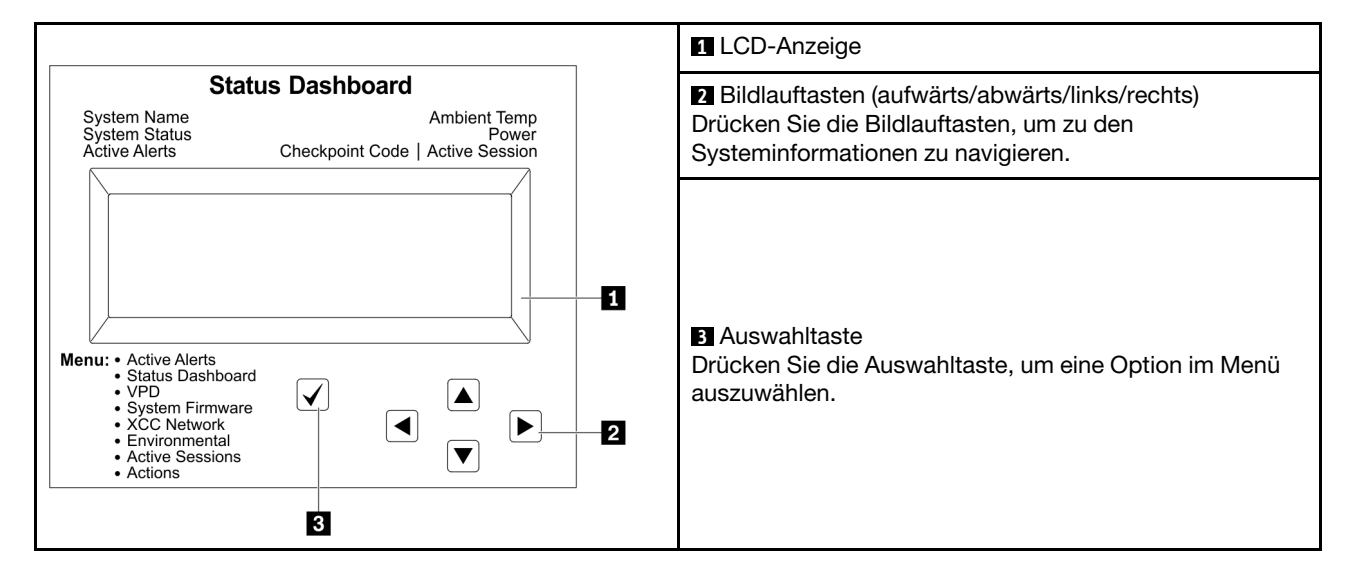

#### Flussdiagramm der Optionen

Die LCD-Anzeige zeigt verschiedene Systeminformationen an. Navigieren Sie mit den Bildlauftasten durch die Optionen.

Je nach Modell können sich die Optionen und Einträge auf der LCD-Anzeige unterscheiden.

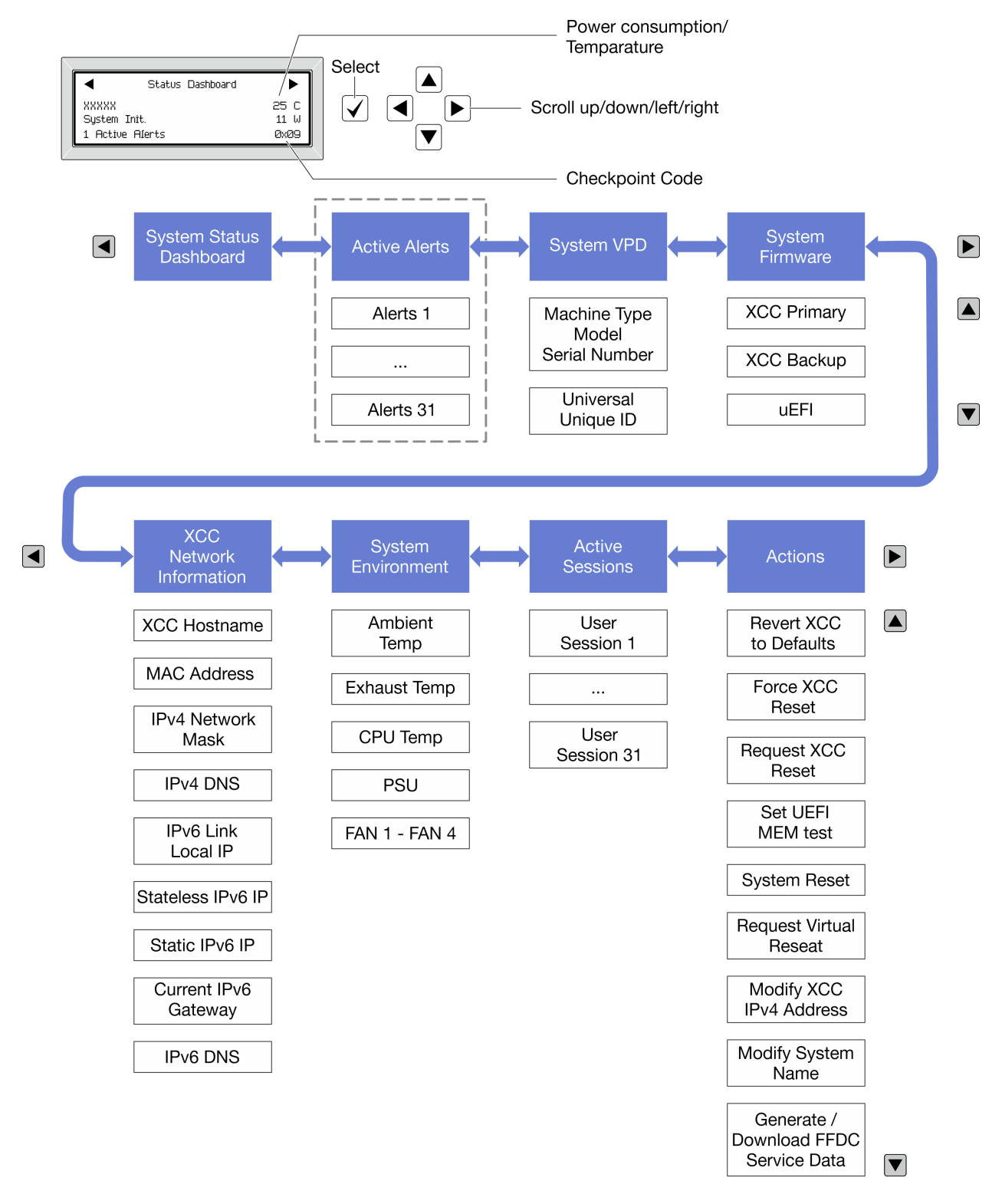

### Vollständiges Menü

Die folgenden Optionen sind verfügbar. Mit der Auswahltaste wechseln Sie zwischen einer Option und den untergeordneten Informationseinträgen und mit den Bildlauftasten wechseln Sie zwischen Optionen oder Informationseinträgen.

Je nach Modell können sich die Optionen und Einträge auf der LCD-Anzeige unterscheiden.

### Startmenü (Systemstatus-Dashboard)

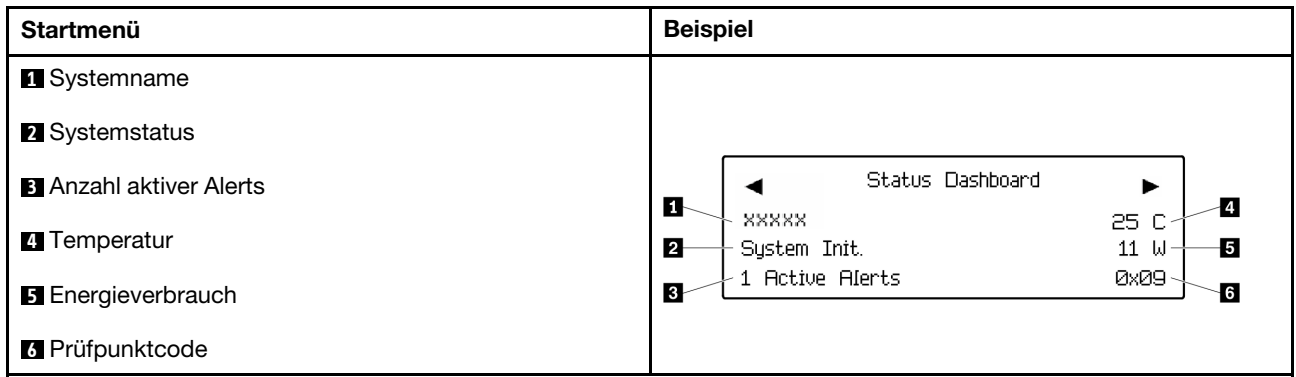

#### Aktive Alerts

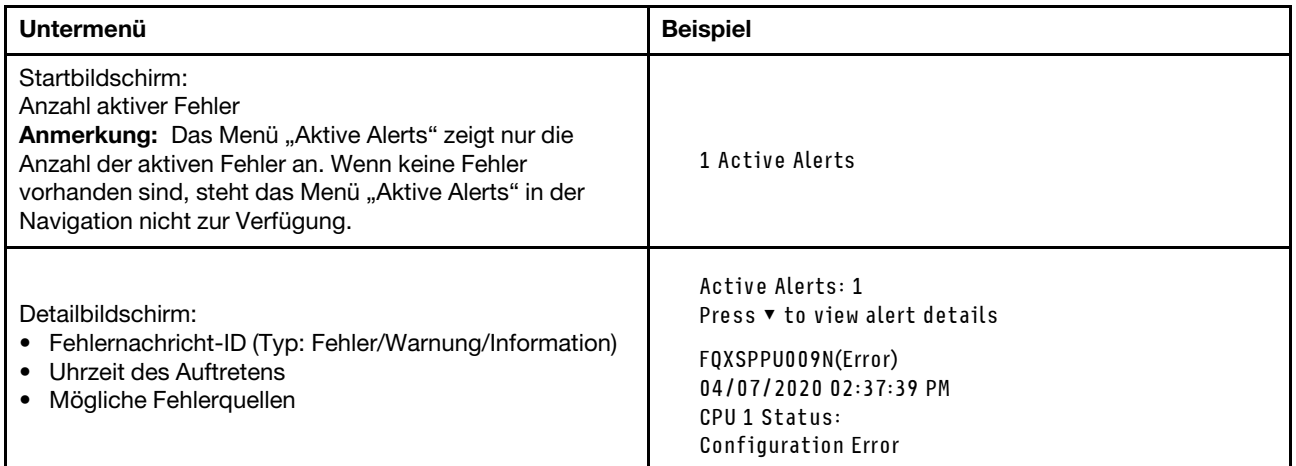

#### Elementare Produktdaten des Systems

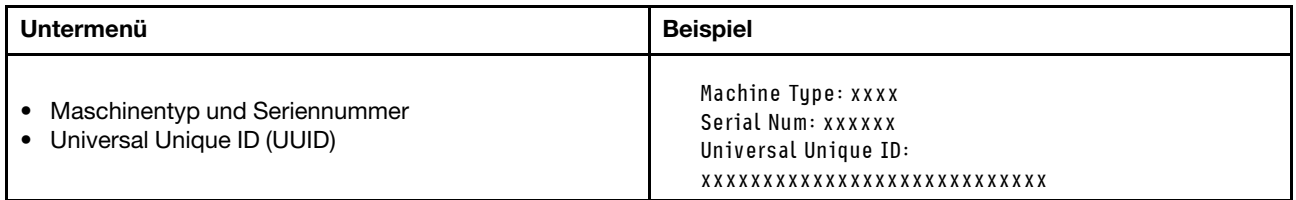

#### Systemfirmware

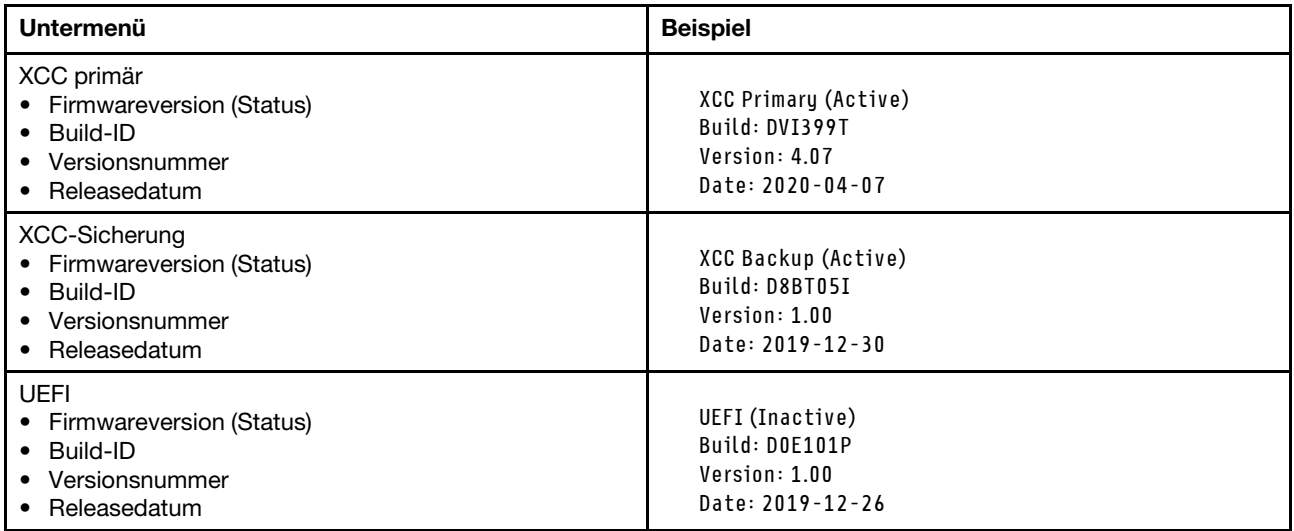

### XCC-Netzwerkinformationen

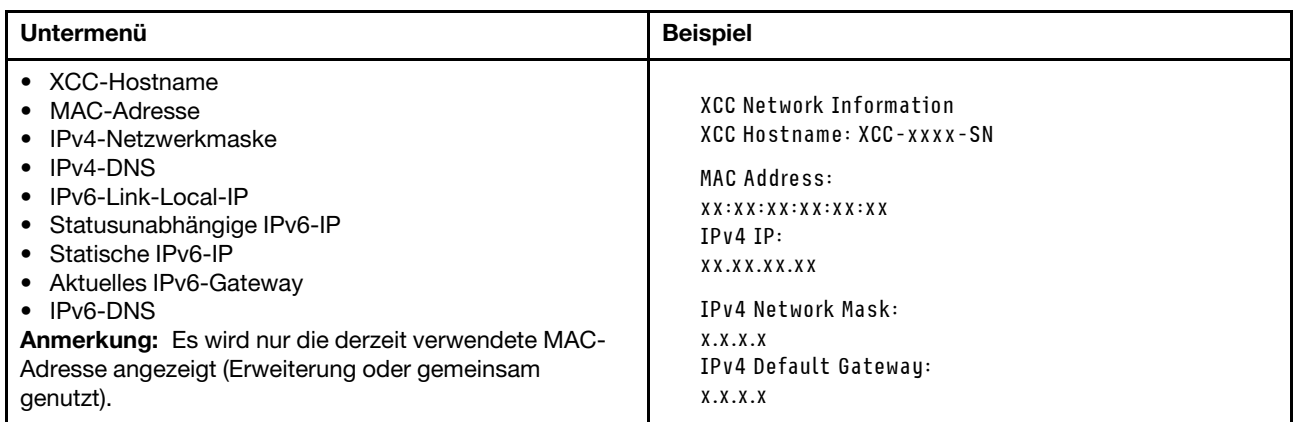

#### Systemumgebungsinformationen

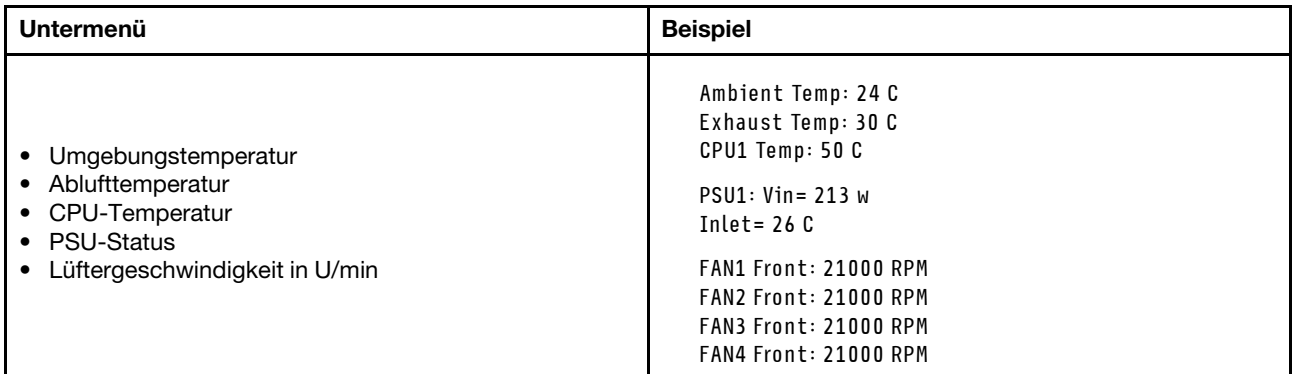

#### Aktive Sitzungen

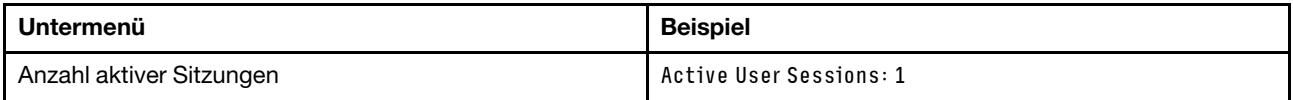

#### Aktionen

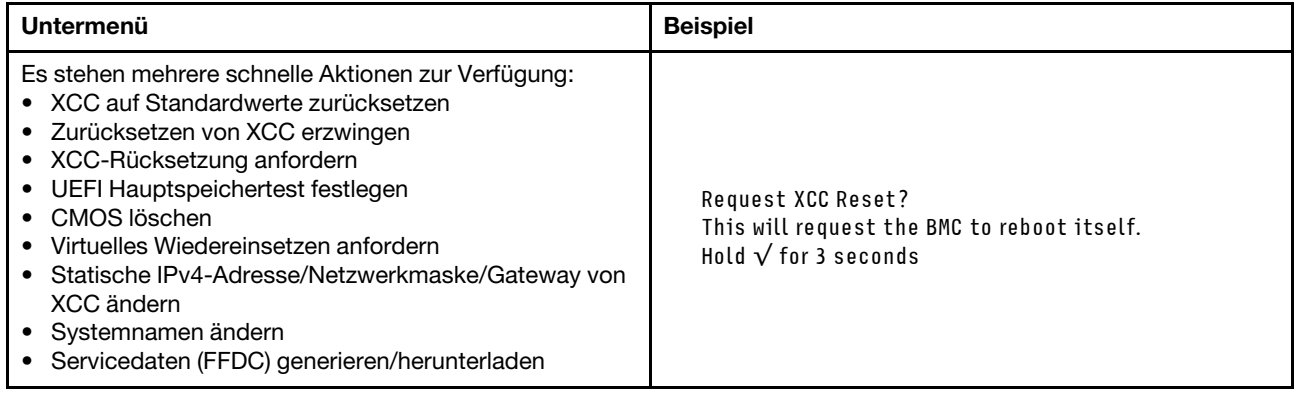

### <span id="page-58-0"></span>Anzeigen und Tasten an der vorderen Bedienerkonsole

Die vordere Bedienerkonsole des Servers bietet Steuerelemente, Anschlüsse und Anzeigen.

Anmerkung: Für einige Modelle ist eine Diagnoseanzeige mit einer LCD-Anzeige verfügbar. Ausführliche Informationen hierzu finden Sie unter ["Integrierte Diagnoseanzeige" auf Seite 46](#page-53-0) und ["Externes](#page-47-1) [Diagnosegerät" auf Seite 40.](#page-47-1)

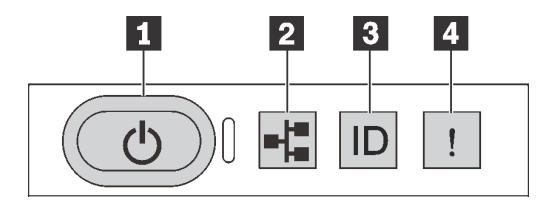

Abbildung 17. Vordere Bedienerkonsole

#### **1** Netzschalter mit Anzeige für Stromversorgungsstatus

Drücken Sie den Netzschalter, um den Server nach Abschluss der Konfiguration einzuschalten. Sie können den Netzschalter auch einige Sekunden gedrückt halten, um den Server auszuschalten, wenn er nicht über das Betriebssystem heruntergefahren werden kann. Mit der Anzeige für den Stromversorgungsstatus können Sie den aktuellen Stromversorgungsstatus ablesen.

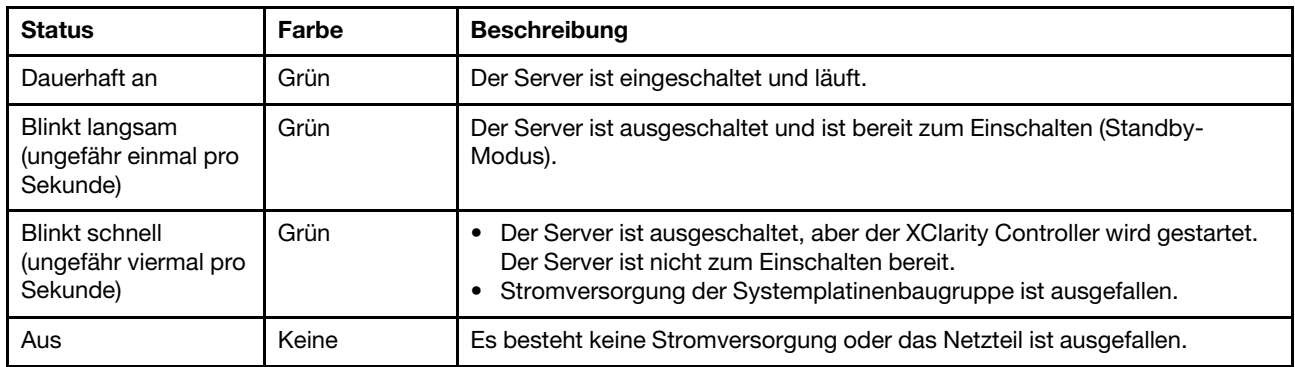

#### **2** Anzeige für Netzwerkaktivität

Kompatibilität des NIC-Adapters und der Anzeige für Netzwerkaktivität

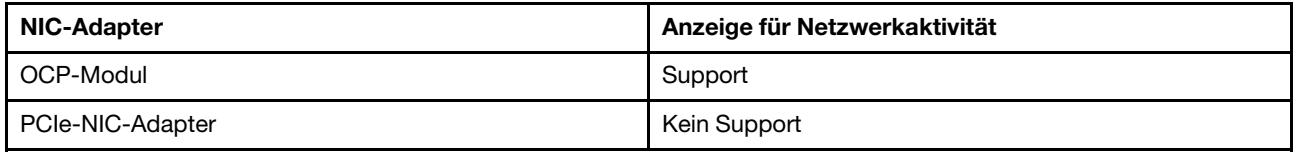

Wenn ein OCP-Modul installiert ist, zeigt die Anzeige für Netzwerkaktivität des E/A-Moduls an der Vorderseite die Netzwerkverbindung und -aktivitäten an. Wenn kein OCP-Modul installiert ist, ist diese Anzeige ausgeschaltet.

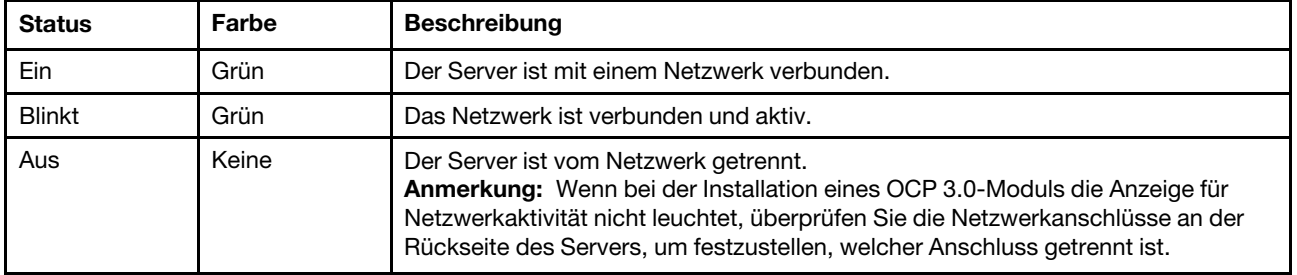

#### **3** System-ID-Taste mit System-ID-Anzeige

Verwenden Sie diese System-ID-Taste und die blaue System-ID-Anzeige, um den Server eindeutig zu bestimmen. Auf der Rückseite des Servers befindet sich ebenfalls eine System-ID-Anzeige. Mit jedem Druck der System-ID-Taste ändert sich der Status der beiden System-ID-Anzeigen. Die Anzeigen können in den dauerhaft eingeschalteten, blinkenden oder ausgeschalteten Modus geändert werden. Sie können den Status der System-ID-Anzeige auch mit dem Lenovo XClarity Controller oder einem Remote-Verwaltungsprogramm ändern, um den Server eindeutig bestimmen zu können, wenn mehrere Server vorhanden sind.

Wenn für den USB-Anschluss des XClarity Controller sowohl USB 2.0 als auch der XClarity Controller eingestellt sind, können Sie drei Sekunden lang auf die System-ID-Taste drücken, um zwischen den beiden Funktionen zu wechseln.

### **4** Systemfehleranzeige

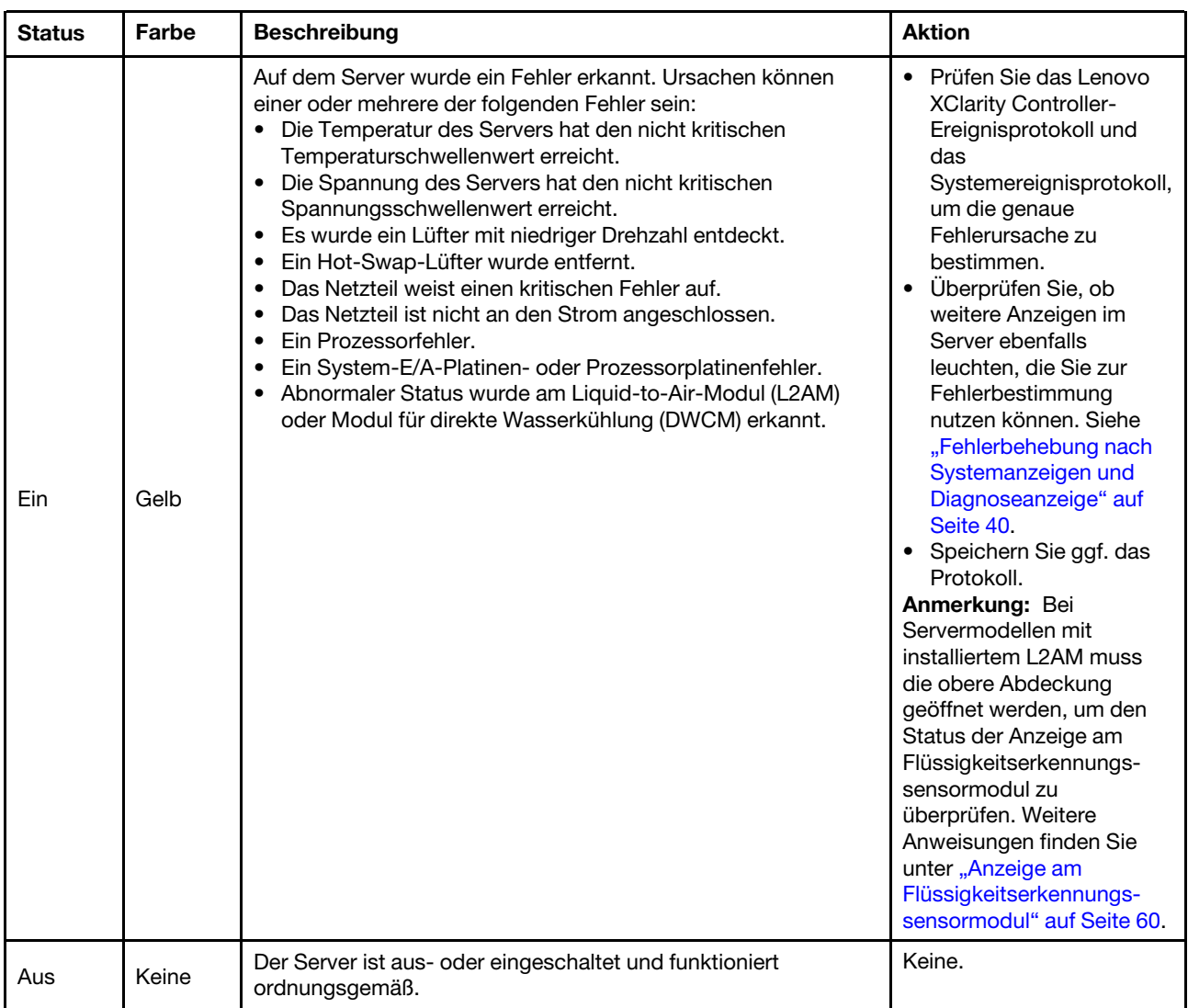

Mit der Systemfehleranzeige können Sie ermitteln, ob Systemfehler aufgetreten sind.

### Anzeigen auf Laufwerken

Dieser Abschnitt enthält Informationen zu Anzeigen des Laufwerks.

Jedes Laufwerk verfügt über eine Betriebsanzeige und eine Statusanzeige. Unterschiedliche Farben und Geschwindigkeiten weisen auf unterschiedliche Aktivitäten oder den Status des Laufwerks hin. In den folgenden Abbildungen und Tabellen werden die Fehler beschrieben, die von der Betriebsanzeige und der Statusanzeige angezeigt werden.

- ["Anzeigen auf Festplattenlaufwerken oder Solid-State-Laufwerken" auf Seite 54](#page-61-0)
- ["Anzeigen auf EDSFF-Laufwerken" auf Seite 54](#page-61-1)

### <span id="page-61-0"></span>Anzeigen auf Festplattenlaufwerken oder Solid-State-Laufwerken

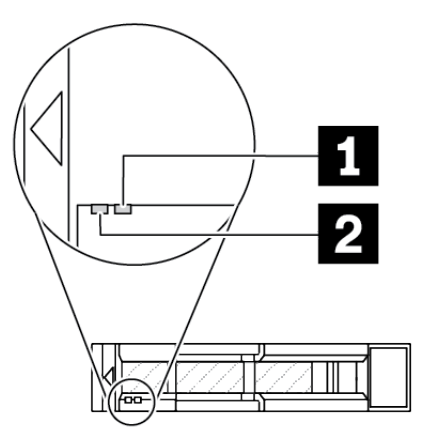

Abbildung 18. Anzeigen auf Festplattenlaufwerken oder Solid-State-Laufwerken

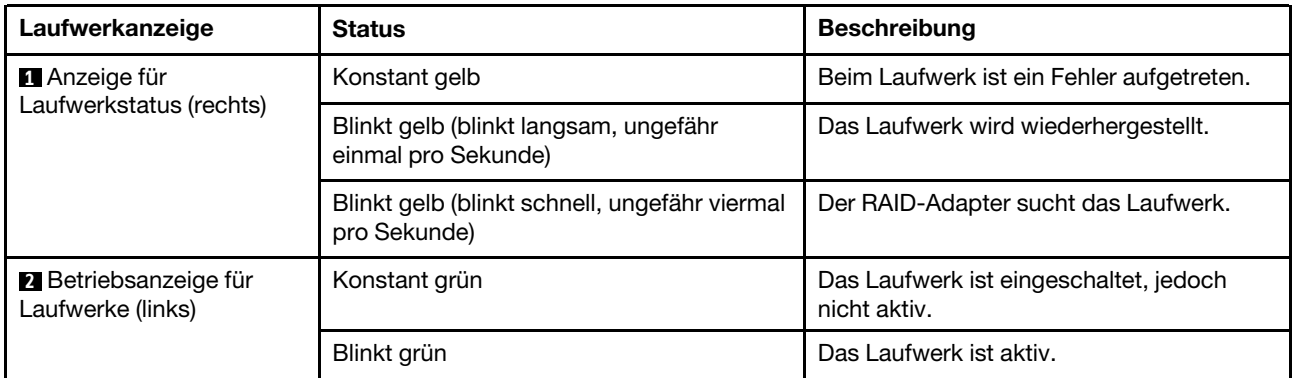

### <span id="page-61-1"></span>Anzeigen auf EDSFF-Laufwerken

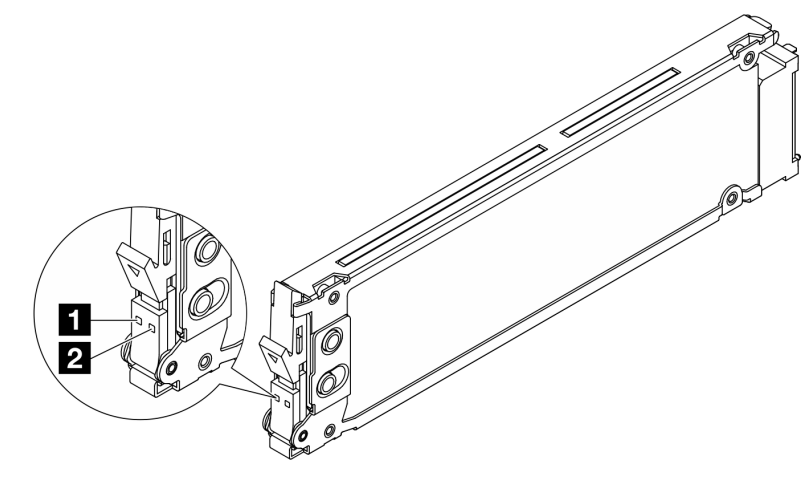

Abbildung 19. Anzeigen auf EDSFF-Laufwerken

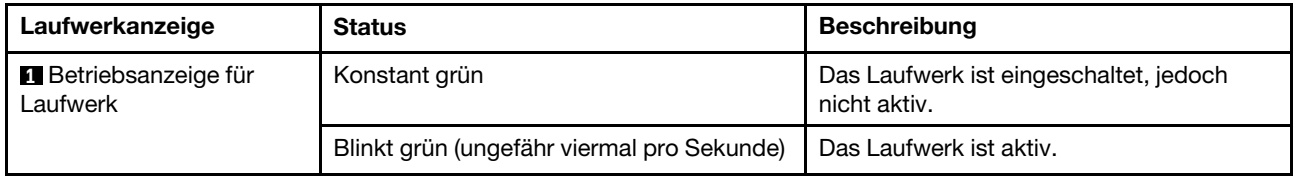

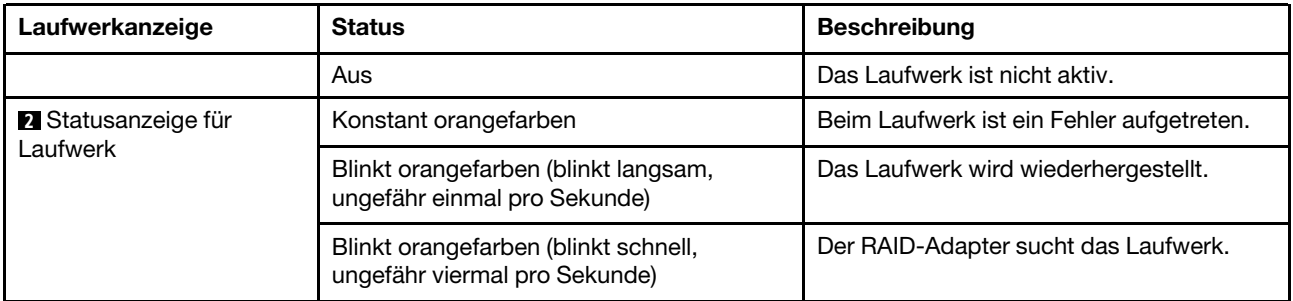

# Anzeigen am firmware and RoT security module

In der folgenden Abbildung sind die Anzeigen auf dem ThinkSystem V3 Firmware- und Root-of-Trust(RoT)- Sicherheitsmodul (Firmware- und RoT-Sicherheitsmodul) dargestellt.

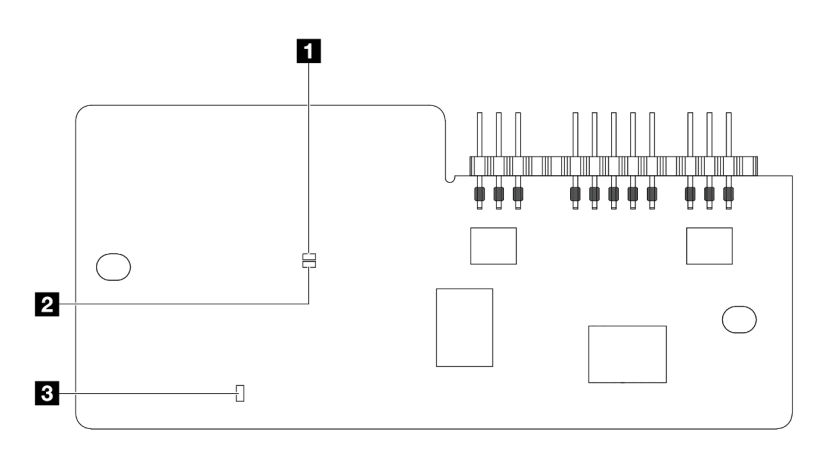

Abbildung 20. Anzeigen am Firmware- und RoT-Sicherheitsmodul

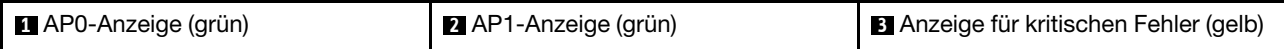

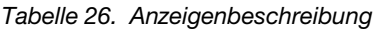

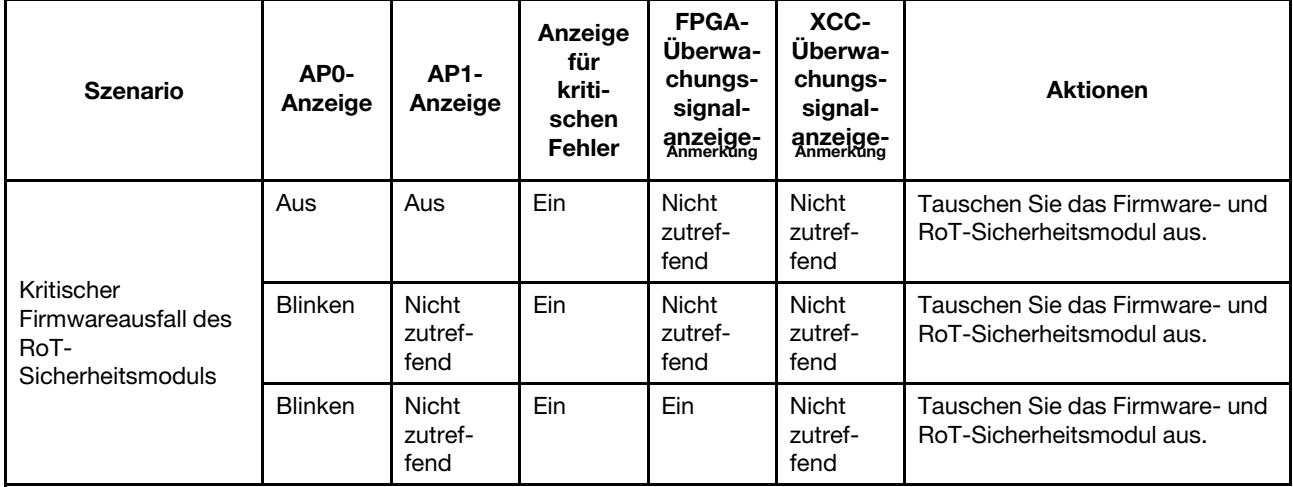

Tabelle 26. Anzeigenbeschreibung (Forts.)

| <b>Szenario</b>                                                                        | AP0-<br>Anzeige                 | <b>AP1-</b><br>Anzeige          | Anzeige<br>für<br>kriti-<br>schen<br><b>Fehler</b> | FPGA-<br>Überwa-<br>chungs-<br>signal-<br>anzeige-<br>Anmerkung | XCC-<br>Überwa-<br>chungs-<br>signal-<br>anzeige-<br>Anmerkung | <b>Aktionen</b>                                                                                                    |
|----------------------------------------------------------------------------------------|---------------------------------|---------------------------------|----------------------------------------------------|-----------------------------------------------------------------|----------------------------------------------------------------|----------------------------------------------------------------------------------------------------|
| Keine<br>Stromversorgung<br>des Systems (FPGA-<br>Überwachungssig-<br>nalanzeige aus)  | Aus                             | Aus                             | Aus                                                | Aus                                                             | Aus                                                            | Wenn die Netzstromversorgung<br>eingeschaltet ist, die<br>Systemplatinenbaugruppe<br>jedoch nicht mit Netzstrom<br>versorgt wird:<br>1. Überprüfen Sie die<br>Netzteileinheit (PSU) oder die<br>Netzteil-Interposer-Platine<br>(PIB), falls vorhanden. Wenn<br>bei PSU oder PIB ein Fehler<br>aufgetreten ist, ersetzen Sie<br>diese.<br>2. Wenn PSU oder PIB<br>ordnungsgemäß<br>funktionieren, gehen Sie wie<br>folgt vor:<br>a. Tauschen Sie die<br>System-E/A-Platine aus.<br>b. Tauschen Sie die<br>Prozessorplatine aus. |
| <b>Behebbarer Fehler</b><br>bei XCC-Firmware                                           | <b>Blinken</b>                  | Nicht<br>zutref-<br>fend        | Aus                                                | Nicht<br>zutref-<br>fend                                        | <b>Nicht</b><br>zutref-<br>fend                                | Nur zur Information. Es ist keine<br>Aktion erforderlich.                                                                                                    |
| XCC-Firmware wird<br>nach einem Fehler<br>wiederhergestellt                            | <b>Blinken</b>                  | <b>Nicht</b><br>zutref-<br>fend | Aus                                                | <b>Nicht</b><br>zutref-<br>fend                                 | <b>Nicht</b><br>zutref-<br>fend                                | Nur zur Information. Es ist keine<br>Aktion erforderlich.                                                                                                    |
| Authentifizierungs-<br>fehler bei UEFI-<br>Firmware                                    | Nicht<br>zutref-<br>fend        | <b>Blinken</b>                  | Aus                                                | <b>Nicht</b><br>zutref-<br>fend                                 | Nicht<br>zutref-<br>fend                                       | Nur zur Information. Es ist keine<br>Aktion erforderlich.                                                                                                    |
| UEFI-Firmware wird<br>nach einem<br>Authentifizierungs-<br>fehler<br>wiederhergestellt | <b>Nicht</b><br>zutref-<br>fend | Ein                             | Aus                                                | Nicht<br>zutref-<br>fend                                        | <b>Nicht</b><br>zutref-<br>fend                                | Nur zur Information. Es ist keine<br>Aktion erforderlich.                                                                                                    |
| System funktioniert<br>ordnungsgemäß<br>(FPGA-<br>Überwachungssig-<br>nalanzeige ein)  | Ein                             | Ein                             | Aus                                                | Ein                                                             | Ein                                                            | Nur zur Information. Es ist keine<br>Aktion erforderlich.                                                                                                    |

Anmerkung: Informationen zu den Positionen der FPGA-Anzeige und der XCC-Überwachungssignalanzeige finden Sie unter ["Anzeigen an der Systemplatinenbaugruppe" auf Seite 58.](#page-65-0)

# Anzeigen an der Netzteileinheit

Dieser Abschnitt enthält Informationen zu verschiedenen Netzteilanzeigenstatuswerten und Vorschläge zu entsprechenden Maßnahmen.

Zum Starten des Servers ist die folgende Mindestkonfiguration erforderlich:

- Ein Prozessor in Prozessorstecksockel 1
- Ein Speichermodul in Steckplatz 7
- Ein Netzteil
- Ein Festplatten-/Solid-State-Laufwerk oder ein M.2-Laufwerk oder ein 7-mm-Laufwerk (falls Betriebssystem für Debuggingzwecke benötigt wird)
- Sechs Systemlüfter (einer mit Prozessor)

In der folgenden Tabelle werden die Fehler beschrieben, die durch verschiedene Kombinationen von Netzteilanzeigen und der Betriebsanzeige angezeigt werden, sowie die vorgeschlagenen Maßnahmen zum Beheben der erkannten Fehler.

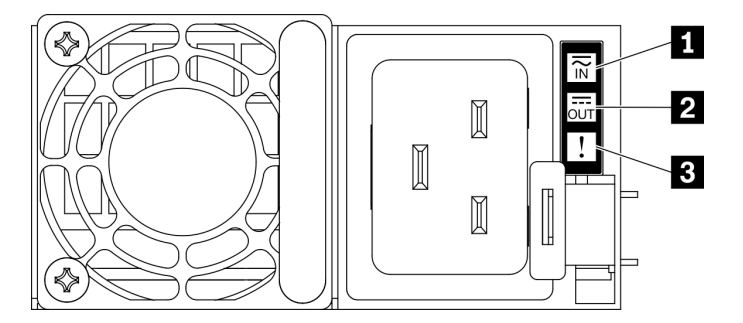

Abbildung 21. Netzteilanzeigen

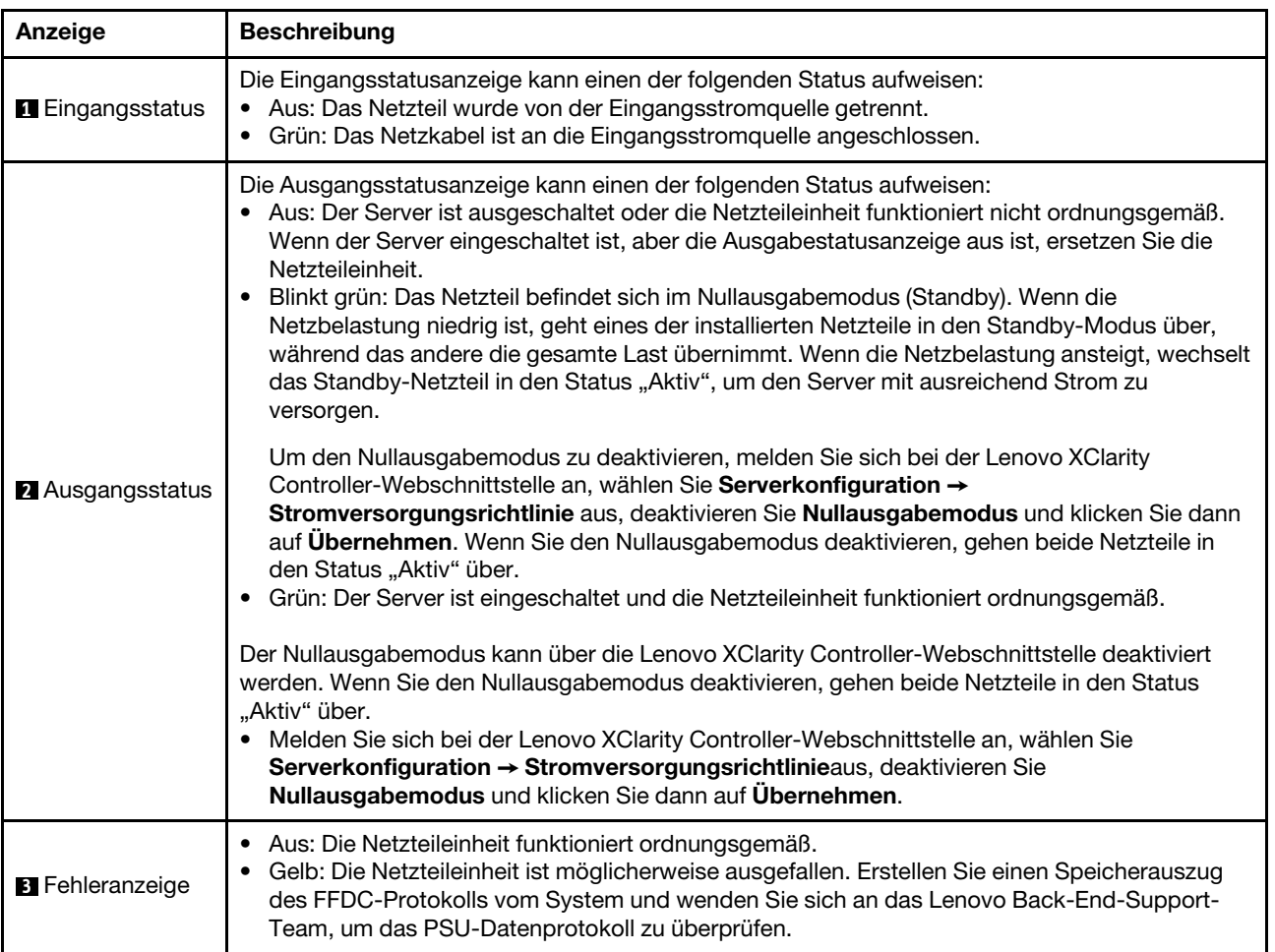

# <span id="page-65-0"></span>Anzeigen an der Systemplatinenbaugruppe

In den folgenden Abbildungen sind die Anzeigen auf der Systemplatine (Systemplatinenbaugruppe) dargestellt.

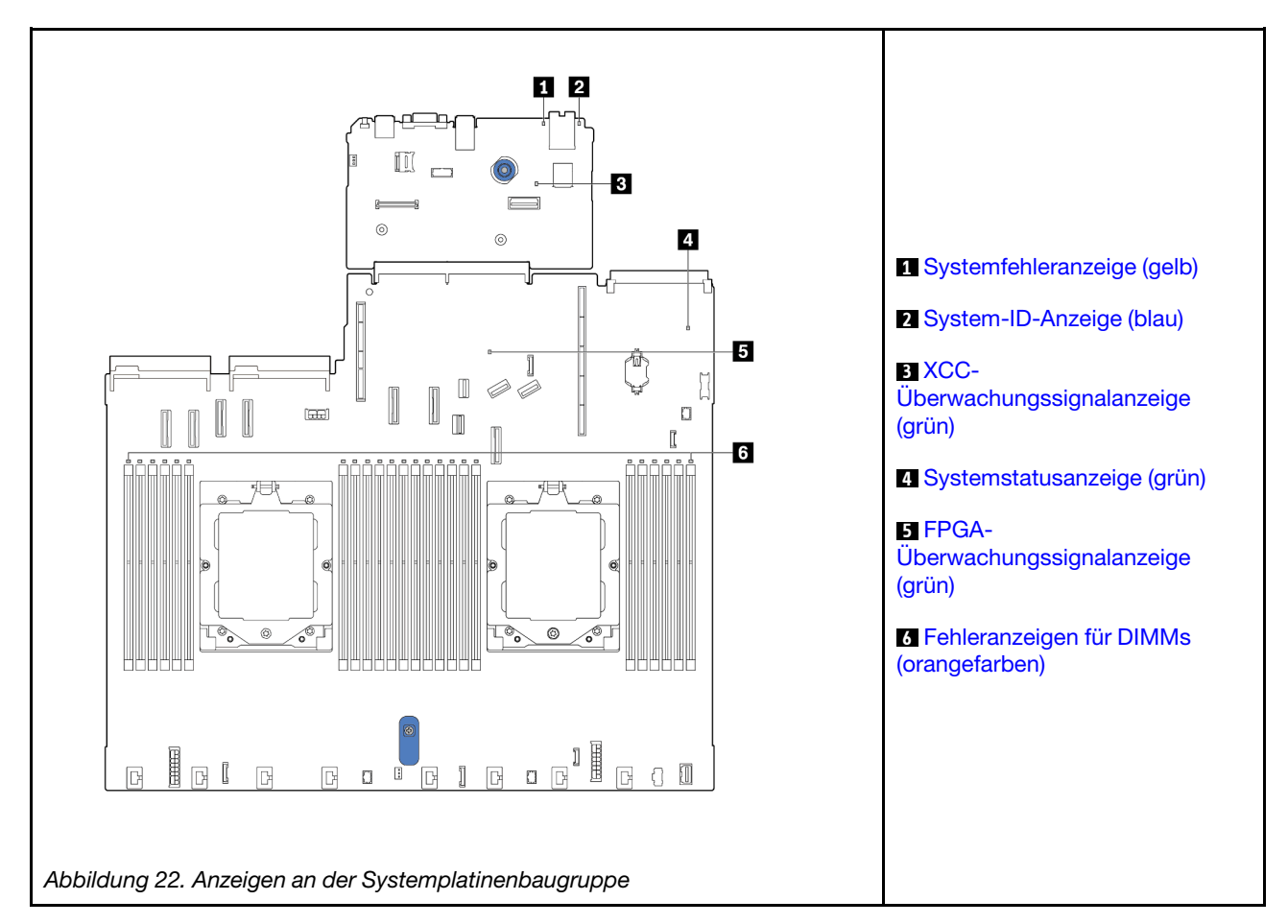

#### Beschreibung der Anzeigen auf der Systemplatinenbaugruppe

<span id="page-65-1"></span>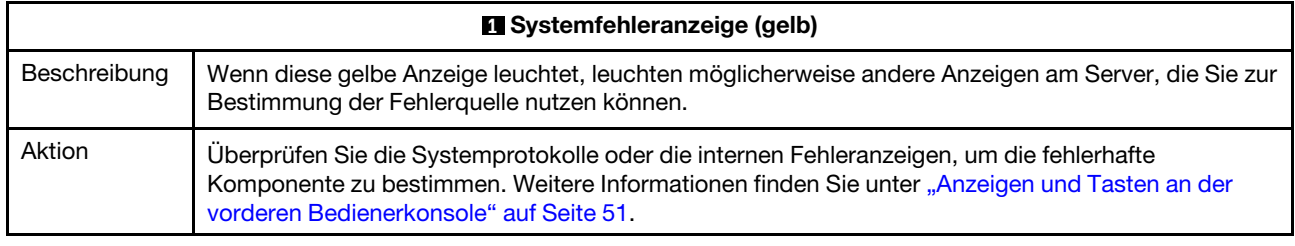

<span id="page-65-2"></span>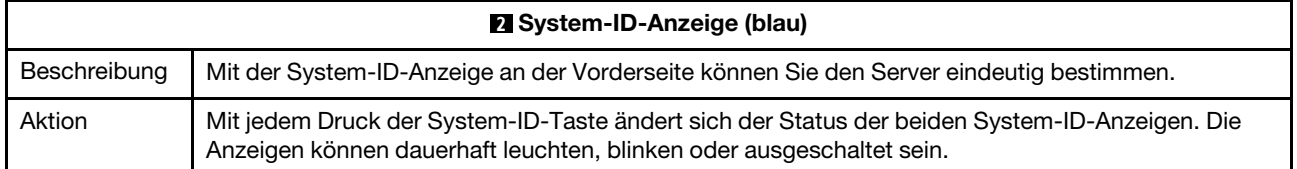

<span id="page-66-2"></span><span id="page-66-0"></span>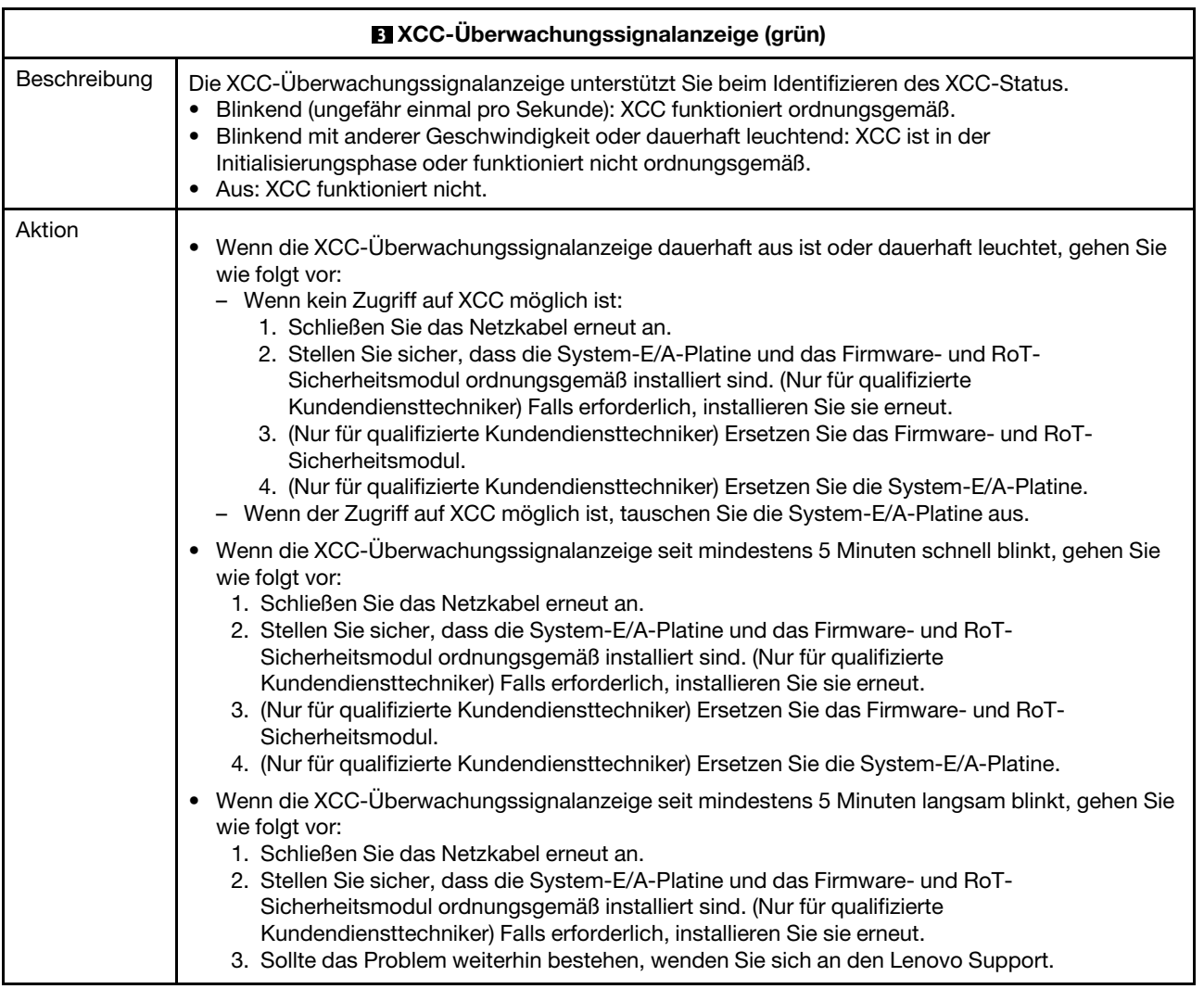

<span id="page-66-1"></span>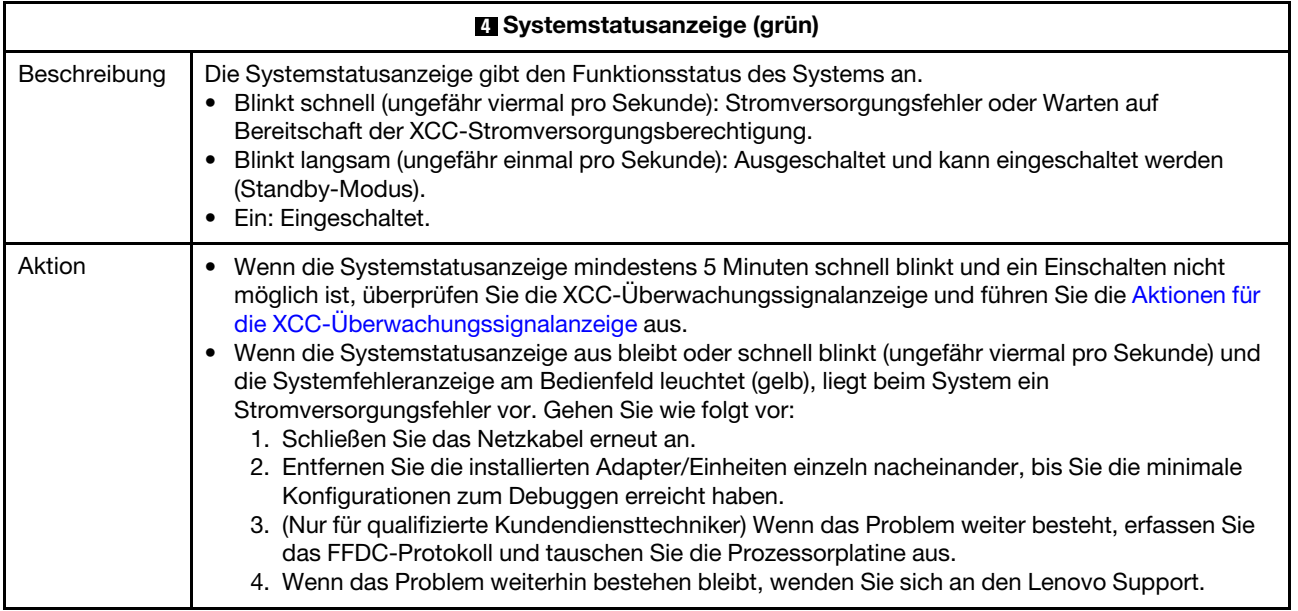

<span id="page-67-1"></span>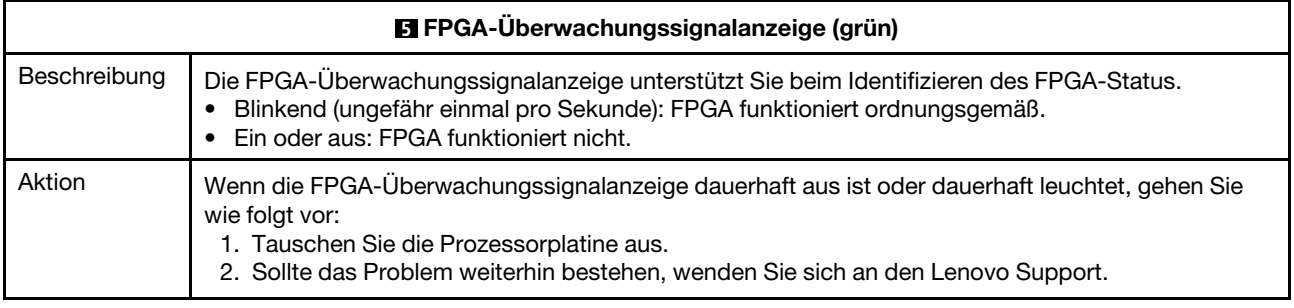

<span id="page-67-2"></span>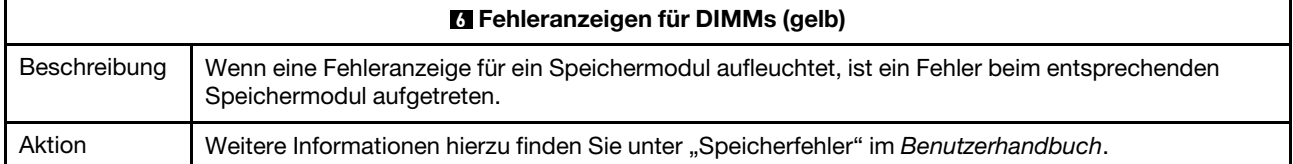

### Anzeigen am XCC-Systemmanagement-Anschluss

Dieser Abschnitt enthält Informationen zu Anzeigen am XCC-Systemmanagement-Anschluss.

In der folgenden Tabelle werden die Probleme beschrieben, die durch die Anzeigen am XCC-Systemmanagement-Anschluss angezeigt werden.

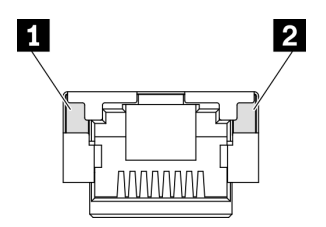

Abbildung 23. Anzeigen am XCC-Systemmanagement-Anschluss

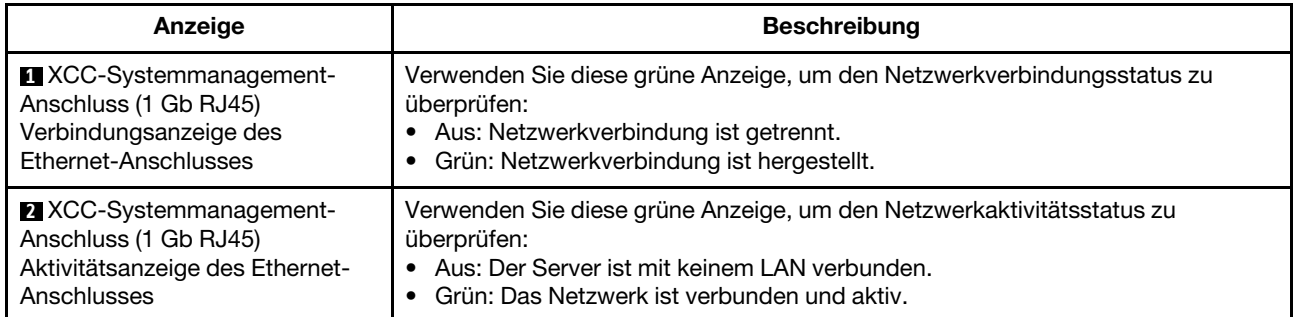

# <span id="page-67-0"></span>Anzeige am Flüssigkeitserkennungssensormodul

Dieser Abschnitt enthält Informationen zur Anzeige des Leckerkennungsmoduls für die Wasserkühlung.

Das Flüssigkeitserkennungssensormodul am L2AM (The Lenovo Neptune Liquid to Air Module) oder Modul für direkte Wasserkühlung (DWCM) verfügt über eine Anzeige. Auf der folgenden Abbildung ist die Anzeige am Modul dargestellt.

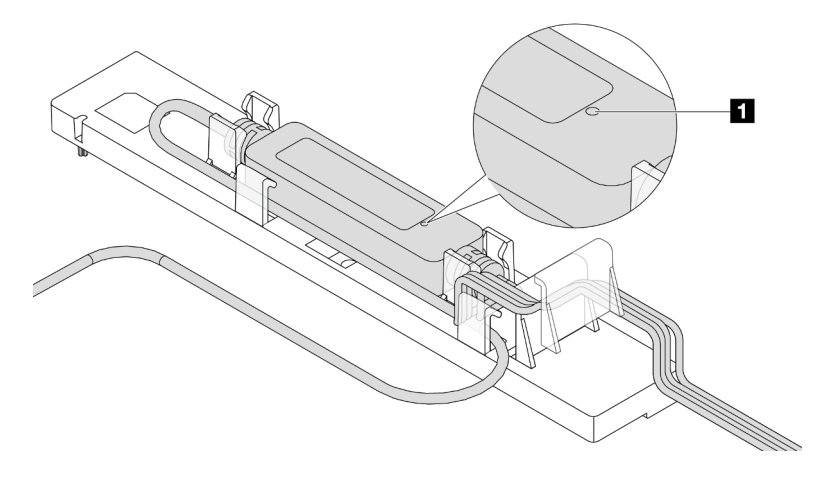

Abbildung 24. Leckerkennungsanzeige

In der folgenden Tabelle wird der Status beschrieben, der von der Flüssigkeitserkennungssensormodul-Anzeige angezeigt wird.

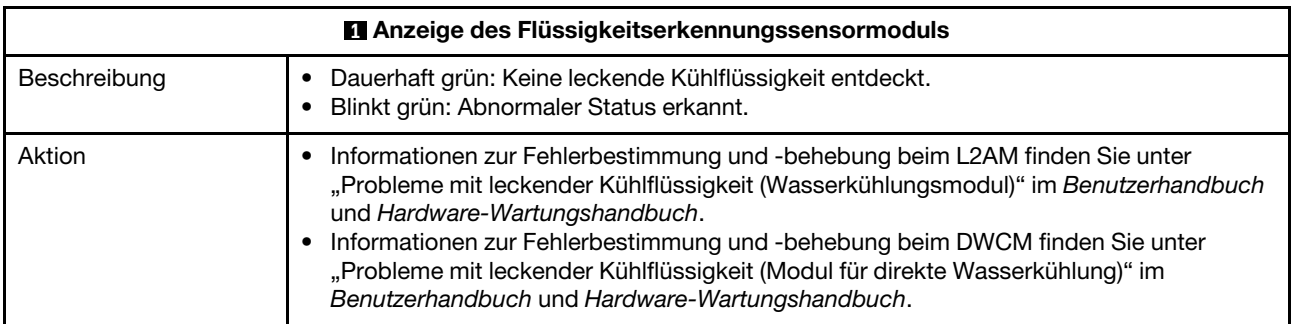

# Kapitel 3. Teileliste

Verwenden Sie die Teileliste, um alle für diesen Server verfügbaren Komponenten zu ermitteln.

Weitere Informationen zur Bestellung von Teilen:

- 1. Rufen Sie <http://datacentersupport.lenovo.com> auf und navigieren Sie zur Unterstützungsseite für Ihren Server.
- 2. Klicken Sie auf Parts (Teile).
- 3. Geben Sie die Seriennummer ein, um eine Liste der Teile für Ihren Server anzuzeigen.

Es wird dringend empfohlen, dass Sie die Zusammenfassungsdaten der Stromversorgung für Ihren Server mit Lenovo Capacity Planner überprüfen, bevor Sie neue Teile kaufen.

Anmerkung: Je nach Modell weicht die Abbildung möglicherweise geringfügig von Ihrem Server ab.

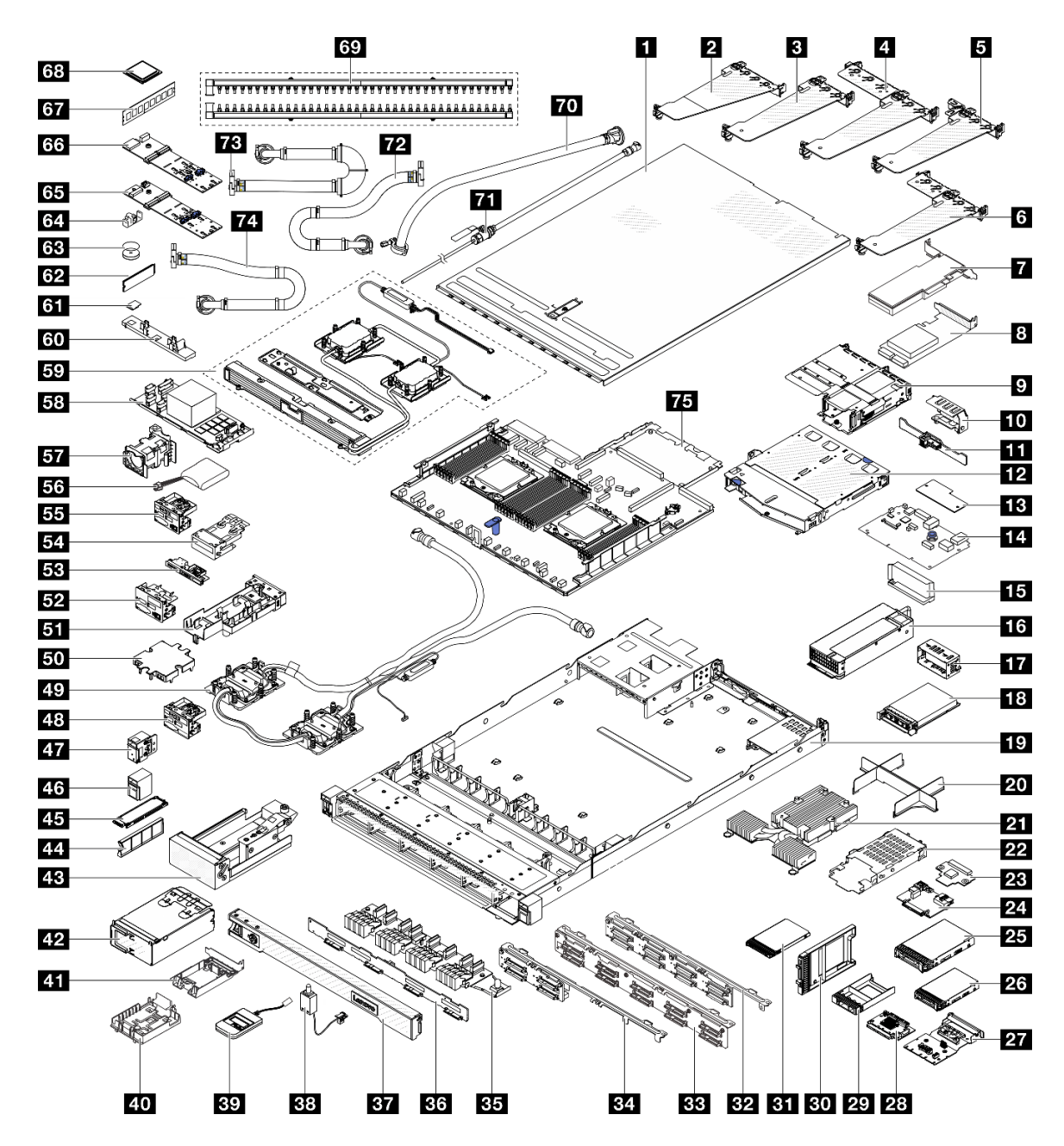

Abbildung 25. Serverkomponenten

Die in der folgenden Tabelle aufgelisteten Teile gehören zu einer der folgenden Kategorien:

- T1: CRU (Customer Replaceable Unit, durch den Kunden austauschbare Funktionseinheit) der Stufe 1. Für das Austauschen von CRUs der Stufe 1 ist der Kunde verantwortlich. Wenn Lenovo eine CRU der Stufe 1 ohne Servicevertrag auf Ihre Anforderung hin für Sie installiert, fallen dafür Gebühren an.
- T2: CRU (Customer Replaceable Unit, durch den Kunden austauschbare Funktionseinheit) der Stufe 2. Sie können CRUs der Stufe 2 selbst installieren oder im Rahmen des für Ihren Server festgelegten Herstellerservice ohne Aufpreis von Lenovo installieren lassen.
- F: FRU (Field Replaceable Unit, durch den Kundendienst austauschbare Funktionseinheit). FRUs dürfen nur von qualifizierten Kundendiensttechnikern installiert werden.
- C: Verbrauchsmaterial und Strukturteile. Für den Kauf und Austausch von Verbrauchsmaterialien und Strukturteilen (Komponenten wie Abdeckblende oder Frontblende) sind Sie selbst verantwortlich. Wenn Lenovo eine Strukturkomponente auf Ihre Anforderung bezieht oder installiert, wird Ihnen dies entsprechend in Rechnung gestellt.
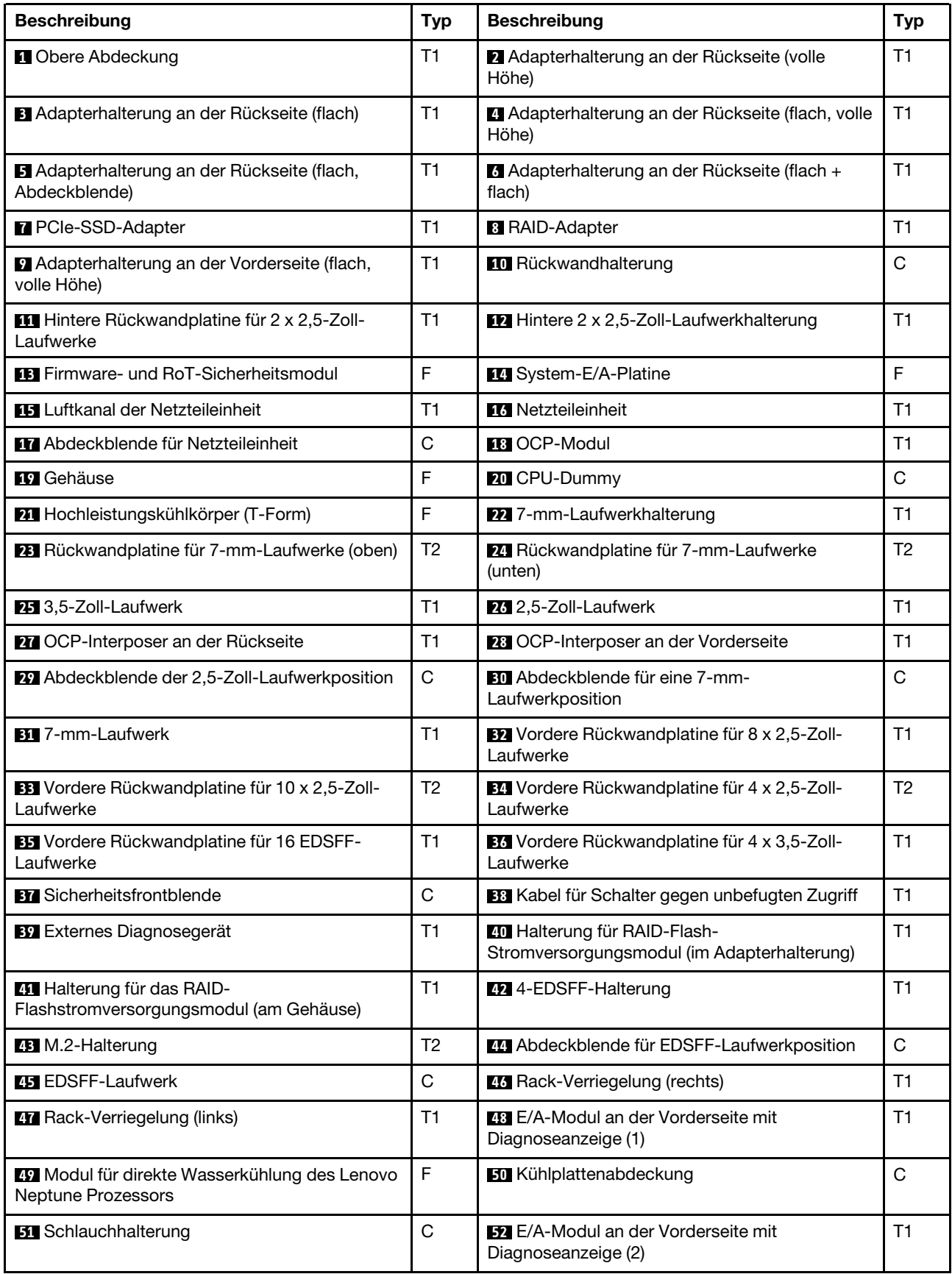

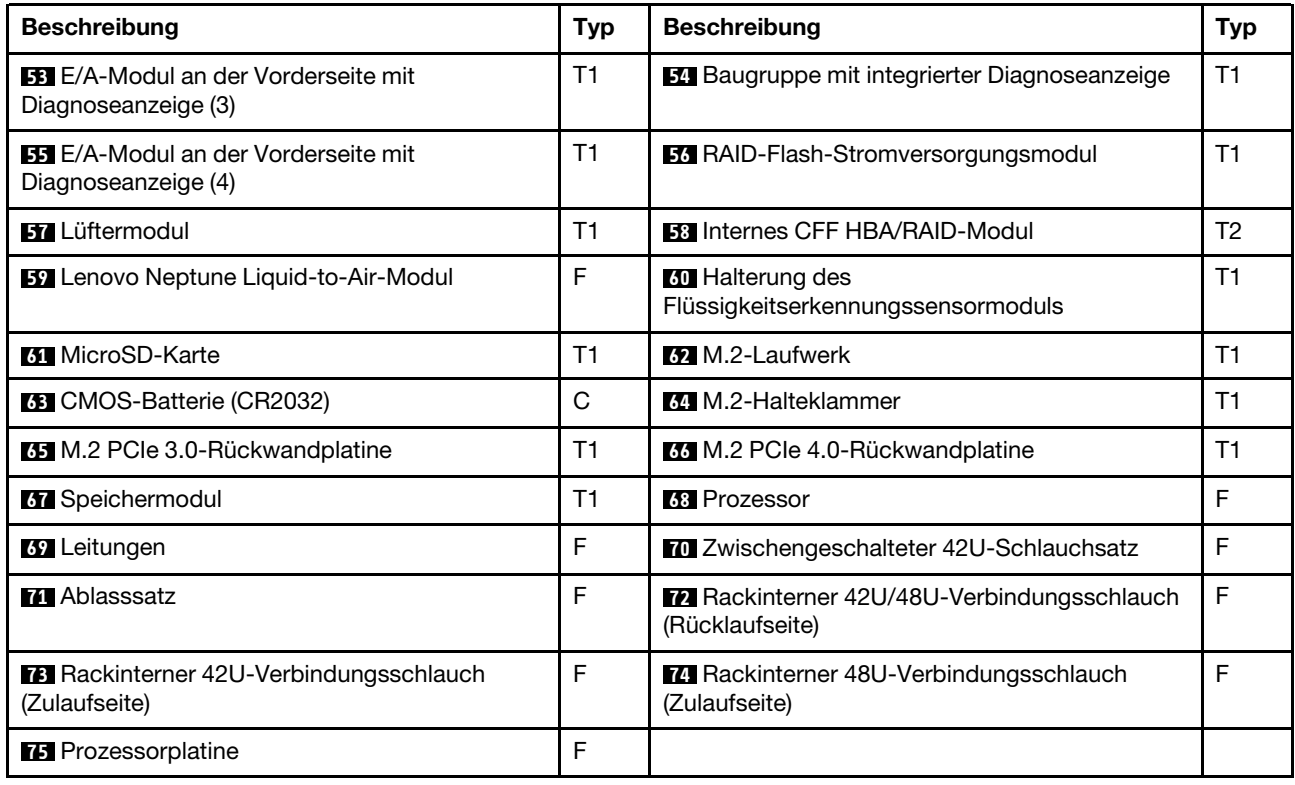

# Netzkabel

Je nach Land und Region, in dem bzw. in der der Server installiert ist, sind verschiedene Netzkabel verfügbar.

Um die für den Server verfügbaren Netzkabel anzuzeigen:

1. Rufen Sie die folgende Website auf:

<http://dcsc.lenovo.com/#/>

- 2. Klicken Sie auf Preconfigured Model (Vorkonfiguriertes Modell) oder Configure to order (Für Bestellung konfigurieren).
- 3. Geben Sie Maschinentyp und Modell Ihres Servers ein, damit die Konfigurationsseite angezeigt wird.
- 4. Klicken Sie auf Power (Strom) → Power Cables (Netzkabel), um alle Netzkabel anzuzeigen.

#### Anmerkungen:

- Zu Ihrer Sicherheit wird Ihnen ein Netzkabel mit geerdetem Anschlussstecker zur Verwendung mit diesem Produkt zur Verfügung gestellt. Verwenden Sie Netzkabel und Netzstecker immer in Verbindung mit einer ordnungsgemäß geerdeten Steckdose, um eine Gefährdung durch Stromschlag zu vermeiden.
- In den Vereinigten Staaten und Kanada verwendete Netzkabel für dieses Produkt sind von anerkannten Testlabors (Underwriter's Laboratories (UL) in den USA und Canadian Standards Association (CSA) in Kanada) registriert und geprüft.
- Für Einheiten mit 115-Volt-Betrieb: Verwenden Sie ein von UL registriertes und von CSA geprüftes Kabelset, das aus einem höchstens 5 Meter langen Kabel des Typs SVT oder SJT mit drei 1,0-mm²-Adern (bzw. 18-AWG-Adern) (mindestens 1,0 mm² bzw. mindestens 18 AWG) sowie einem geerdeten 15 A und 125-V-Stecker mit parallelen Steckerklingen (Parallel Blade) besteht.
- Für Einheiten mit 230-Volt-Betrieb (Nutzung in den Vereinigten Staaten): Verwenden Sie ein von UL registriertes und von CSA geprüftes Kabelset, das aus einem höchstens 5 Meter langen Kabel des Typs SVT oder SJT mit drei 1,0-mm²-Adern (bzw. 18-AWG-Adern) (mindestens 1,0 mm² bzw. mindestens 18 AWG) sowie einem geerdeten 15 A und 250-V-Stecker mit waagerechten Steckerklingen (Tandem Blade) besteht.
- Für Einheiten mit 230-Volt-Betrieb (außerhalb der Vereinigten Staaten): Verwenden Sie ein Kabelset mit geerdetem Netzanschlussstecker. Das Kabelset sollte über die jeweiligen Sicherheitsgenehmigungen des Landes verfügen, in dem das Gerät installiert wird.
- Netzkabel für bestimmte Länder oder Regionen sind üblicherweise nur in diesen Ländern und Regionen erhältlich.

# <span id="page-76-1"></span>Kapitel 4. Entpacken und Einrichten

Mithilfe der Informationen in diesem Abschnitt können Sie den Server entpacken und einrichten. Prüfen Sie beim Entpacken des Servers, ob sich die richtigen Komponenten in der Verpackung befinden, und finden Sie heraus, wo Sie Informationen zur Seriennummer des Servers und zum Zugriff auf Lenovo XClarity Controller erhalten. Befolgen Sie beim Einrichten des Servers die Anweisungen in "Prüfliste für die Serverkonfiguration" [auf Seite 71](#page-78-0).

# <span id="page-76-0"></span>Inhalt des Serverpakets

Wenn Sie Ihren Server erhalten, überprüfen Sie, ob die Lieferung alles enthält, das Sie erwarteten.

Das Serverpaket umfasst folgende Komponenten:

- Server
- Schieneninstallationssatz\* . Installationsanleitung ist im Paket enthalten.
- Kabelträger\* . Installationsanleitung ist im Paket enthalten.
- Materialpaket, mit Komponenten wie Netzkabeln\* , Zubehörbausatz und gedruckter Dokumentation.

#### Anmerkungen:

- Einige der aufgelisteten Komponenten sind nur bei ausgewählten Modellen verfügbar.
- Die mit einem Sternchen (\*) markierten Elemente sind optional.

Bei fehlenden oder beschädigten Geräteteilen wenden Sie sich an Ihre Verkaufsstelle. Bewahren Sie den Kaufbeleg und das Verpackungsmaterial auf. Sie benötigen sie zur Inanspruchnahme des Herstellerservice.

### <span id="page-76-2"></span>Server identifizieren und auf Lenovo XClarity Controller zugreifen

Dieser Abschnitt enthält Anweisungen dazu, wie Sie Ihren Server identifizieren und die Zugriffsinformationen für Lenovo XClarity Controller finden können.

#### Server identifizieren

Wenn Sie sich an Lenovo wenden, um Unterstützung zu erhalten, können die Kundendienstmitarbeiter Ihren Server über den Maschinentyp, das Modell und die Seriennummer identifizieren und Sie schneller unterstützen.

Die folgende Abbildung zeigt die Positionen der Kennungsetiketten, die Modellnummer, Maschinentyp und Seriennummer des Servers enthalten.

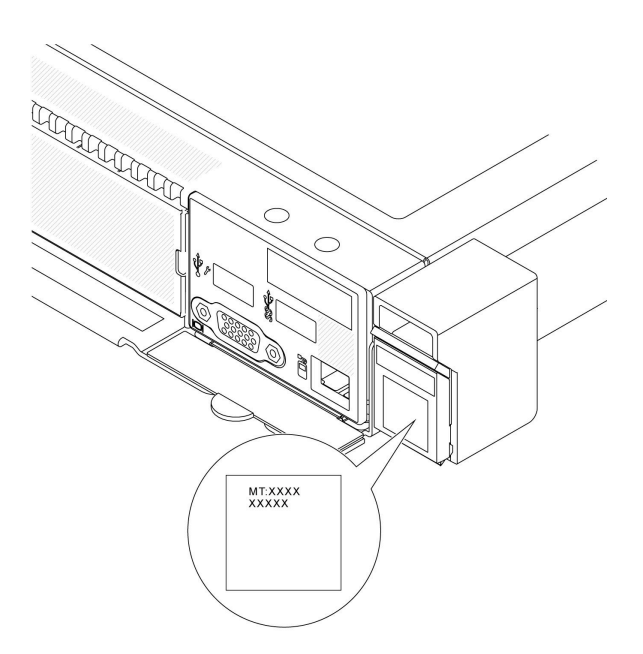

#### Abbildung 26. Position des Kennungsetiketts

#### Lenovo XClarity Controller-Netzwerkzugriffsetikett

Das Lenovo XClarity Controller(XCC)-Netzwerkzugriffsetikett ist auf der herausziehbaren Informationskarte an der unteren rechten Ecke des Gehäuses an der Vorderseite angebracht. So können Sie schnell auf die MAC-Adresse zugreifen. Nachdem Sie den Server erhalten haben, ziehen Sie das XCC-Netzwerkzugriffsetikett ab und bewahren Sie es an einem sicheren Ort auf.

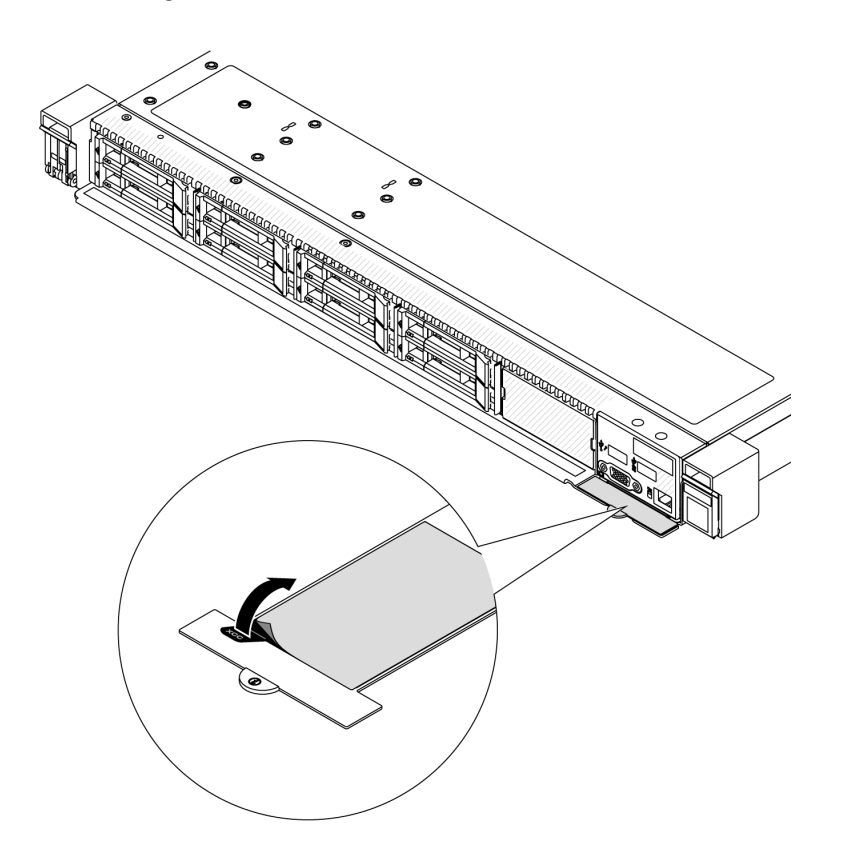

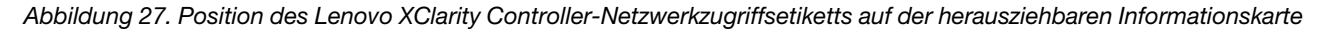

# <span id="page-78-0"></span>Prüfliste für die Serverkonfiguration

Stellen Sie anhand der Prüfliste für die Serverkonfiguration sicher, dass Sie alle Aufgaben zur Konfiguration des Servers ausgeführt haben.

Der Konfigurationsprozess für den Server variiert je nach Konfiguration des Servers im Auslieferungszustand. In einigen Fällen ist der Server bereits vollständig konfiguriert und muss nur noch an das Netz und an eine Netzsteckdose angeschlossen werden. Anschließend können Sie den Server einschalten. In anderen Fällen müssen im Server Hardwareoptionen installiert, Hardware und Firmware konfiguriert und ein Betriebssystem installiert werden.

Die folgenden Schritte beschreiben die allgemeine Vorgehensweise zur Konfiguration eines Servers.

#### Serverhardware konfigurieren

Gehen Sie wie folgt vor, um die Serverhardware zu konfigurieren.

- 1. Nehmen Sie den Server aus der Verpackung. Siehe ["Inhalt des Serverpakets" auf Seite 69.](#page-76-0)
- 2. Installieren Sie alle erforderlichen Hardware- oder Serveroptionen. Weitere Informationen erhalten Sie in den zugehörigen Abschnitten unter "Prozeduren beim Hardwareaustausch" im Benutzerhandbuch oder Hardware-Wartungshandbuch.
- 3. Installieren Sie bei Bedarf die Schiene und den CMA in einem Standard-Rackschrank. Befolgen Sie die Anweisungen in der Schienen-Installationsanleitung und der CMA-Installationsanleitung, die im Schieneninstallationssatz enthalten ist.
- 4. Installieren Sie bei Bedarf den Server in einem Standard-Rackschrank. Siehe "Server im Rack installieren" im Benutzerhandbuch oder Hardware-Wartungshandbuch.
- 5. Schließen Sie alle externen Kabel an den Server an. Die Anschlusspositionen finden Sie unter [Kapitel 2](#page-24-0) ["Serverkomponenten" auf Seite 17](#page-24-0)

In der Regel müssen Sie Kabel im Rahmen der folgenden Vorgänge anschließen:

- Server mit der Stromversorgung verbinden
- Server mit dem Datennetzwerk verbinden
- Server mit der Speichereinheit verbinden
- Server mit dem Verwaltungsnetzwerk verbinden
- 6. Schalten Sie den Server ein.

Informationen zur Position von Netzschalter und Betriebsanzeige finden Sie unter:

- [Kapitel 2 "Serverkomponenten" auf Seite 17](#page-24-0)
- ["Fehlerbehebung nach Systemanzeigen und Diagnoseanzeige" auf Seite 40](#page-47-0)

Der Server kann auch auf eine der folgenden Arten eingeschaltet werden (Betriebsanzeige ein):

- Sie können den Netzschalter drücken.
- Der Server kann nach einer Stromunterbrechung automatisch erneut starten.
- Der Server kann über Lenovo XClarity Controller auf Remoteanforderungen zum Einschalten reagieren.

Anmerkung: Sie können auf die Verwaltungsprozessorschnittstelle zugreifen, um das System zu konfigurieren, ohne den Server einzuschalten. Sobald der Server mit Strom versorgt wird, steht die Verwaltungsprozessorschnittstelle zur Verfügung. Informationen zum Zugriff auf die Verwaltungsserverprozessor finden Sie unter "XClarity Controller-Webschnittstelle öffnen und verwenden" in der XCC-Dokumentation für Ihren Server unter [https://sysmgt.lenovofiles.com/help/topic/](https://sysmgt.lenovofiles.com/help/topic/lxcc_frontend/lxcc_overview.html)  [lxcc\\_frontend/lxcc\\_overview.html](https://sysmgt.lenovofiles.com/help/topic/lxcc_frontend/lxcc_overview.html).

7. Überprüfen Sie den Server. Stellen Sie sicher, dass die Betriebsanzeige, Ethernet-Anschlussanzeige und Netzwerkanzeige grün leuchten. Dies bedeutet, dass die Serverhardware erfolgreich konfiguriert wurde.

Weitere Informationen zur Bedeutung der Anzeigen finden Sie unter "Fehlerbehebung nach [Systemanzeigen und Diagnoseanzeige" auf Seite 40](#page-47-0).

#### Konfigurieren Sie das System.

Gehen Sie wie folgt vor, um das System zu konfigurieren. Detaillierte Anweisungen hierzu finden Sie im Abschnitt [Kapitel 5 "Systemkonfiguration" auf Seite 73.](#page-80-0)

- 1. Legen Sie die Netzwerkverbindung für den Lenovo XClarity Controller mit dem Verwaltungsnetzwerk fest.
- 2. Aktualisieren Sie die Firmware für den Server, falls erforderlich.
- 3. Konfigurieren Sie die Firmware für den Server.

Im Folgenden finden Sie die Informationen, die für die RAID-Konfiguration zur Verfügung stehen:

- <https://lenovopress.com/lp0578-lenovo-raid-introduction>
- <https://lenovopress.com/lp0579-lenovo-raid-management-tools-and-resources>
- 4. Installieren Sie das Betriebssystem.
- 5. Sichern Sie die Serverkonfiguration.
- 6. Installieren Sie die Anwendungen und Programme, die der Server verwenden soll.

# <span id="page-80-0"></span>Kapitel 5. Systemkonfiguration

Führen Sie diese Verfahren durch, um Ihr System zu konfigurieren.

## Netzwerkverbindung für den Lenovo XClarity Controller festlegen

Damit Sie in Ihrem Netzwerk auf Lenovo XClarity Controller zugreifen können, müssen Sie angeben, wie Lenovo XClarity Controller die Verbindung mit dem Netzwerk herstellen soll. Je nachdem, wie die Netzverbindung implementiert wird, müssen Sie möglicherweise auch eine statische IP-Adresse angeben.

Für die Festlegung der Netzwerkverbindung für Lenovo XClarity Controller sind die folgenden Methoden verfügbar, wenn DHCP nicht verwendet wird:

• Wenn ein Bildschirm an den Server angeschlossen ist, können Sie Lenovo XClarity Provisioning Manager verwenden, um die Netzwerkverbindung festzulegen.

Gehen Sie wie folgt vor, um Lenovo XClarity Controller mithilfe von Lenovo XClarity Provisioning Manager mit dem Netzwerk zu verbinden.

- 1. Starten Sie den Server.
- 2. Drücken Sie die in den Bildschirmanweisungen angegebene Taste, um die Lenovo XClarity Provisioning Manager-Schnittstelle anzuzeigen. ((Weitere Informationen finden Sie im Abschnitt "Start" in der LXPM-Dokumentation für Ihren Server unter [https://sysmgt.lenovofiles.com/help/topic/](https://sysmgt.lenovofiles.com/help/topic/lxpm_frontend/lxpm_product_page.html) [lxpm\\_frontend/lxpm\\_product\\_page.html](https://sysmgt.lenovofiles.com/help/topic/lxpm_frontend/lxpm_product_page.html).))
- 3. Wechseln Sie zu LXPM  $\rightarrow$  UEFI-Konfiguration  $\rightarrow$  BMC-Einstellungen um anzugeben, wie Lenovo XClarity Controller eine Verbindung mit dem Netzwerk herstellt.
	- Wenn Sie eine statische IP-Verbindung auswählen, müssen Sie sicherstellen, dass Sie eine IPv4 oder IPv6-Adresse angeben, die im Netzwerk verfügbar ist.
	- Wenn Sie eine DHCP-Verbindung auswählen, müssen Sie sicherstellen, dass die MAC-Adresse für den Server im DHCP-Server konfiguriert wurde.
- 4. Klicken Sie auf OK, um die Einstellung zu übernehmen, und warten Sie zwei bis drei Minuten.
- 5. Verwenden Sie eine IPv4- oder IPv6-Adresse, um eine Verbindung mit Lenovo XClarity Controller herzustellen.

Wichtig: Für das Lenovo XClarity Controller ist als erster Benutzername USERID und als erstes Kennwort PASSW0RD (mit einer Null anstelle des Buchstabens O) voreingestellt. Bei dieser Standard-Benutzereinstellung haben nur Administratoren Zugriff. Für größere Sicherheit müssen Sie diesen Benutzernamen und das zugehörige Kennwort bei der Erstkonfiguration ändern.

• Wenn kein Bildschirm an den Server angeschlossen ist, können Sie die Netzwerkverbindung über die Lenovo XClarity Controller-Schnittstelle festlegen. Verbinden Sie Ihren Laptop und den XCC-Systemmanagement-Anschluss an Ihrem Server mit einem Ethernet-Kabel. Mehr zur Position des XCC-Systemmanagement-Anschluss erfahren Sie in [Kapitel 2 "Serverkomponenten" auf Seite 17.](#page-24-0)

Anmerkung: Stellen Sie sicher, dass Sie die IP-Einstellungen auf dem Laptop so ändern, dass er sich im selben Netzwerk befindet, wie durch die Serverstandardeinstellungen vorgeben.

Die Standard-IPv4-Adresse und die lokale IPv6-Verbindungsadresse (LLA) befinden sich auf dem Lenovo XClarity Controller-Netzwerkzugriffsetikett, das an der herausziehbaren Informationskarte angebracht ist. Siehe ["Server identifizieren und auf Lenovo XClarity Controller zugreifen" auf Seite 69](#page-76-2).

# Vorderen USB-Anschluss für die Lenovo XClarity Controller-Verbindung festlegen

Bevor Sie über den vorderen USB-Anschluss auf den Lenovo XClarity Controller zugreifen können, müssen Sie diesen USB-Anschluss für die Lenovo XClarity Controller-Verbindung konfigurieren.

#### Serverunterstützung

Überprüfen Sie Folgendes, um sicherzustellen, dass Ihr Server den Zugriff auf Lenovo XClarity Controller über den USB-Anschluss an der Vorderseite unterstützt:

- Informationen dazu finden Sie unter [Kapitel 2 "Serverkomponenten" auf Seite 17.](#page-24-0)
- Wenn sich ein Schraubenschlüsselsymbol am USB-Anschluss Ihres Servers befindet, können Sie den USB-Anschluss für die Verbindung mit Lenovo XClarity Controller festlegen. Es ist zudem der einzige USB-Anschluss, der die USB-Automatisierungsaktualisierung des Firmware- und RoT-Sicherheitsmoduls unterstützt.

#### USB-Anschluss für Verbindung mit Lenovo XClarity Controller festlegen

Sie können beim USB-Anschluss zwischen normalem und Lenovo XClarity Controller-Verwaltungsbetrieb wechseln, indem Sie einen der folgenden Schritte ausführen.

- Halten Sie die ID-Taste für mindestens 3 Sekunden gedrückt, bis die Anzeige langsam (im Abstand von einigen Sekunden) blinkt. Informationen zur Position der ID-Taste finden Sie unter Kapitel 2 ["Serverkomponenten" auf Seite 17.](#page-24-0)
- Führen Sie über die Lenovo XClarity Controller Management-Controller-Befehlszeilenschnittstelle (CLI) den Befehl usbfp aus. Informationen zur Verwendung der Lenovo XClarity Controller-Befehlszeilenschnittstelle finden Sie im Abschnitt "Befehlszeilenschnittstelle" in der XCC-Dokumentation für Ihren Server unter [https://sysmgt.lenovofiles.com/help/topic/lxcc\\_frontend/lxcc\\_overview.html](https://sysmgt.lenovofiles.com/help/topic/lxcc_frontend/lxcc_overview.html).
- Klicken Sie in der Lenovo XClarity Controller Management-Controller-Webschnittstelle auf **BMC-**Konfiguration ➙ Netzwerk ➙ Manager für Bedienfeld-USB-Anschluss. Informationen zu den Funktionen der Lenovo XClarity Controller-Webschnittstelle finden Sie im Abschnitt "Beschreibung der XClarity Controller-Merkmale auf der Webschnittstelle" in der XCC-Dokumentation für Ihren Server unter [https://sysmgt.lenovofiles.com/help/topic/lxcc\\_frontend/lxcc\\_overview.html](https://sysmgt.lenovofiles.com/help/topic/lxcc_frontend/lxcc_overview.html).

#### Aktuelle Einstellung des USB-Anschlusses überprüfen

Sie können auch die aktuelle Einstellung des USB-Anschlusses mit der Lenovo XClarity Controller Management-Controller-Befehlszeilenschnittstelle (Befehl usbfp) oder über die Lenovo XClarity Controller Management-Controller-Webschnittstelle (BMC-Konfiguration → Netzwerk → Manager für Bedienfeld-USB-Anschluss) prüfen. Siehe Abschnitte "Befehlszeilenschnittstelle" und "Beschreibung der XClarity Controller-Merkmale auf der Webschnittstelle" in der XCC-Dokumentation für Ihren Server unter https:// [sysmgt.lenovofiles.com/help/topic/lxcc\\_frontend/lxcc\\_overview.html](https://sysmgt.lenovofiles.com/help/topic/lxcc_frontend/lxcc_overview.html).

## Firmware aktualisieren

Es gibt mehrere Möglichkeiten zur Aktualisierung der Firmware des Servers.

Sie können die hier angegebenen Tools verwenden, um die neueste Firmware für Ihren Server und die Einheiten zu aktualisieren, die im Server installiert sind.

• Bewährte Verfahren bei der Firmwareaktualisierung sind unter folgender Adresse verfügbar:

- <http://lenovopress.com/LP0656>
- Die aktuelle Firmware ist auf der folgenden Website verfügbar:
	- [https://datacentersupport.lenovo.com/tw/en/products/servers/thinksystem/sr645v3/7d9c/downloads/](https://datacentersupport.lenovo.com/tw/en/products/servers/thinksystem/sr645v3/7d9c/downloads/driver-list/)  [driver-list/](https://datacentersupport.lenovo.com/tw/en/products/servers/thinksystem/sr645v3/7d9c/downloads/driver-list/)
- Sie können Produktbenachrichtigungen abonnieren, um zeitnah über Firmwareaktualisierungen informiert zu werden:
	- <https://datacentersupport.lenovo.com/solutions/ht509500>

#### UpdateXpress System Packs (UXSPs)

Lenovo veröffentlicht Firmware in der Regel in Form von Bündeln, die als UpdateXpress System Packs (UXSPs) bezeichnet werden. Um sicherzustellen, dass alle Firmwareaktualisierungen kompatibel sind, müssen Sie die gesamte Firmware gleichzeitig aktualisieren. Wenn Sie die Firmware für Lenovo XClarity Controller und UEFI aktualisieren, aktualisieren Sie zunächst die Firmware für Lenovo XClarity Controller.

#### Terminologie der Aktualisierungsmethode

- Inband-Aktualisierung. Die Installation oder Aktualisierung wird mithilfe eines Tools oder einer Anwendung auf einem Betriebssystem ausgeführt, das auf der Haupt-CPU des Servers ausgeführt wird.
- Außerband-Aktualisierung. Die Installation oder Aktualisierung wird vom Lenovo XClarity Controller ausgeführt, der die Aktualisierung erfasst und anschließend zu Zielsubsystem oder -einheit weiterleitet. Außerband-Aktualisierungen sind nicht von einem Betriebssystem abhängig, das auf der Haupt-CPU ausführt wird. Die meisten Außerband-Operationen erfordern jedoch, dass der Server im S0- Stromversorgungsstatus (arbeitet) ist.
- On-Target-Aktualisierung. Die Installation oder Aktualisierung wird von einem installierten Betriebssystem eingeleitet, das auf dem Zielserver ausgeführt wird.
- Off-Target-Aktualisierung. Die Installation oder Aktualisierung wird von einem Computer eingeleitet, der direkt mit dem Lenovo XClarity Controller des Servers interagiert.
- UpdateXpress System Packs (UXSPs). UXSPs sind gebündelte Aktualisierungen, die entwickelt und getestet wurden, um Funktionalität, Leistung und Kompatibilität bereitzustellen, die voneinander abhängig sind. UXSPs sind maschinentypspezifisch und werden (mit Firmware- und Einheitentreiberaktualisierungen) erstellt, um bestimmte Betriebssystemverteilungen von Windows Server und Red Hat Enterprise Linux (RHEL) zu unterstützen. Es sind auch maschinentypspezifische UXSPs verfügbar, die nur Firmware enthalten.

#### Firmwareaktualisierungstools

Lesen Sie die folgende Tabelle, um das Lenovo Tool zu ermitteln, das sich am besten zum Installieren und Einrichten der Firmware eignet:

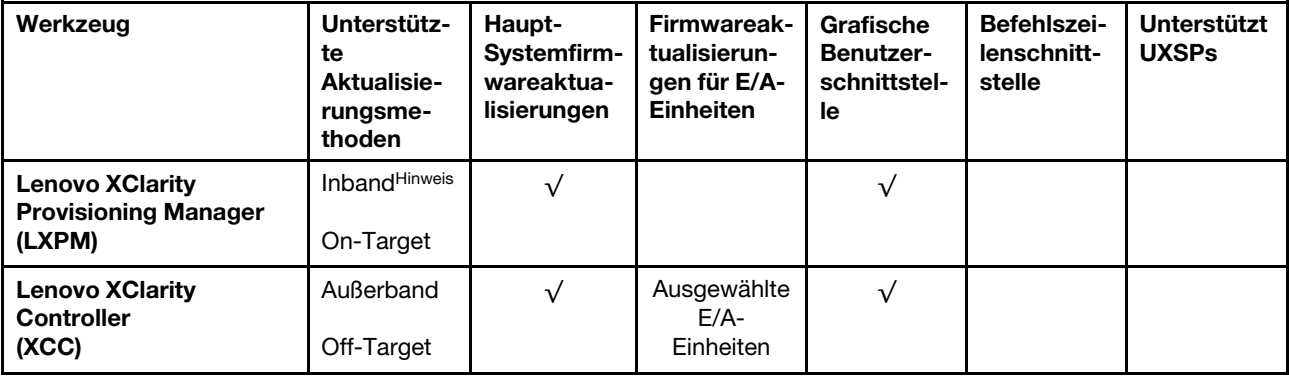

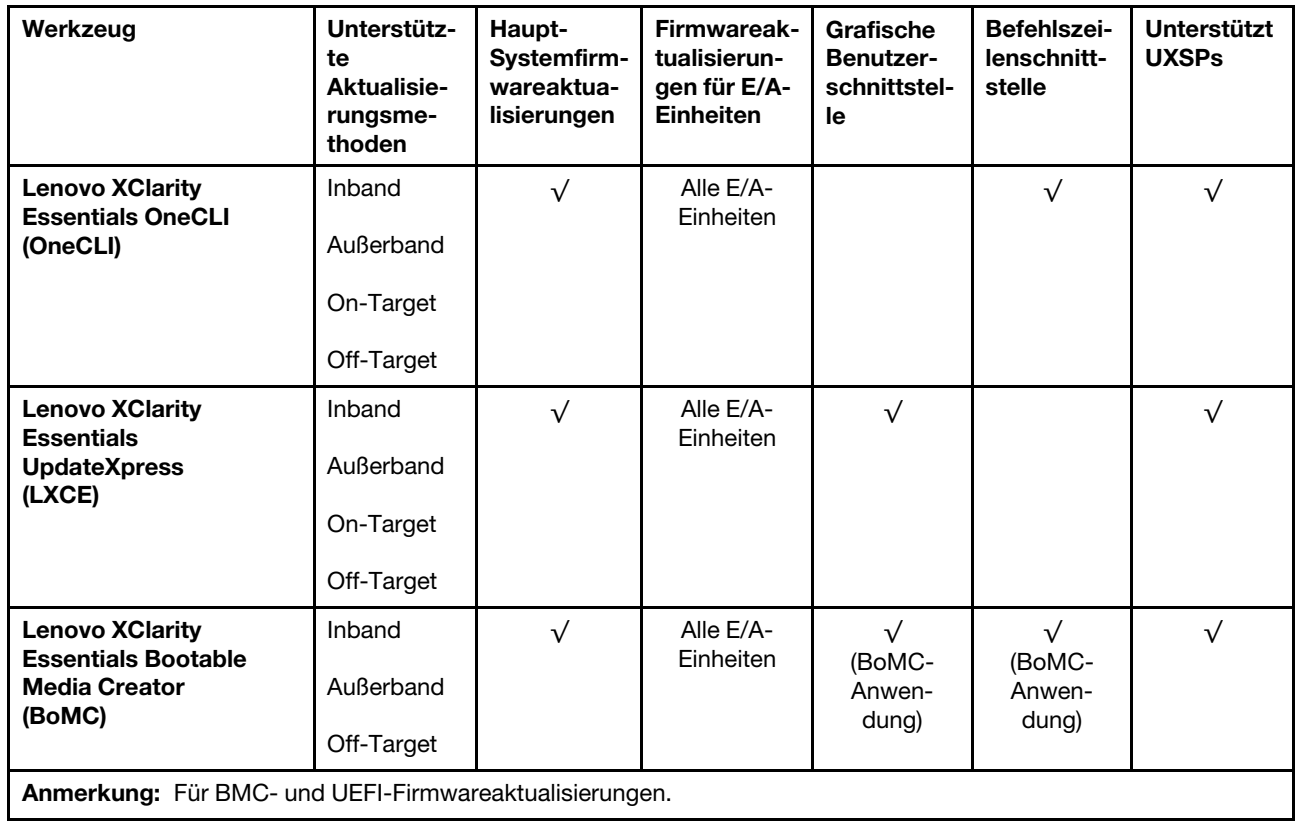

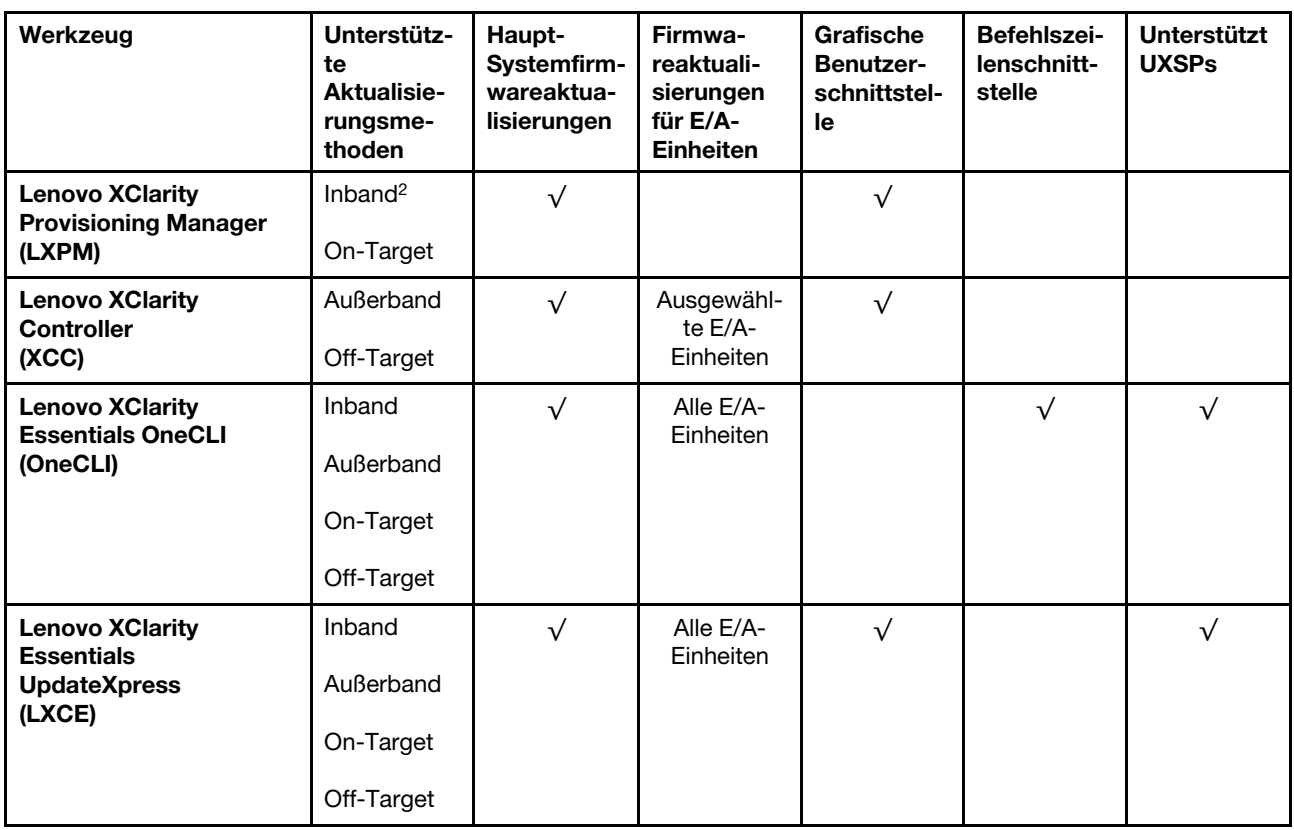

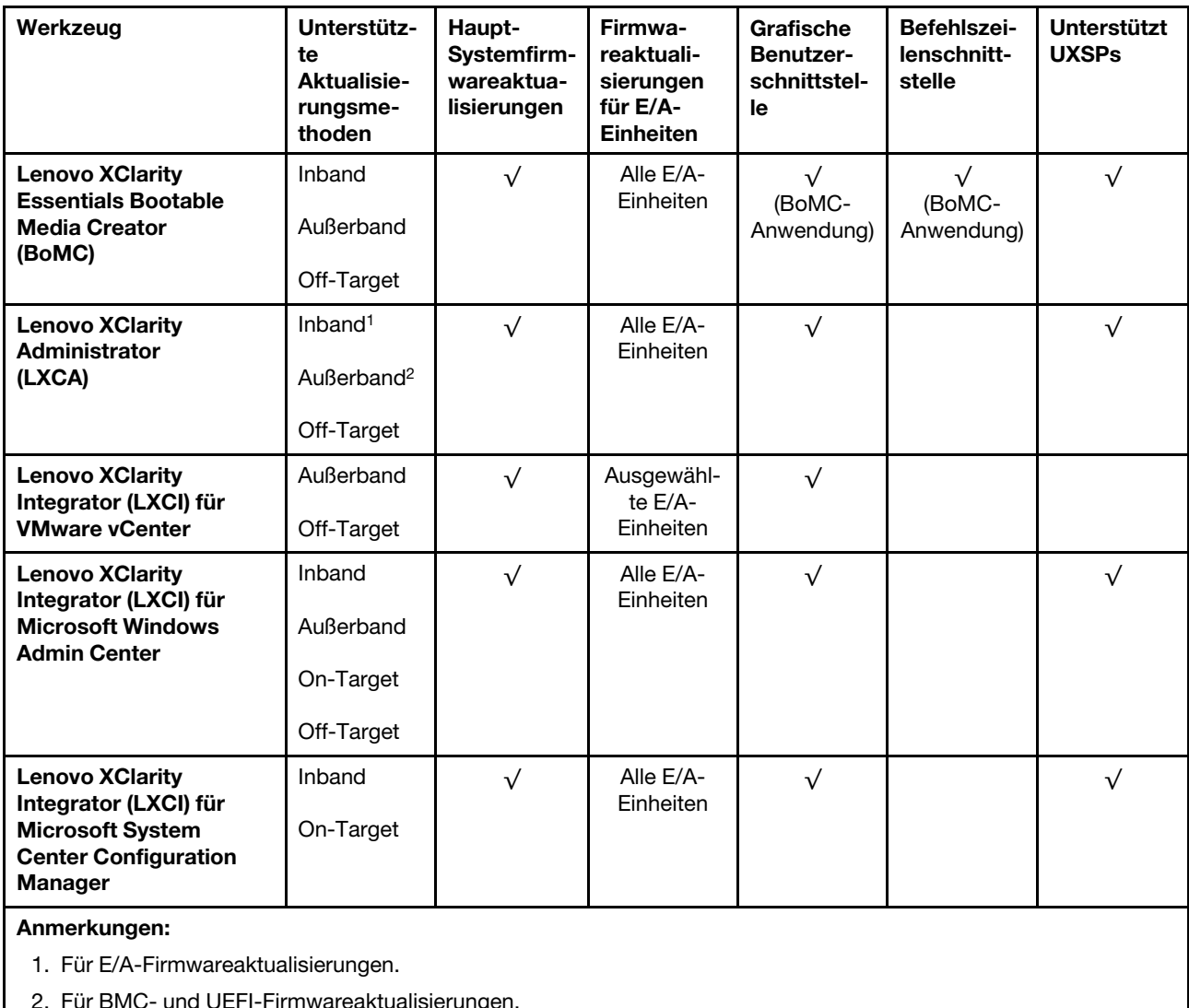

#### • Lenovo XClarity Provisioning Manager

Über Lenovo XClarity Provisioning Manager können Sie die Lenovo XClarity Controller-Firmware, die UEFI-Firmware und die Lenovo XClarity Provisioning Manager-Software aktualisieren.

Anmerkung: Wenn Sie den Server starten und die in den Anweisungen auf dem Bildschirm angegebene Taste drücken, wird standardmäßig die grafische Benutzeroberfläche Lenovo XClarity Provisioning Manager angezeigt. Wenn Sie die Standardeinstellung in die textbasierte Systemkonfiguration geändert haben, können Sie die grafische Benutzerschnittstelle über die textbasierte Schnittstelle für die Systemkonfiguration aufrufen.

Weitere Informationen zur Verwendung von Lenovo XClarity Provisioning Manager zur Firmwareaktualisierung finden Sie unter:

Abschnitt "Firmwareaktualisierung" in der LXPM-Dokumentation für Ihren Server unter https:// [sysmgt.lenovofiles.com/help/topic/lxpm\\_frontend/lxpm\\_product\\_page.html](https://sysmgt.lenovofiles.com/help/topic/lxpm_frontend/lxpm_product_page.html)

#### • Lenovo XClarity Controller

Wenn Sie ein bestimmtes Update installieren müssen, können Sie für einen bestimmten Server die Lenovo XClarity Controller-Schnittstelle verwenden.

#### Anmerkungen:

– Um eine Inband-Aktualisierung über Windows oder Linux durchzuführen, muss der Betriebssystem-Treiber installiert und die Ethernet-over-USB-Schnittstelle (gelegentlich als LAN-over-USB bezeichnet) aktiviert werden.

Weitere Informationen zum Konfigurieren von Ethernet-over-USB sind verfügbar unter:

Abschnitt "Ethernet-over-USB konfigurieren" in der XCC-Dokumentationsversion für Ihren Server unter [https://sysmgt.lenovofiles.com/help/topic/lxcc\\_frontend/lxcc\\_overview.html](https://sysmgt.lenovofiles.com/help/topic/lxcc_frontend/lxcc_overview.html)

– Wenn Sie Firmware über den Lenovo XClarity Controller aktualisieren, stellen Sie sicher, dass Sie die neuesten Einheitentreiber für das auf dem Server ausgeführte Betriebssystem heruntergeladen und installiert haben.

Weitere Informationen zur Verwendung von Lenovo XClarity Controller zur Firmwareaktualisierung finden Sie unter:

Abschnitt "Server-Firmware aktualisieren" in der XCC-Dokumentation für Ihren Server unter [https://](https://sysmgt.lenovofiles.com/help/topic/lxcc_frontend/lxcc_overview.html) [sysmgt.lenovofiles.com/help/topic/lxcc\\_frontend/lxcc\\_overview.html](https://sysmgt.lenovofiles.com/help/topic/lxcc_frontend/lxcc_overview.html)

#### • Lenovo XClarity Essentials OneCLI

Lenovo XClarity Essentials OneCLI ist eine Zusammenstellung von Befehlszeilenanwendungen, die für die Verwaltung von Lenovo Servern verwendet werden können. Die Aktualisierungsanwendung kann zum Aktualisieren von Firmware und Einheitentreibern für Ihre Server verwendet werden. Die Aktualisierung kann innerhalb des Hostbetriebssystems des Servers (Inband) oder per Fernzugriff über das BMC des Servers (Außerband) ausgeführt werden.

Weitere Informationen zur Verwendung von Lenovo XClarity Essentials OneCLI zur Firmwareaktualisierung finden Sie unter:

[http://sysmgt.lenovofiles.com/help/topic/toolsctr\\_cli\\_lenovo/onecli\\_c\\_update.html](http://sysmgt.lenovofiles.com/help/topic/toolsctr_cli_lenovo/onecli_c_update.html)

#### • Lenovo XClarity Essentials UpdateXpress

Lenovo XClarity Essentials UpdateXpress stellt die meisten OneCLI-Aktualisierungsfunktionen über eine grafische Benutzeroberfläche (GUI) zur Verfügung. Damit können die UpdateXpress System Pack (UXSP)- Aktualisierungspakete und einzelne Aktualisierungen abgerufen und bereitgestellt werden. UpdateXpress System Packs enthalten Firmware- und Einheitentreiberaktualisierungen für Microsoft Windows und Linux.

Sie können Lenovo XClarity Essentials UpdateXpress auf der folgenden Website herunterladen:

<https://datacentersupport.lenovo.com/solutions/lnvo-xpress>

#### • Lenovo XClarity Essentials Bootable Media Creator

Sie können Lenovo XClarity Essentials Bootable Media Creator verwenden, um bootfähige Datenträger für die folgenden Aufgaben zu erstellen: Firmwareaktualisierungen, VPD-Aktualisierungen, Bestandserfassung und FFDC-Sammlung, erweiterte Systemkonfiguration, Verwaltung von FOD-Schlüsseln, sicheres Löschen, RAID-Konfiguration und Diagnose von unterstützten Servern.

Sie können Lenovo XClarity Essentials BoMC unter folgender Adresse herunterladen:

<https://datacentersupport.lenovo.com/solutions/lnvo-bomc>

#### • Lenovo XClarity Administrator

Wenn Sie mehrere Server mithilfe von Lenovo XClarity Administrator verwalten, können Sie die Firmware für alle verwalteten Server über diese Schnittstelle aktualisieren. Die Firmwareverwaltung wird vereinfacht, indem verwalteten Endpunkten Firmwarekonformitätsrichtlinien zugeordnet werden. Wenn Sie eine Konformitätsrichtlinie erstellen und verwalteten Endpunkten zuordnen, überwacht Lenovo XClarity Administrator Änderungen im Bestand für diese Endpunkte und markiert alle Endpunkte, die nicht konform sind.

Weitere Informationen zur Verwendung von Lenovo XClarity Administrator zur Firmwareaktualisierung finden Sie unter:

[http://sysmgt.lenovofiles.com/help/topic/com.lenovo.lxca.doc/update\\_fw.html](http://sysmgt.lenovofiles.com/help/topic/com.lenovo.lxca.doc/update_fw.html)

#### • Lenovo XClarity Integrator Angebote

Lenovo XClarity Integrator Angebote können die Verwaltungsfunktionen von Lenovo XClarity Administrator und Ihrem Server mit der Software in einer bestimmten Implementierungsinfrastruktur integrieren, z. B. VMware vCenter, Microsoft Admin Center oder Microsoft System Center.

Weitere Informationen zur Verwendung von Lenovo XClarity Integrator zur Firmwareaktualisierung finden Sie unter:

[https://sysmgt.lenovofiles.com/help/topic/lxci/lxci\\_product\\_page.html](https://sysmgt.lenovofiles.com/help/topic/lxci/lxci_product_page.html)

### Firmware konfigurieren

Es gibt mehrere Optionen zum Installieren und Einrichten der Firmware für den Server.

Wichtig: Konfigurieren Sie ROMs für Zusatzeinrichtungen nicht auf Legacy, wenn Sie dazu nicht vom Lenovo Support angewiesen wurden. Diese Einstellung verhindert, dass UEFI-Treiber für die Steckplatzeinheiten geladen werden, was negative Nebeneffekte bei Lenovo Software verursachen kann, z. B. bei Lenovo XClarity Essentials OneCLI und Lenovo XClarity Controller. Nebeneffekte sind beispielsweise die Unfähigkeit zum Bestimmen von Adapterkartendetails, z. B. Modellname und Firmwareversionen. Wenn Adapterkarteninformationen nicht verfügbar sind, werden anstelle des tatsächlichen Modellnamens (beispielsweise "ThinkSystem RAID 930-16i 4GB Flash") allgemeine Informationen für den Modellnamen angezeigt, z. B. "Adapter 06:00:00". In manchen Fällen ist auch der UEFI-Bootprozess blockiert.

#### • Lenovo XClarity Provisioning Manager (LXPM)

Über Lenovo XClarity Provisioning Manager können Sie die UEFI-Einstellungen für den Server konfigurieren.

Anmerkungen: Lenovo XClarity Provisioning Manager bietet eine grafische Benutzeroberfläche zum Konfigurieren eines Servers. Außerdem steht die textbasierte Schnittstelle zur Systemkonfiguration (das Setup Utility) zur Verfügung. Über Lenovo XClarity Provisioning Manager können Sie den Server neu starten und auf die textbasierte Schnittstelle zugreifen. Außerdem können Sie die textbasierte Schnittstelle als angezeigte Standardschnittstelle festlegen, wenn Sie LXPM starten. Gehen Sie dazu zu Lenovo XClarity Provisioning Manager → UEFI-Konfiguration → Systemeinstellungen → <F1> Steuerung starten → Text-Setup. Um den Server mit der grafischen Benutzeroberfläche zu starten, wählen Sie Automatisch oder Tool-Suite aus.

Weitere Informationen hierzu finden Sie in den folgenden Dokumentationen:

- Suchen Sie nach der LXPM-Dokumentationsversion für Ihren Server unter [https://](https://sysmgt.lenovofiles.com/help/topic/lxpm_frontend/lxpm_product_page.html) [sysmgt.lenovofiles.com/help/topic/lxpm\\_frontend/lxpm\\_product\\_page.html](https://sysmgt.lenovofiles.com/help/topic/lxpm_frontend/lxpm_product_page.html)
- UEFI-Benutzerhandbuch unter [https://thinksystem.lenovofiles.com/help/topic/dcg\\_uefi/overview\\_dcg\\_](https://thinksystem.lenovofiles.com/help/topic/dcg_uefi/overview_dcg_uefi.html) [uefi.html](https://thinksystem.lenovofiles.com/help/topic/dcg_uefi/overview_dcg_uefi.html)
- Lenovo XClarity Essentials OneCLI

Sie können die Konfigurationsanwendung und -Befehle verwenden, um die aktuellen Einstellungen der Systemkonfiguration anzuzeigen und Änderungen an Lenovo XClarity Controller und UEFI vorzunehmen. Die gespeicherten Konfigurationsdaten können zur Replikation auf andere Systeme oder zur Wiederherstellung anderer Systeme verwendet werden.

Informationen zum Konfigurieren des Servers über Lenovo XClarity Essentials OneCLI finden Sie unter:

#### [http://sysmgt.lenovofiles.com/help/topic/toolsctr\\_cli\\_lenovo/onecli\\_c\\_settings\\_info\\_commands.html](http://sysmgt.lenovofiles.com/help/topic/toolsctr_cli_lenovo/onecli_c_settings_info_commands.html)

#### • Lenovo XClarity Administrator

Mithilfe einer konsistenten Konfiguration können Sie alle Server bereitstellen und vorab bereitstellen. Konfigurationseinstellungen (wie lokaler Speicher, E/A-Adapter, Booteinstellungen, Firmware, Ports und Lenovo XClarity Controller sowie die UEFI-Einstellungen) werden als Servermuster gespeichert, das auf einen oder mehrere verwaltete Server angewendet werden kann. Wenn die Servermuster aktualisiert werden, werden die entsprechenden Änderungen automatisch auf den entsprechenden Servern implementiert.

Details zum Aktualisieren der Firmware mit Lenovo XClarity Administrator sind verfügbar unter:

[http://sysmgt.lenovofiles.com/help/topic/com.lenovo.lxca.doc/server\\_configuring.html](http://sysmgt.lenovofiles.com/help/topic/com.lenovo.lxca.doc/server_configuring.html)

#### • Lenovo XClarity Controller

Sie können den Verwaltungsprozessor für den Server über die Lenovo XClarity Controller-Webschnittstelle oder über die Befehlszeilenschnittstelle konfigurieren.

Informationen zum Konfigurieren des Servers über Lenovo XClarity Controllerfinden Sie unter:

Abschnitt "Server konfigurieren" in der XCC-Dokumentation für Ihren Server unter [https://](https://sysmgt.lenovofiles.com/help/topic/lxcc_frontend/lxcc_overview.html) [sysmgt.lenovofiles.com/help/topic/lxcc\\_frontend/lxcc\\_overview.html](https://sysmgt.lenovofiles.com/help/topic/lxcc_frontend/lxcc_overview.html)

## **Speichermodulkonfiguration**

Die Speicherleistung hängt von einigen Variablen ab, z. B. Speichermodus, Speichergeschwindigkeit, Speicherränge, Speicherbelegung und Prozessor.

Informationen zum Optimieren der Speicherleistung und Speicherkonfiguration finden Sie auf der Lenovo Press-Website:

#### <https://lenovopress.com/servers/options/memory>

Darüber hinaus können Sie einen Speicherkonfigurator nutzen, der unter der folgenden Adresse verfügbar ist:

[https://dcsc.lenovo.com/#/memory\\_configuration](https://dcsc.lenovo.com/#/memory_configuration)

### RAID-Konfiguration

Ein RAID (Redundant Array of Independent Disks) ist eines der am häufigsten genutzten und kosteneffizientesten Verfahren zur Steigerung der Speicherleistung, -verfügbarkeit und -kapazität des Servers.

Ein RAID steigert die Leistung, indem gleichzeitig mehrere Laufwerke E/A-Anforderungen verarbeiten können. Ein RAID kann außerdem einen Datenverlust bei einem Laufwerksfehler verhindern, indem die fehlenden Daten auf dem fehlerhaften Laufwerk mithilfe der Daten der anderen Laufwerke rekonstruiert (oder wiederhergestellt) werden.

Ein RAID-Array (auch als RAID-Laufwerksgruppe bezeichnet) ist eine Gruppe aus mehreren physischen Laufwerken, die eine gängige Methode verwendet, um Daten auf den Laufwerken zu verteilen. Ein virtuelles Laufwerk (auch als virtuelle Platte oder logisches Laufwerk bezeichnet) ist eine Partition der Laufwerksgruppe, die zusammenhängende Datensegmente auf den Laufwerken enthält. Ein virtuelles Laufwerk wird dem Hostbetriebssystem als physische Platte angezeigt und kann zur Erstellung von logischen Laufwerken oder Volumen für das Betriebssystem partitioniert werden.

Eine Einführung zum Thema RAID finden Sie auf der folgenden Lenovo Press-Website:

#### <https://lenovopress.com/lp0578-lenovo-raid-introduction>

Ausführliche Informationen zu RAID-Verwaltungstools und -Ressourcen finden Sie auf der folgenden Lenovo Press-Website:

<https://lenovopress.com/lp0579-lenovo-raid-management-tools-and-resources>

### Betriebssystem implementieren

Es gibt mehrere Möglichkeiten zum Implementieren eines Betriebssystems auf dem Server.

#### Verfügbare Betriebssysteme

- Canonical Ubuntu
- Microsoft Windows
- Microsoft Windows Server
- Red Hat Enterprise Linux
- SUSE Linux Enterprise Server
- VMware ESXi

Vollständige Liste der verfügbaren Betriebssysteme: <https://lenovopress.com/osig>.

#### Toolbasierte Implementierung

#### • Mehrere Server

Verfügbare Tools:

– Lenovo XClarity Administrator

[http://sysmgt.lenovofiles.com/help/topic/com.lenovo.lxca.doc/compute\\_node\\_image\\_deployment.html](http://sysmgt.lenovofiles.com/help/topic/com.lenovo.lxca.doc/compute_node_image_deployment.html)

– Lenovo XClarity Essentials OneCLI

[http://sysmgt.lenovofiles.com/help/topic/toolsctr\\_cli\\_lenovo/onecli\\_r\\_uxspi\\_proxy\\_tool.html](http://sysmgt.lenovofiles.com/help/topic/toolsctr_cli_lenovo/onecli_r_uxspi_proxy_tool.html)

– Lenovo XClarity Integrator Bereitstellungspaket für SCCM (nur für Windows-Betriebssysteme)

[https://sysmgt.lenovofiles.com/help/topic/com.lenovo.lxci\\_deploypack\\_sccm.doc/dpsccm\\_c\\_endtoend\\_](https://sysmgt.lenovofiles.com/help/topic/com.lenovo.lxci_deploypack_sccm.doc/dpsccm_c_endtoend_deploy_scenario.html)  [deploy\\_scenario.html](https://sysmgt.lenovofiles.com/help/topic/com.lenovo.lxci_deploypack_sccm.doc/dpsccm_c_endtoend_deploy_scenario.html)

• Ein Server

Verfügbare Tools:

– Lenovo XClarity Provisioning Manager

Abschnitt "Betriebssysteminstallation" in der LXPM-Dokumentation für Ihren Server unter https:// [sysmgt.lenovofiles.com/help/topic/lxpm\\_frontend/lxpm\\_product\\_page.html](https://sysmgt.lenovofiles.com/help/topic/lxpm_frontend/lxpm_product_page.html)

– Lenovo XClarity Essentials OneCLI

[http://sysmgt.lenovofiles.com/help/topic/toolsctr\\_cli\\_lenovo/onecli\\_r\\_uxspi\\_proxy\\_tool.html](http://sysmgt.lenovofiles.com/help/topic/toolsctr_cli_lenovo/onecli_r_uxspi_proxy_tool.html)

– Lenovo XClarity Integrator Bereitstellungspaket für SCCM (nur für Windows-Betriebssysteme)

[https://sysmgt.lenovofiles.com/help/topic/com.lenovo.lxci\\_deploypack\\_sccm.doc/dpsccm\\_c\\_endtoend\\_](https://sysmgt.lenovofiles.com/help/topic/com.lenovo.lxci_deploypack_sccm.doc/dpsccm_c_endtoend_deploy_scenario.html)  [deploy\\_scenario.html](https://sysmgt.lenovofiles.com/help/topic/com.lenovo.lxci_deploypack_sccm.doc/dpsccm_c_endtoend_deploy_scenario.html)

#### Manuelle Implementierung

Wenn Sie nicht auf die oben genannten Tools zugreifen können, befolgen Sie die Anweisungen unten, laden Sie die entsprechende BS-Installationsanleitung herunter und implementieren Sie das Betriebssystem mithilfe der Anleitung manuell.

- 1. Rufen Sie <https://datacentersupport.lenovo.com/solutions/server-os> auf.
- 2. Wählen Sie im Navigationsfenster ein Betriebssystem aus und klicken Sie auf Resources (Ressourcen).
- 3. Suchen Sie den Bereich "OS Install Guides" (BS-Installationsanleitungen) und klicken Sie auf die Installationsanweisungen. Befolgen Sie anschließend die Anweisungen, um die Implementierung des Betriebssystems auszuführen.

### Serverkonfiguration sichern

Nachdem Sie den Server eingerichtet oder die Konfiguration geändert haben, ist es sinnvoll, eine vollständige Sicherung der Serverkonfiguration zu erstellen.

Stellen Sie sicher, Sicherungen für die folgenden Serverkomponenten zu erstellen:

#### • Verwaltungsprozessor

Sie können die Verwaltungsprozessorkonfiguration über die Lenovo XClarity Controller-Benutzerschnittstelle sichern. Weitere Informationen zur Sicherung der Verwaltungsprozessorkonfiguration finden Sie unter:

Abschnitt "BMC-Konfiguration sichern" in der XCC-Dokumentation für Ihren Server unter https:// [sysmgt.lenovofiles.com/help/topic/lxcc\\_frontend/lxcc\\_overview.html](https://sysmgt.lenovofiles.com/help/topic/lxcc_frontend/lxcc_overview.html).

Alternativ können Sie den Befehl save von Lenovo XClarity Essentials OneCLI verwenden, um eine Sicherung aller Konfigurationseinstellungen zu erstellen. Weitere Informationen zum Befehl save finden Sie unter:

[http://sysmgt.lenovofiles.com/help/topic/toolsctr\\_cli\\_lenovo/onecli\\_r\\_save\\_command.html](http://sysmgt.lenovofiles.com/help/topic/toolsctr_cli_lenovo/onecli_r_save_command.html)

#### • Betriebssystem

Verwenden Sie für die Sicherung der Betriebssystem- und Benutzerdaten für den Server Ihre eigenen Backupverfahren.

# <span id="page-90-0"></span>Anhang A. Hilfe und technische Unterstützung anfordern

Wenn Sie Hilfe, Serviceleistungen oder technische Unterstützung benötigen oder einfach nur weitere Informationen zu Lenovo Produkten erhalten möchten, finden Sie bei Lenovo eine Vielzahl von hilfreichen Quellen.

Aktuelle Informationen zu Lenovo Systemen, Zusatzeinrichtungen, Services und Unterstützung erhalten Sie im World Wide Web unter:

#### <http://datacentersupport.lenovo.com>

Anmerkung: IBM ist der bevorzugte Service-Provider von Lenovo für ThinkSystem.

### Bevor Sie sich an den Kundendienst wenden

Bevor Sie Hilfe und technische Unterstützung anfordern, können Sie die folgenden Schritte durchführen und versuchen, den Fehler selbst zu beheben. Wenn Sie sich dazu entschließen, Unterstützung anzufordern, stellen Sie alle Informationen zusammen, mit deren Hilfe der Kundendiensttechniker Ihr Problem schneller beheben kann.

#### Problem selbst beheben

Viele Probleme können Sie ohne Hilfe von außen lösen, wenn Sie die Schritte zur Fehlerbehebung durchführen, die Lenovo in der Onlinehilfefunktion oder der Lenovo Produktdokumentation bereitstellt. Die Onlinehilfe enthält auch Beschreibungen der Diagnosetests, die Sie ausführen können. Die Dokumentation für die meisten Systeme, Betriebssysteme und Programme enthält Fehlerbehebungsprozeduren sowie Erklärungen zu Fehlernachrichten und Fehlercodes. Wenn Sie einen Softwarefehler vermuten, können Sie die Dokumentation zum Betriebssystem oder zum Programm zu Rate ziehen.

Die Produktdokumentation für Ihre ThinkSystem Produkte finden Sie hier:

#### <https://pubs.lenovo.com/>

Sie können die folgenden Schritte durchführen und versuchen, den Fehler selbst zu beheben:

- Überprüfen Sie alle Kabel und stellen Sie sicher, dass sie angeschlossen sind.
- Überprüfen Sie die Netzschalter, um sich zu vergewissern, dass das System und alle optionalen Einheiten eingeschaltet sind.
- Überprüfen Sie, ob aktualisierte Software, Firmware und Betriebssystem-Einheitentreiber für Ihr Lenovo Produkt vorhanden sind. (Siehe folgende Links) Laut den Bedingungen des Lenovo Herstellerservice sind Sie als Eigentümer des Lenovo Produkts für die Wartung und Aktualisierung der gesamten Software und Firmware für das Produkt verantwortlich (sofern für das Produkt kein zusätzlicher Wartungsvertrag abgeschlossen wurde). Der Kundendiensttechniker wird Sie dazu auffordern, ein Upgrade der Software und Firmware durchzuführen, wenn für das Problem eine dokumentierte Lösung in einem Software-Upgrade vorhanden ist.
	- Treiber- und Software-Downloads
		- [https://datacentersupport.lenovo.com/tw/en/products/servers/thinksystem/sr645v3/7d9c/downloads/](https://datacentersupport.lenovo.com/tw/en/products/servers/thinksystem/sr645v3/7d9c/downloads/driver-list/) [driver-list/](https://datacentersupport.lenovo.com/tw/en/products/servers/thinksystem/sr645v3/7d9c/downloads/driver-list/)
	- Unterstützungszentrum für Betriebssysteme
		- <https://datacentersupport.lenovo.com/solutions/server-os>
	- Installationsanweisungen für das Betriebssystem
- <https://pubs.lenovo.com/#os-installation>
- Wenn Sie neue Hardware oder Software in Ihrer Umgebung installiert haben, überprüfen Sie unter [https://](https://serverproven.lenovo.com/) [serverproven.lenovo.com/](https://serverproven.lenovo.com/), ob die Hardware und Software von Ihrem Produkt unterstützt werden.
- Anweisungen zum Isolieren und Beheben von Problemen finden Sie unter "Fehlerbestimmung" im Benutzerhandbuch oder Hardware-Wartungshandbuch.
- Überprüfen Sie <http://datacentersupport.lenovo.com> auf Informationen, die zur Lösung des Problems beitragen könnten.

So finden Sie die für Ihren Server verfügbaren Tech-Tipps:

- 1. Navigieren Sie zu <http://datacentersupport.lenovo.com> und geben Sie den Modellnamen oder den Maschinentyp Ihres Servers in der Suchleiste ein, um zur Support-Seite zu gelangen.
- 2. Klicken Sie im Navigationsbereich auf How To's (Anleitungen).
- 3. Wählen Sie im Dropdown-Menü Article Type (Art des Artikels)  $\rightarrow$  Solution (Lösung) aus.

Befolgen Sie die Anweisungen auf dem Bildschirm für die Auswahl der Kategorie Ihres aktuellen Problems.

• Sehen Sie im Lenovo Rechenzentrenforum unter https://forums.lenovo.com/t5/Datacenter-Systems/ct-p/sv [eg](https://forums.lenovo.com/t5/Datacenter-Systems/ct-p/sv_eg) nach, ob bei einer anderen Person ein ähnlicher Fehler aufgetreten ist.

#### Für den Kundendiensttechniker wichtige Informationen sammeln

Falls Sie den Garantieservice für Ihr Lenovo Produkt in Anspruch nehmen möchten, sollten Sie alle benötigten Informationen vorbereiten, bevor Sie sich an Lenovo wenden, damit Ihnen die Kundendiensttechniker effizienter helfen können. Unter <http://datacentersupport.lenovo.com/warrantylookup> finden Sie weitere Informationen zu Ihrer Produktgarantie.

Stellen Sie die folgenden Informationen für den Kundendiensttechniker zusammen. Mithilfe dieser Daten findet der Kundendiensttechniker schnell eine Lösung für das Problem und kann sicherstellen, dass Sie genau die Servicestufe erhalten, die Sie vertraglich vereinbart haben.

- Nummern von Hardware- und Softwarewartungsverträgen, falls zutreffend
- Maschinentypennummer (vierstellige Lenovo Maschinen-ID). Die Maschinentypnummer finden Sie auf dem Kennungsetikett, siehe ["Server identifizieren und auf Lenovo XClarity Controller zugreifen" auf Seite](#page-76-2) [69](#page-76-2).
- Modellnummer
- Seriennummer
- Aktuelle UEFI- und Firmwareversionen des Systems
- Weitere relevante Informationen wie Fehlernachrichten und Protokolle

Alternativ zum Anruf bei der Lenovo Unterstützung können Sie auch unter [https://support.lenovo.com/](https://support.lenovo.com/servicerequest)  [servicerequest](https://support.lenovo.com/servicerequest) eine elektronische Serviceanforderung senden. Durch Senden einer ESR beginnt der Lösungsfindungsprozess für Ihr Problem, da den Kundendiensttechnikern die relevanten Informationen zur Verfügung gestellt werden. Die Lenovo Kundendiensttechniker können mit der Arbeit an einer Lösung für Ihr Problem beginnen, sobald Sie die ESR (Electronic Service Request) ausgefüllt und gesendet haben.

### Servicedaten erfassen

Um die Ursache eines Serverproblems eindeutig zu bestimmen oder auf Anfrage der Lenovo Support müssen Sie möglicherweise Servicedaten sammeln, die für eine weitere Analyse verwendet werden können. Servicedaten enthalten Informationen wie Ereignisprotokolle und Hardwarebestand.

Servicedaten können über die folgenden Tools erfasst werden:

• Lenovo XClarity Provisioning Manager

Verwenden Sie die Funktion zum Erfassen von Servicedaten von Lenovo XClarity Provisioning Manager, um Servicedaten des Systems zu erfassen. Sie können vorhandene Systemprotokolldaten sammeln oder eine neue Diagnose ausführen, um neue Daten zu sammeln.

#### • Lenovo XClarity Controller

Sie können die Lenovo XClarity Controller Webschnittstelle oder die CLI verwenden, um Servicedaten für den Server zu sammeln. Die Datei kann gespeichert und an den Lenovo Support gesendet werden.

- Weitere Informationen über die Verwendung der Webschnittstelle zum Erfassen von Servicedaten finden Sie im Abschnitt "BMC-Konfiguration sichern" in der XCC-Dokumentation für Ihren Server unter [https://sysmgt.lenovofiles.com/help/topic/lxcc\\_frontend/lxcc\\_overview.html](https://sysmgt.lenovofiles.com/help/topic/lxcc_frontend/lxcc_overview.html).
- Weitere Informationen über die Verwendung der CLI zum Erfassen von Servicedaten finden Sie im Abschnitt "XCC-Befehl ffdc" in der XCC-Dokumentation für Ihren Server unter [https://](https://sysmgt.lenovofiles.com/help/topic/lxcc_frontend/lxcc_overview.html) [sysmgt.lenovofiles.com/help/topic/lxcc\\_frontend/lxcc\\_overview.html](https://sysmgt.lenovofiles.com/help/topic/lxcc_frontend/lxcc_overview.html).

#### • Lenovo XClarity Administrator

Lenovo XClarity Administrator kann so eingerichtet werden, dass Diagnosedateien automatisch gesammelt und an den Lenovo Support gesendet werden, wenn bestimmte wartungsfähige Ereignisse in Lenovo XClarity Administrator und den verwalteten Endpunkten auftreten. Sie können auswählen, ob die Diagnosedateien an die Lenovo Support über die Call HomeFunktion oder mit SFTP an einen anderen Service Provider gesendet werden. Sie können Diagnosedateien auch manuell sammeln, einen Problemdatensatz öffnen und Diagnosedateien an die Lenovo Support senden.

Weitere Informationen zum Einrichten der automatischen Problembenachrichtigung finden Sie in Lenovo XClarity Administrator unter [http://sysmgt.lenovofiles.com/help/topic/com.lenovo.lxca.doc/admin\\_](http://sysmgt.lenovofiles.com/help/topic/com.lenovo.lxca.doc/admin_setupcallhome.html)  [setupcallhome.html](http://sysmgt.lenovofiles.com/help/topic/com.lenovo.lxca.doc/admin_setupcallhome.html).

#### • Lenovo XClarity Essentials OneCLI

Lenovo XClarity Essentials OneCLI verfügt über eine Bestands-Anwendung, um Servicedaten zu sammeln. Es kann sowohl intern als auch extern ausgeführt werden. Bei interner Ausführung auf dem Hostbetriebssystem auf dem Server kann OneCLI zusätzlich zu den Hardwareservicedaten Informationen zum Betriebssystem, wie das Ereignisprotokoll des Betriebssystems, sammeln.

Um Servicedaten abzurufen, können Sie den Befehl getinfor ausführen. Weitere Informationen zum Ausführen von getinfor finden Sie unter http://sysmgt.lenovofiles.com/help/topic/toolsctr\_cli\_lenovo/ [onecli\\_r\\_getinfor\\_command.html](http://sysmgt.lenovofiles.com/help/topic/toolsctr_cli_lenovo/onecli_r_getinfor_command.html).

### Support kontaktieren

Sie können sich an die Unterstützung wenden, um Hilfe für Ihre Probleme zu erhalten.

Sie können Hardwareservice über einen autorisierten Lenovo Service Provider erhalten. Um nach einem Service Provider zu suchen, der von Lenovo zur Erbringung von Garantieleistungen autorisiert wurde, rufen Sie die Adresse <https://datacentersupport.lenovo.com/serviceprovider> auf und suchen Sie mithilfe des Filters nach dem gewünschten Land. Informationen zu den Rufnummern der Lenovo Unterstützung für Ihre Region finden Sie unter <https://datacentersupport.lenovo.com/supportphonelist>.

# Anhang B. Dokumente und Unterstützung

In diesem Abschnitt finden Sie praktische Dokumente, Informationen zum Herunterladen von Treibern und Firmware sowie Support-Ressourcen.

# Dokumenten-Download

In diesem Abschnitt finden Sie eine Einführung und Download-Links für praktische Dokumente.

#### **Dokumente**

Laden Sie die folgenden Produktdokumentationen herunter unter:

[https://thinksystem.lenovofiles.com/help/topic/SR645V3/pdf\\_files.html](https://thinksystem.lenovofiles.com/help/topic/SR645V3/pdf_files.html)

- Schienen-Installationsanleitungen
	- Schieneninstallation in einem Rack
- Benutzerhandbuch
	- Vollständige Übersicht, Systemkonfiguration, Austausch von Hardwarekomponenten und Fehlerbehebung.

Ausgewählte Kapitel aus dem Benutzerhandbuch:

- Systemkonfigurationshandbuch: Serverübersicht, Identifikation von Komponenten, Systemanzeigen und Diagnoseanzeige, Entpacken des Produkts, Server einrichten und konfigurieren.
- Hardware-Wartungshandbuch: Hardwarekomponenten installieren, Kabelführung und Fehlerbehebung.
- Nachrichten- und Codereferenz
	- XClarity Controller-, LXPM- und uEFI-Ereignisse
- UEFI-Handbuch
	- Einführung in UEFI-Einstellungen

Anmerkung: SR645 V3 konfiguriert mit Modul für direkte Wasserkühlung (DWCM) kann in den ThinkSystem Heavy Duty Full Depth Rackschränken installiert werden. Das Benutzerhandbuch zu den ThinkSystem Heavy Duty Full Depth Rackschränken finden Sie unter [https://pubs.lenovo.com/hdc\\_rackcabinet/](https://pubs.lenovo.com/hdc_rackcabinet/).

# Support-Websites

In diesem Abschnitt finden Sie Informationen zum Herunterladen von Treibern und Firmware sowie Unterstützungsressourcen.

#### Support und Downloads

- Website zum Herunterladen von Treibern und Software für ThinkSystem SR645 V3
	- [https://datacentersupport.lenovo.com/tw/en/products/servers/thinksystem/sr645v3/7d9c/downloads/](https://datacentersupport.lenovo.com/tw/en/products/servers/thinksystem/sr645v3/7d9c/downloads/driver-list/)  [driver-list/](https://datacentersupport.lenovo.com/tw/en/products/servers/thinksystem/sr645v3/7d9c/downloads/driver-list/)
- Lenovo Rechenzentrenforum
	- [https://forums.lenovo.com/t5/Datacenter-Systems/ct-p/sv\\_eg](https://forums.lenovo.com/t5/Datacenter-Systems/ct-p/sv_eg)
- Lenovo Support für Rechenzentrum für ThinkSystem SR645 V3
- <https://datacentersupport.lenovo.com/products/servers/thinksystem/sr645v3/7d9c>
- Lenovo Lizenzinformationsdokumente – <https://datacentersupport.lenovo.com/documents/lnvo-eula>
- Lenovo Press-Website (Produkthandbücher/Datenblätter/White Paper)
- <http://lenovopress.com/>
- Lenovo Datenschutzerklärung
- <https://www.lenovo.com/privacy>
- Lenovo Produktsicherheitsempfehlungen – [https://datacentersupport.lenovo.com/product\\_security/home](https://datacentersupport.lenovo.com/product_security/home)
- Lenovo Produktgarantie-Pläne
	- <http://datacentersupport.lenovo.com/warrantylookup>
- Unterstützungszentrum-Website für Lenovo Server Betriebssysteme – <https://datacentersupport.lenovo.com/solutions/server-os>
- Lenovo ServerProven-Website (Kompatibilitätssuche für Zusatzeinrichtungen) – <https://serverproven.lenovo.com/>
- Installationsanweisungen für das Betriebssystem
- <https://pubs.lenovo.com/#os-installation> • ETicket senden (Serviceanforderung)
- <https://support.lenovo.com/servicerequest>
- Produktbenachrichtigungen der Lenovo Data Center Group abonnieren (zeitnahe Informationen zu Firmwareaktualisierungen)
	- <https://datacentersupport.lenovo.com/solutions/ht509500>

# <span id="page-96-0"></span>Anhang C. Hinweise

Möglicherweise bietet Lenovo die in dieser Dokumentation beschriebenen Produkte, Services oder Funktionen in anderen Ländern nicht an. Informationen über die gegenwärtig im jeweiligen Land verfügbaren Produkte und Services sind beim Lenovo Ansprechpartner erhältlich.

Hinweise auf Lenovo Lizenzprogramme oder andere Lenovo Produkte bedeuten nicht, dass nur Programme, Produkte oder Services von Lenovo verwendet werden können. Anstelle der Lenovo Produkte, Programme oder Services können auch andere, ihnen äquivalente Produkte, Programme oder Services verwendet werden, solange diese keine gewerblichen oder anderen Schutzrechte von Lenovo verletzen. Die Verantwortung für den Betrieb von Fremdprodukten, Fremdprogrammen und Fremdservices liegt beim Kunden.

Für in diesem Handbuch beschriebene Erzeugnisse und Verfahren kann es Lenovo Patente oder Patentanmeldungen geben. Mit der Auslieferung dieses Dokuments sind kein Angebot und keine Lizenz unter Patenten oder Patentanmeldungen verbunden. Anfragen sind schriftlich an die nachstehende Adresse zu richten:

Lenovo (United States), Inc. 8001 Development Drive Morrisville, NC 27560 U.S.A. Attention: Lenovo Director of Licensing

LENOVO STELLT DIESE VERÖFFENTLICHUNG IN DER VORLIEGENDEN FORM (AUF "AS-IS"-BASIS) ZUR VERFÜGUNG UND ÜBERNIMMT KEINE GARANTIE FÜR DIE HANDELSÜBLICHKEIT, DIE VERWENDUNGSFÄHIGKEIT FÜR EINEN BESTIMMTEN ZWECK UND DIE FREIHEIT DER RECHTE DRITTER. Einige Rechtsordnungen erlauben keine Garantieausschlüsse bei bestimmten Transaktionen, sodass dieser Hinweis möglicherweise nicht zutreffend ist.

Trotz sorgfältiger Bearbeitung können technische Ungenauigkeiten oder Druckfehler in dieser Veröffentlichung nicht ausgeschlossen werden. Die Angaben in diesem Handbuch werden in regelmäßigen Zeitabständen aktualisiert. Lenovo kann jederzeit Verbesserungen und/oder Änderungen an den in dieser Veröffentlichung beschriebenen Produkten und/oder Programmen vornehmen.

Die in diesem Dokument beschriebenen Produkte sind nicht zur Verwendung bei Implantationen oder anderen lebenserhaltenden Anwendungen, bei denen ein Nichtfunktionieren zu Verletzungen oder zum Tode führen könnte, vorgesehen. Die Informationen in diesem Dokument beeinflussen oder ändern nicht die Lenovo Produktspezifikationen oder Garantien. Keine Passagen in dieser Dokumentation stellen eine ausdrückliche oder stillschweigende Lizenz oder Anspruchsgrundlage bezüglich der gewerblichen Schutzrechte von Lenovo oder von anderen Firmen dar. Alle Informationen in dieser Dokumentation beziehen sich auf eine bestimmte Betriebsumgebung und dienen zur Veranschaulichung. In anderen Betriebsumgebungen werden möglicherweise andere Ergebnisse erzielt.

Werden an Lenovo Informationen eingesandt, können diese beliebig verwendet werden, ohne dass eine Verpflichtung gegenüber dem Einsender entsteht.

Verweise in diesen Informationen auf Websites anderer Anbieter dienen lediglich als Benutzerinformationen und stellen keinerlei Billigung des Inhalts dieser Websites dar. Das über diese Websites verfügbare Material ist nicht Bestandteil des Materials für dieses Lenovo Produkt. Die Verwendung dieser Websites geschieht auf eigene Verantwortung.

Alle in diesem Dokument enthaltenen Leistungsdaten stammen aus einer kontrollierten Umgebung. Die Ergebnisse, die in anderen Betriebsumgebungen erzielt werden, können daher erheblich von den hier erzielten Ergebnissen abweichen. Einige Daten stammen möglicherweise von Systemen, deren Entwicklung noch nicht abgeschlossen ist. Eine Gewährleistung, dass diese Daten auch in allgemein verfügbaren Systemen erzielt werden, kann nicht gegeben werden. Darüber hinaus wurden einige Daten unter Umständen durch Extrapolation berechnet. Die tatsächlichen Ergebnisse können davon abweichen. Benutzer dieses Dokuments sollten überprüfen, welche Daten für ihre jeweilige Umgebung maßgeblich sind.

## Marken

LENOVO und THINKSYSTEM sind Marken von Lenovo.

Alle anderen Marken sind Eigentum der jeweiligen Inhaber.

# Wichtige Anmerkungen

Die Prozessorgeschwindigkeit bezieht sich auf die interne Taktgeschwindigkeit des Prozessors. Die Leistung der Anwendung ist außerdem von anderen Faktoren abhängig.

Die Geschwindigkeit von CD- oder DVD-Laufwerken wird als die variable Lesegeschwindigkeit angegeben. Die tatsächlichen Geschwindigkeiten können davon abweichen und liegen oft unter diesem Höchstwert.

Bei Angaben in Bezug auf Hauptspeicher, realen/virtuellen Speicher oder Kanalvolumen steht die Abkürzung KB für 1.024 Bytes, MB für 1.048.576 Bytes und GB für 1.073.741.824 Bytes.

Bei Angaben zur Kapazität von Festplattenlaufwerken oder zu Übertragungsgeschwindigkeiten steht MB für 1.000.000 Bytes und GB für 1.000.000.000 Bytes. Die gesamte für den Benutzer verfügbare Speicherkapazität kann je nach Betriebsumgebung variieren.

Bei der Angabe zur maximalen Kapazität von internen Festplattenlaufwerken wird vom Austausch aller Standardfestplattenlaufwerke und der Belegung aller Festplattenlaufwerkpositionen mit den größten derzeit unterstützten Laufwerken, die Lenovo anbietet, ausgegangen.

Zum Erreichen der maximalen Speicherkapazität muss der Standardspeicher möglicherweise durch ein optionales Speichermodul ersetzt werden.

Jede Solid-State-Speicherzelle verfügt über eine interne, endliche Zahl an Schreibzyklen, die bei der Zelle anfallen können. Daher verfügt eine Solid-State-Einheit über eine maximale Anzahl an Schreibzyklen, die auf dieser Einheit ausgeführt werden kann. Dies wird als total bytes written (TBW) angegeben. Eine Einheit, die dieses Limit überschreitet, kann möglicherweise nicht auf vom System generierte Befehle antworten oder es ist kein Schreiben auf diese Einheit möglich. Lenovo ist für den Austausch einer Einheit, die diese garantierte maximale Anzahl an Programm-/Löschzyklen (wie in den offiziell veröffentlichten Spezifikationen angegeben) überschritten hat, nicht verantwortlich.

Lenovo übernimmt keine Verantwortung oder Gewährleistungen bezüglich der Produkte anderer Hersteller. Eine eventuelle Unterstützung für Produkte anderer Hersteller erfolgt durch Drittanbieter, nicht durch Lenovo.

Manche Software kann sich von der im Einzelhandel erhältlichen Version (falls verfügbar) unterscheiden und enthält möglicherweise keine Benutzerhandbücher bzw. nicht alle Programmfunktionen.

# Hinweise zur elektromagnetischen Verträglichkeit

Beim Anschließen eines Bildschirms an das Gerät müssen Sie das hierfür vorgesehene Bildschirmkabel und alle mit dem Bildschirm gelieferten Störschutzeinheiten verwenden.

Weitere Hinweise zur elektromagnetischen Verträglichkeit finden Sie hier:

[https://pubs.lenovo.com/important\\_notices/](https://pubs.lenovo.com/important_notices/)

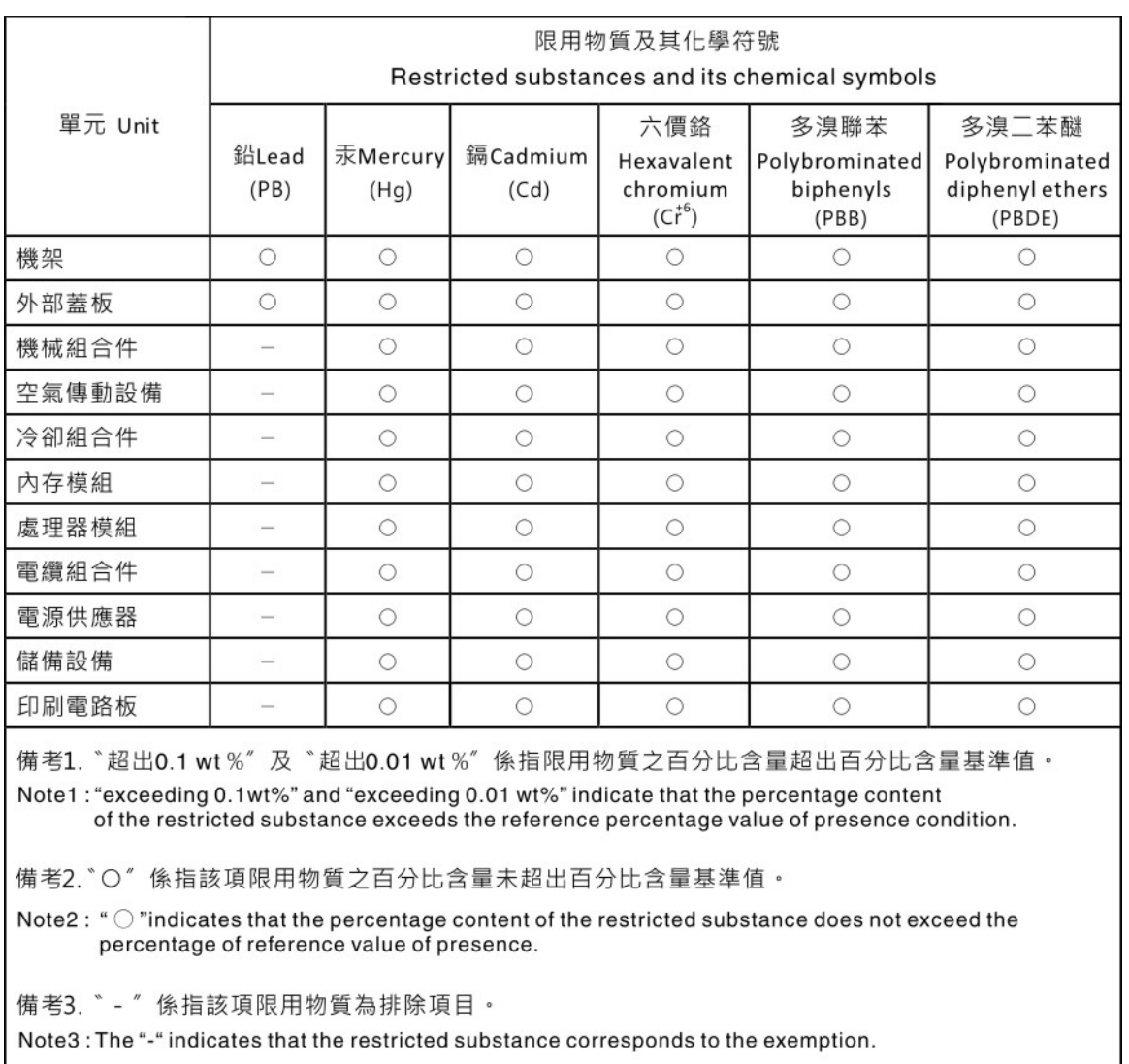

## BSMI RoHS-Erklärung für Region Taiwan

# Kontaktinformationen für Import und Export in Region Taiwan

Es sind Kontaktinformationen für Import und Export in der Region Taiwan verfügbar.

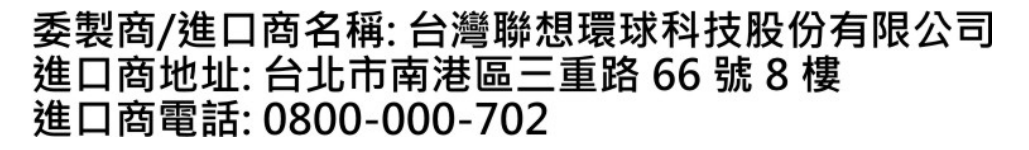

# Lenovo.